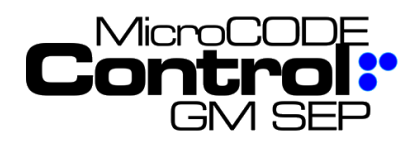

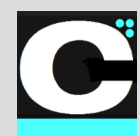

# **Background**

**MicroCODE Control** is part of a new Windows 10 Industrial Internet of Things (IIOT) application to support System Acceptance Testing a GM Scalable Error Proofing (SEP) system:

**Control** – Local control of SEP data and simulation

This MicroCODE Control application can support all the processes required without the need for an SEP Server, working independently with a connection to the SEP Cell Controller PLCs (GMP and GXP).

# **Hardware Requirements**

The **Control** App requires/supports the following hardware for proper execution:

- **Windows 10 PC**
- Spec support for .NET 4.5+
- **Logix 5000 L5x, L6x, L7x, L8x**

# **Software Requirements**

The **Control** App requires the following software for proper execution:

- **Windows 10** installed on the PC
- **Microsoft .NET 4.5 or higher** installed on the PC
- MicroCODE **Control** Windows 10 .NET Application
- *Note: .NET Framework 4.\* is always available on a Windows 10 PC*
- MicroCODE Application Interface PLC (**API**) program imported into the target SEP Cell Controller (**GMP**)

The Control App does \***not**\* require any additional software licenses this is a MicroCODE owned application licensed directly to our end users:

- **No Rockwell Automation RSLinx required**
- No 3<sup>rd</sup> Party OPC Server
- No 3<sup>rd</sup> Party Communication Software

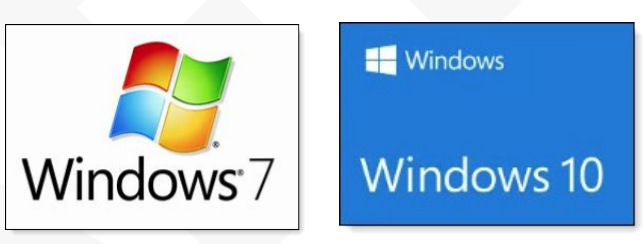

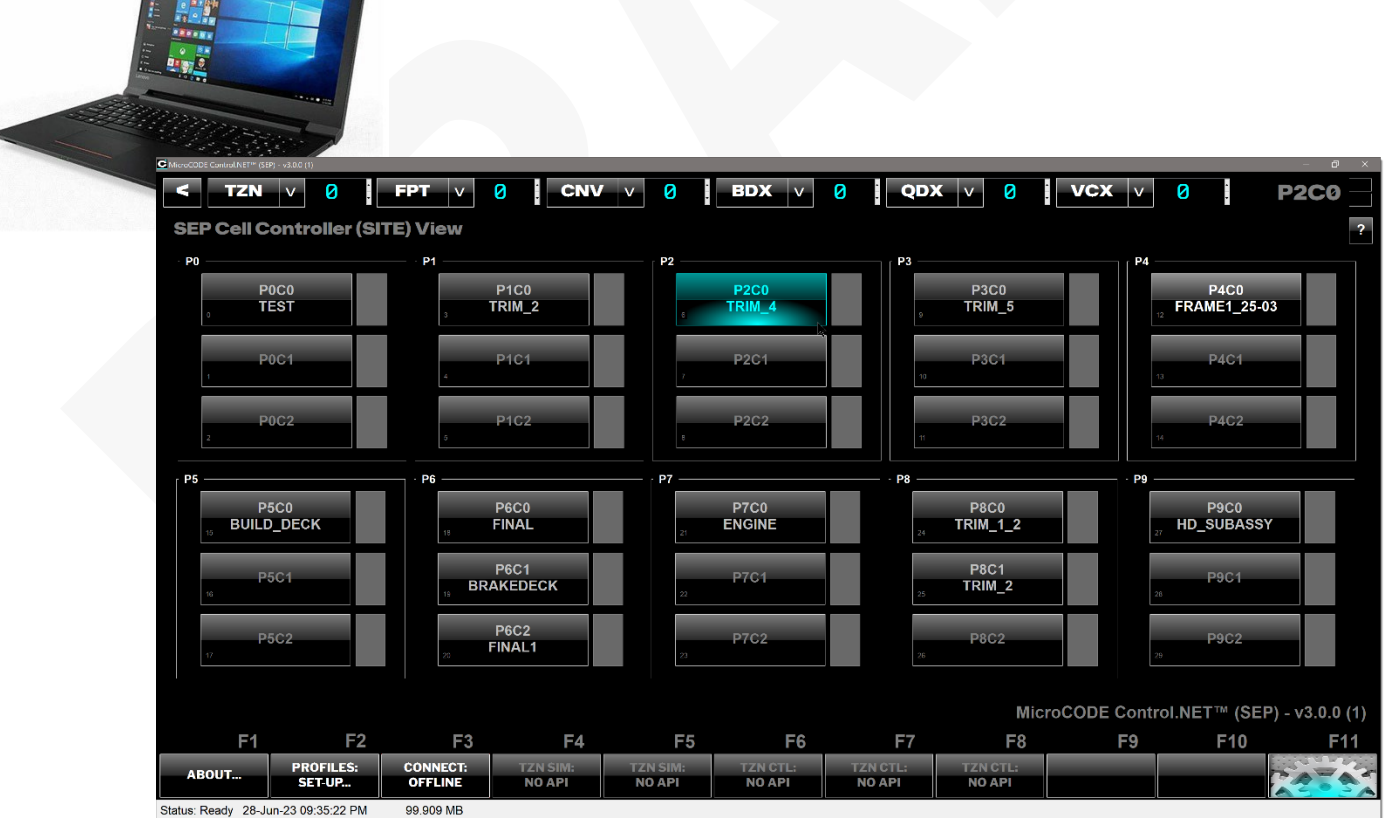

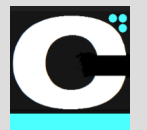

Release Notes Alpha Release: **3.0.0 a (1)**

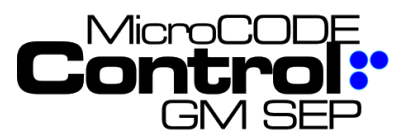

# **Control App Software**

#### **Application Framework**

The underlying the Control App application framework supports the following requirements:

- **HMI Style Application** graphical for ease of configuration and operation.
- **Multi-Threaded, Event Based Code**  this construct supports fast, very efficient code, allows a simple, inexpensive processor to handle control and interface tasks.
- **Extensive Logging** supporting six (6) different logs the Control App can produce reports and data for all Production and Application support needs:

1) *Application Event Log* – internal application events of interest to Support Staff and Developers and operator related events of interest to Production Staff.

2) *Data Recorder* – record of every product that has passed through the Control App Station's span of control.

3) *Console Log* – a separate 'Developer's Log' for DEBUG messages that may be needed in the field. This capture 'Console write to Standard Output (StdOut)'. This prevents developers from 'flooding' the Production Event LOG file which are used to diagnose Plant issues, \*not\* App issues. New in v3.0

- **HMI Integration** built-in visualization for Operator control and monitoring.
- **SQL Integration**  auto-configures from a local or remote SEP SQL Database. New in v2.0
- **Programmable Logic Controller (PLC) Communication** – for the Control App can be directly extended by industry standard PLCs for larger systems.
- **Integrated Help and Tools**  all information required to configure the Control App devices is included in application screens where the actual work is performed.
- **Support Mode**  built into the Production application to allow for extensive data collection to help remotely trouble shoot problem.
- **JSON Data Storage**  all the MicroCODE Control.NET™ and Sequence.NET™ Apps now use JavaScript Object Notation (JSON) for all Configuration and Data storage files. New in v3.0

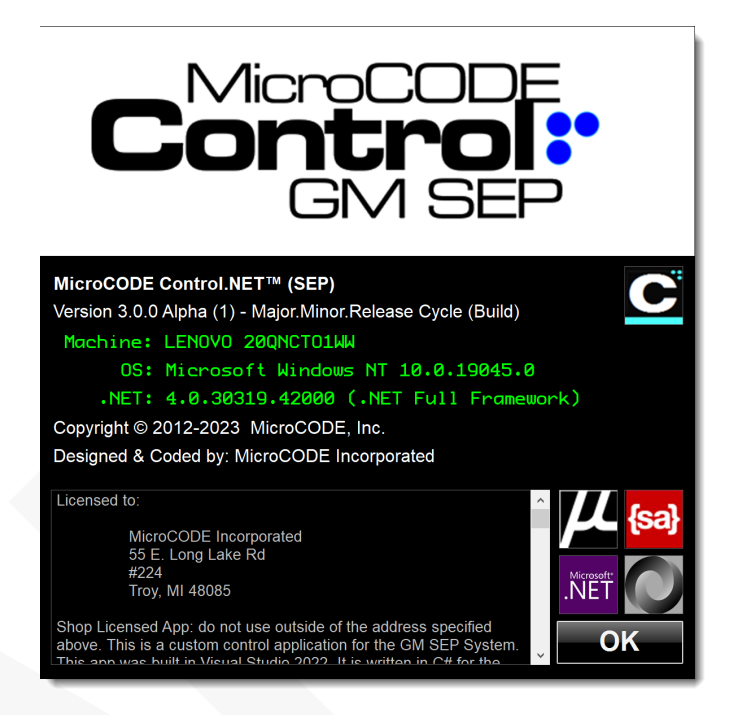

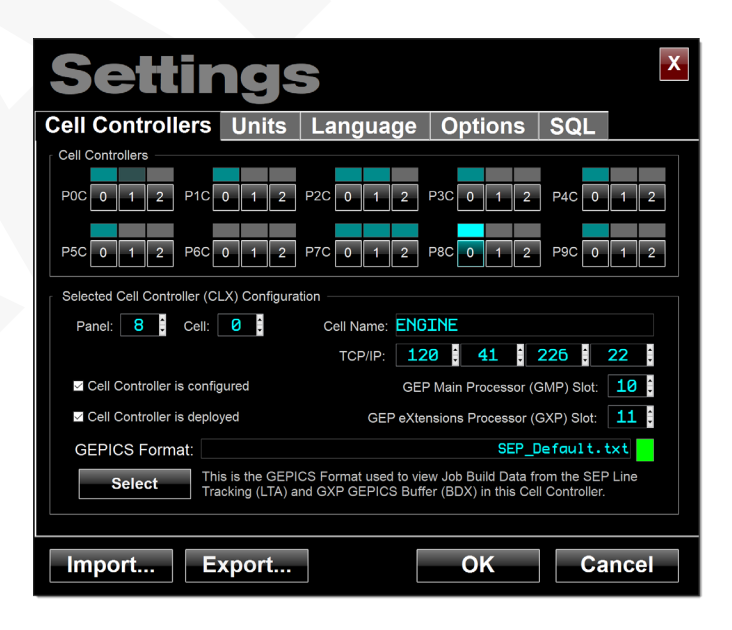

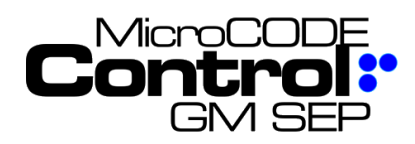

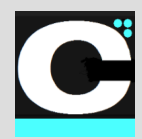

# **Control App Software**

#### **App Features**

The **MicroCODE Control for SEP** App provides the following SEP control features:

- **Conveyor Simulator Control** supports direct control of the Conveyor Simulation built into the SEP Cell Controller. Allows the user to run a single tool to control his entire System Acceptance Test (SAT).
- **Generation of Unique GEPICS Jobs** allows the user to select a 'seed' Job from the GXP PLC Buffer and then alter it thru a configured Job Control Profiles (JCP). These Profiles allow the user to alter Model Code, RPO Codes, Process Tool Styles, etc. These can be set-up to rotate by CSN to simulate to flow of Jobs with different data and unique CSNs, VINs, and PVIs.
- **Import / Export of Job Control Profiles** the Profiles used to generate simulated GEPICS orders can be exported and re-imported to be shared between Users, PCs, and Launch Sites.
- **Build Data Viewer** a built-in tool to examine any part of the GEPICS Build Data Packet from any location in the GMP or GXP PLCs; i.e.: The Line Tracking Image in GMP or the GEPICS Buffer in GXP.
- **GSIP Defect Queue Viewer** a built-in tool to examine the Vehicle Defect Queue in the GMP PLC; i.e.: you can watch Defects being generated as you perform SATs.
- **GEPICS Trace Data Viewer**  a built-in tool to examine the Vehicle Trace Data Queue in the GMP PLC; i.e.: you can watch Trace Data being collected as you perform SATs\*.
- **Requires no change to existing SEP PLC Code**  an interface program (**prgAPI**) is imported thru RSLogix 5000 and that program allows the Windows App to perform all required work. This program can then be deleted when the SAT Simulation work is completed.
- **Compatible with both SEP v1.0.5 SP1 and SEP v2.3.0** – the interface program (**prgAPI**) isolates the Windows App from differences within the SEP PLC programs.

\* This only applies when the Trace Data is going thru the GMP PLC and not directly from an SEP Actions Station to GEPICS.

#### **SEP Dependencies**

The **MicroCODE Control for SEP** App requires the following items to remain unchanged within the SEP GEP Main Processor (**GMP**):

- **Conveyor Subsystem**  the "**CNV**" Controller Level Tag, its User-Defined Datatype (UDT) and all sub-Datatypes must remain in their v1.0.5 SP1 form. Additions may be made, but all existing data items and their definitions must remain unchanged.
- **Line Tracking Subsystem the "LTS LTA"** Controller Level Tag, its User-Defined Datatype (UDT) and all sub-Datatypes must remain in their v1.0.5 SP1 form. All existing data items and their definitions must remain unchanged. The maximum Build Data Packet size supported is the v1.0.5 SP1 size of 2,000 total bytes.
- **Vehicle Quality Subsystem** the Defects Queue "**VQX\_QDX\_EventQueue**" Controller Level Tag, its User-Defined Datatype (UDT) and all sub-Datatypes must remain in their v1.0.5 SP1 form. All existing data items and their definitions must remain unchanged.
- **Vehicle Quality Subsystem** the Trace Queue "**VQX\_VCX\_EventQueue**" Controller Level Tag, its User-Defined Datatype (UDT) and all sub-Datatypes must remain in their v1.0.5 SP1 form. All existing data items and their definitions must remain unchanged.

The **MicroCODE Control for SEP** App requires the following items to remain unchanged within the SEP GEP eXtensions Processor (**GXP**):

- **Build Data Subsystem**  the "**BDX\_Data**" Controller Level Tag, its User-Defined Datatype (UDT) and all sub-Datatypes must remain in their v1.0.5 SP1 form. All existing data items and their definitions must remain unchanged. The maximum Build Data Packet size supported is the v1.0.5 SP1 size of 2,000 total bytes.
- **Build Data Subsystem**  the "**BDX\_SEQ**" Controller Level Tag, its User-Defined Datatype (UDT) and all sub-Datatypes must remain in their v1.0.5 SP1 form. All existing data items and their definitions must remain unchanged.

The **MicroCODE Control for SEP** App requires the following guidelines be followed in both GMP and GXP:

- No Controller Level tags should be created the start with "**API**". These are created by the App Programming Interface and are removed after all simulation is completed.
- No program in GMP or GXP should be named "**prgAPI**" this is reserved for this App's interface program.

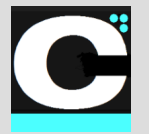

Release Notes Alpha Release: **3.0.0 a (1)**

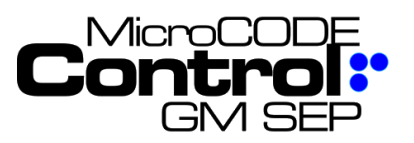

#### **App Overview**

The main App Screen is used to both configure and monitor and control all GM SEP functions.

#### **SEP SITE Summary Screen**

New in v2.0, this entire **SITE** layer was added to the Control App.

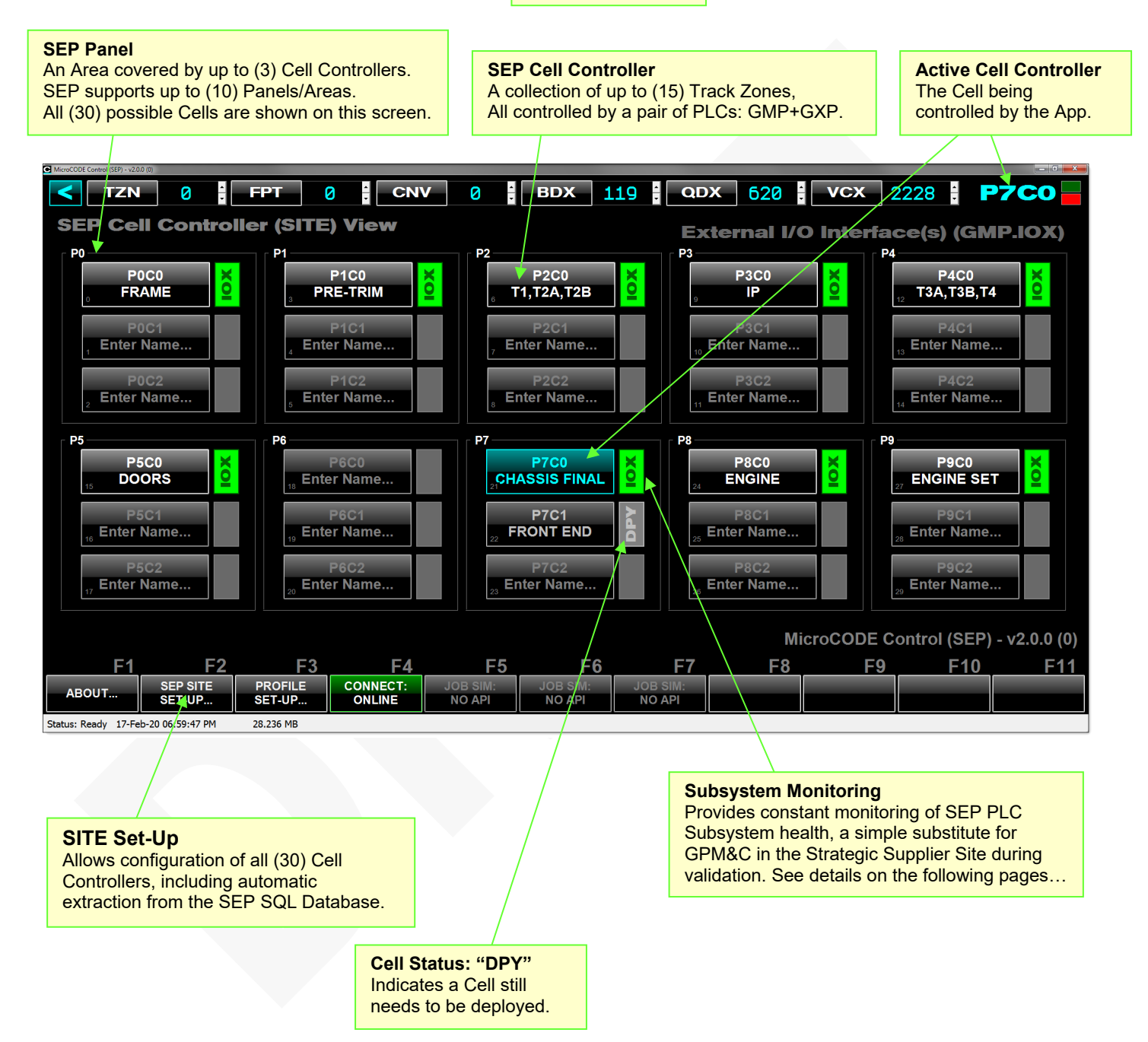

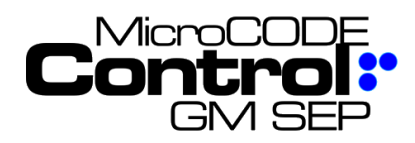

Release Notes Alpha Release: **3.0.0 a (1)**

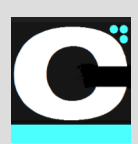

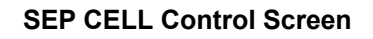

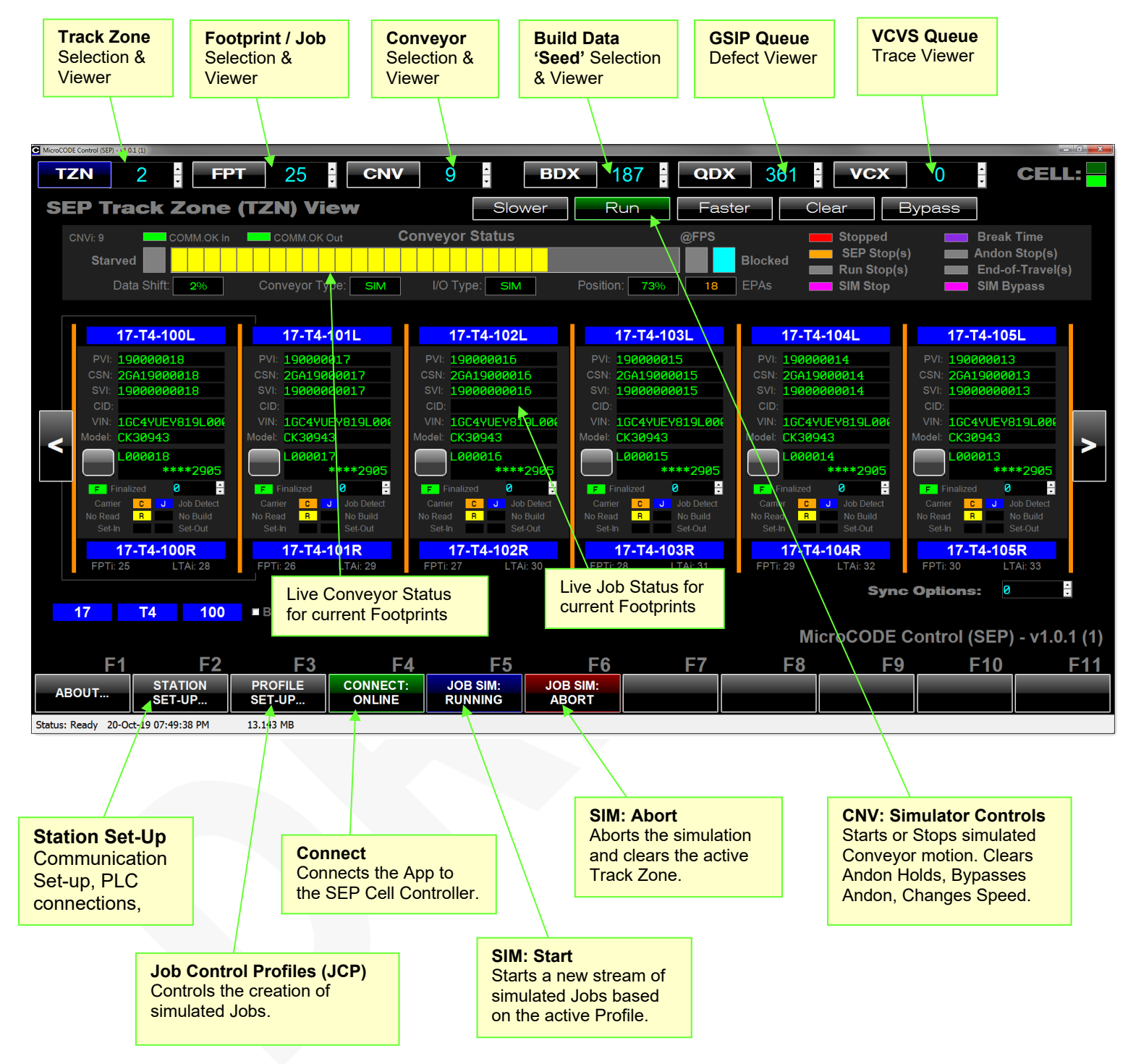

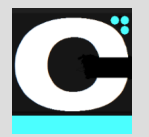

Release Notes Alpha Release: **3.0.0 a (1)**

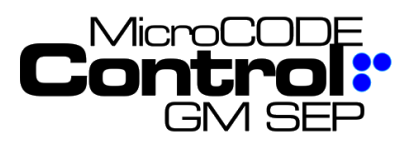

# **ControlLogix Integration**

The MicroCODE Application Programming Interface (**API**) within the SEP Logix 5000 PLC provides a connection between the IPC C# App to the SEP subsystems:

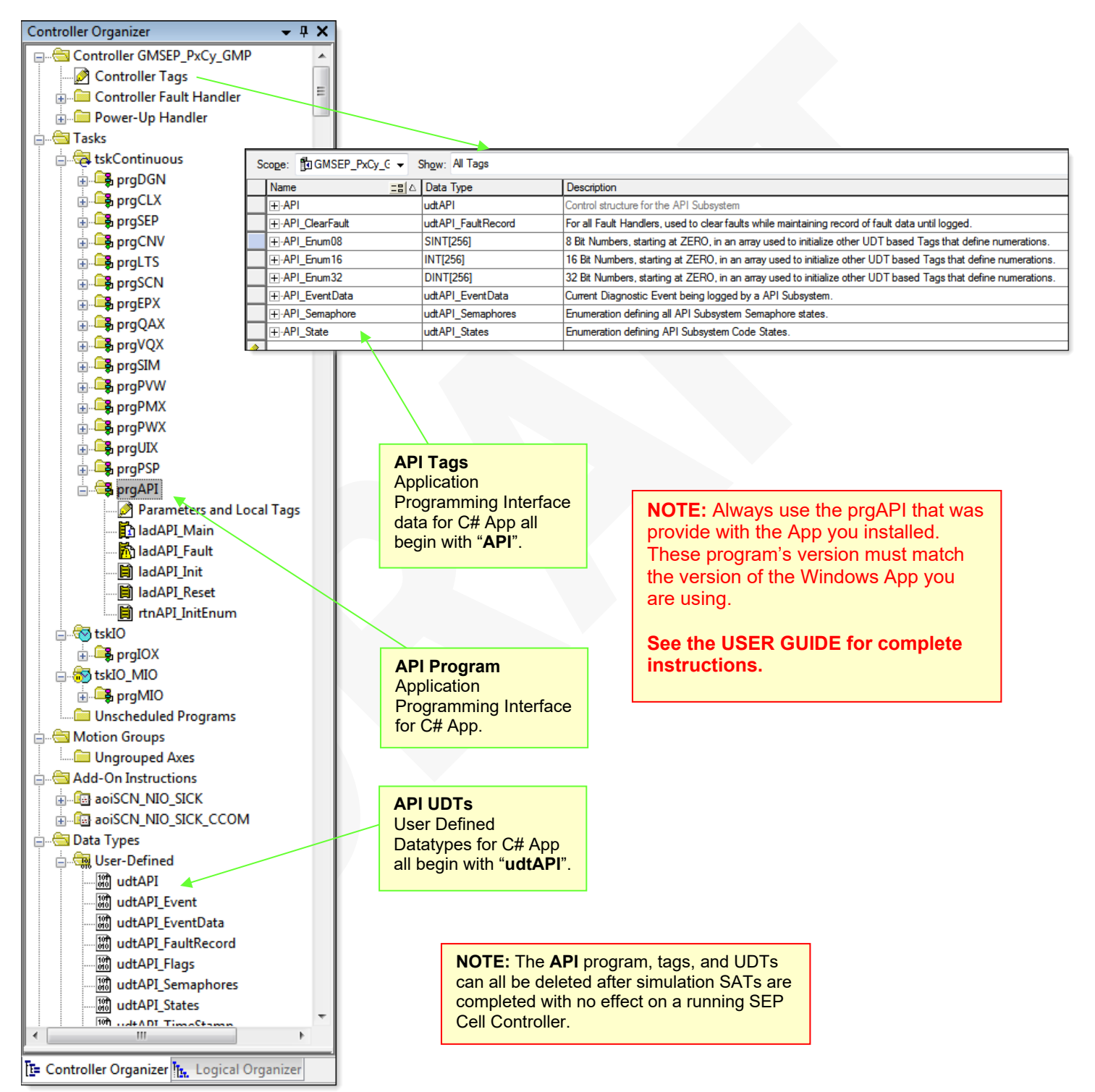

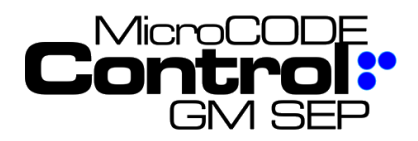

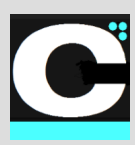

# **Control System Acronyms**

All the software and documentation for this MicroCODE Control System utilize a small set of acronyms:

Control Application Level…

- **CNV** = **C**o**nv**eyor
- **LTA** = **L**ine **T**racking **A**rray
- **FPT** = **F**oot**p**rin**t**

Hardware Level…

- **PLC** = **P**rogrammable **L**ogic **C**ontroller
- **IPC** = **I**ndustrial **P**ersonal **C**omputer

Industry Software Level…

- **IoT** = **I**nternet **o**f **T**hings
- **IIoT** = **I**ndustrial **I**nternet **o**f **T**hings

MicroCODE Control Software Level…

- **API** = **A**pplication **P**rogram **I**nterface
- **CTL** = **C**on**t**ro**l** Data
- **JCP** = **J**ob **C**ontrol **P**rofile Simulation Control

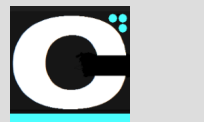

Release Notes Alpha Release: **3.0.0 a (1)**

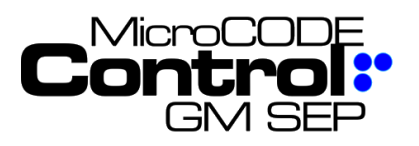

# **New in Version v2.0.0 a (0)**

The following features were added to **MicroCODE Control (SEP)** in this Release:

#### **1) High Resolution (DPI) Monitor and Windows Scaling Support**

The App now supports 4K Monitors (greater than 96DPI) and User adjusted scaling (greater than 100%).

*Before High DPI support (v1.x.x) running on a 4K Monitor with Scaling set to 225%:*

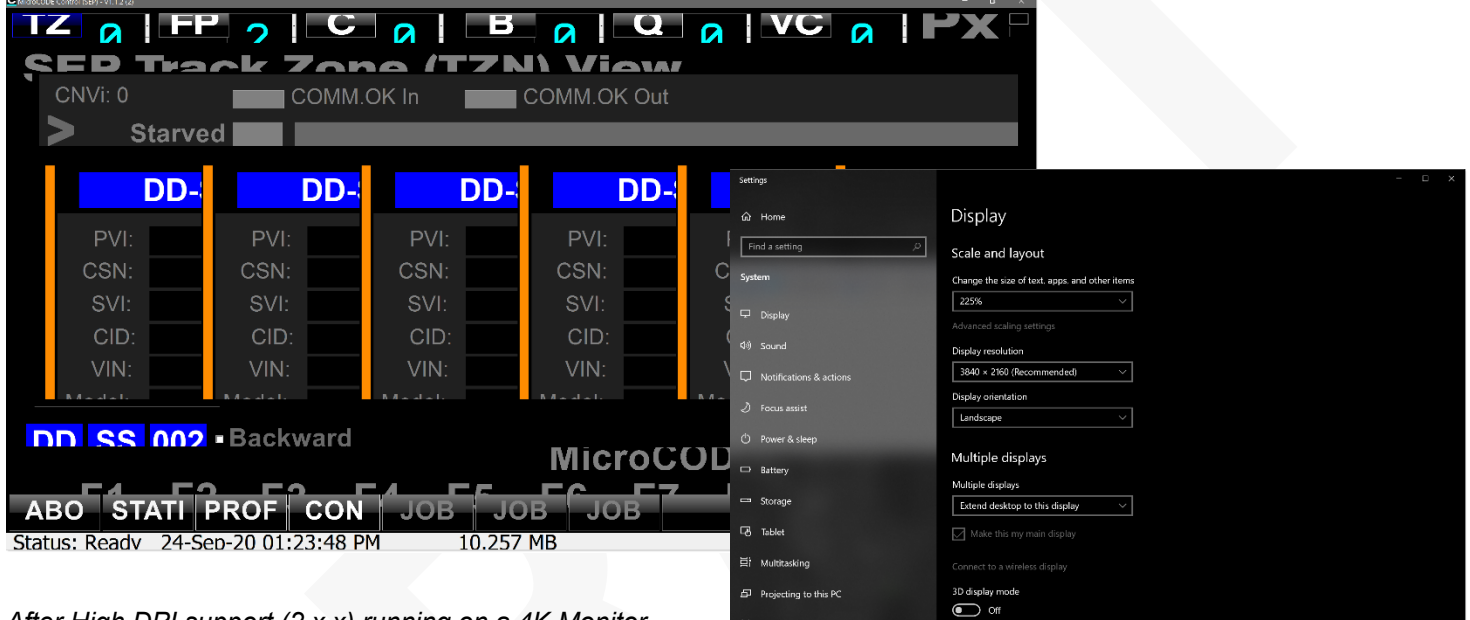

*After High DPI support (2.x.x) running on a 4K Monitor with Scaling set to 225%:*

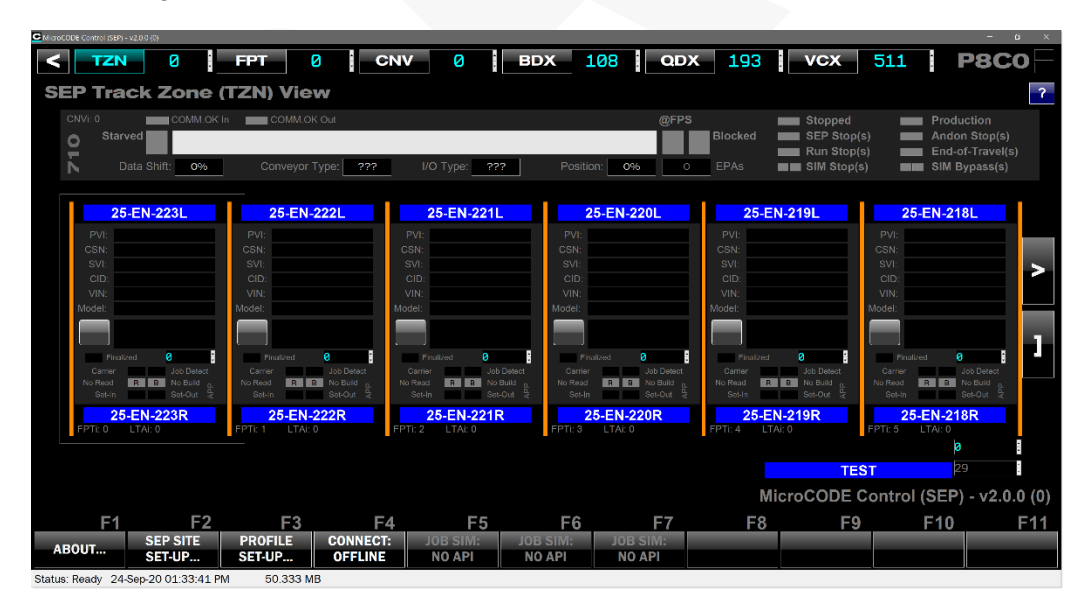

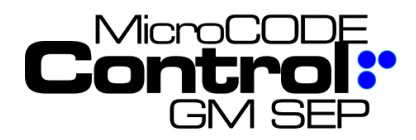

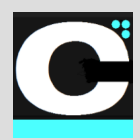

#### **2) SITE Wide SEP Screen**

The App now includes a screen showing all the SEP Cell Controllers in a Shop. A Shop / SEP Server can handle up to thirty (30) Cell Controllers.

These Cell Controllers are divided into ten (10) Panels, each capable of hold three (3) Cell Controllers.

In the original version of the GM Common Operator Support System (COSS) this corresponded to Main Control Panels (MCPs) that actually held three (3) Logix Chassis, two (2) Cell Controllers.

This was changed in GM Global Error Proofing (GEP) releases to treat all three Chassis as individual Cell Controllers. Late in GEP development and carried on into the GM Scalable Error Proofing (SEP) releases the 'Panel' became a representation of an 'Area' and no longer represents a physical MCP.

**Active Cell Controller**

New in v2.0, the Active Cell Controller is always displayed in the upper right, this is the only Controller that can be written to by the App. It is changed by simply clicking on a different Controller in the SITE View shown here.

This new screen can be manually configured from the SEP SITE SET-UP dialog box, which replaces the STATION SET-UP dialog box in v1 of the Control App.

The new SEP SITE SET-UP also allows you to pull all the Cell Controller configuration from the SEP SQL Database if the SEP Server is available.

#### **Each Panel's configuration holds:**

- Panel Index
- User configured Area Name
- Configured Status
- Deployed Status
- Area Type: TRIM, CHASSIS, ENGINE, FINAL

#### **Each Cell Controller's configuration holds:**

- Panel Index
- Cell Index
- User configured Cell Name
- Configured Status
- Deployed Status
- Area Type: TRIM, CHASSIS, ENGINE, FINAL
- IP Address of the 'GM IT' Ethernet Card (for App)

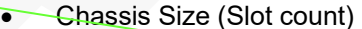

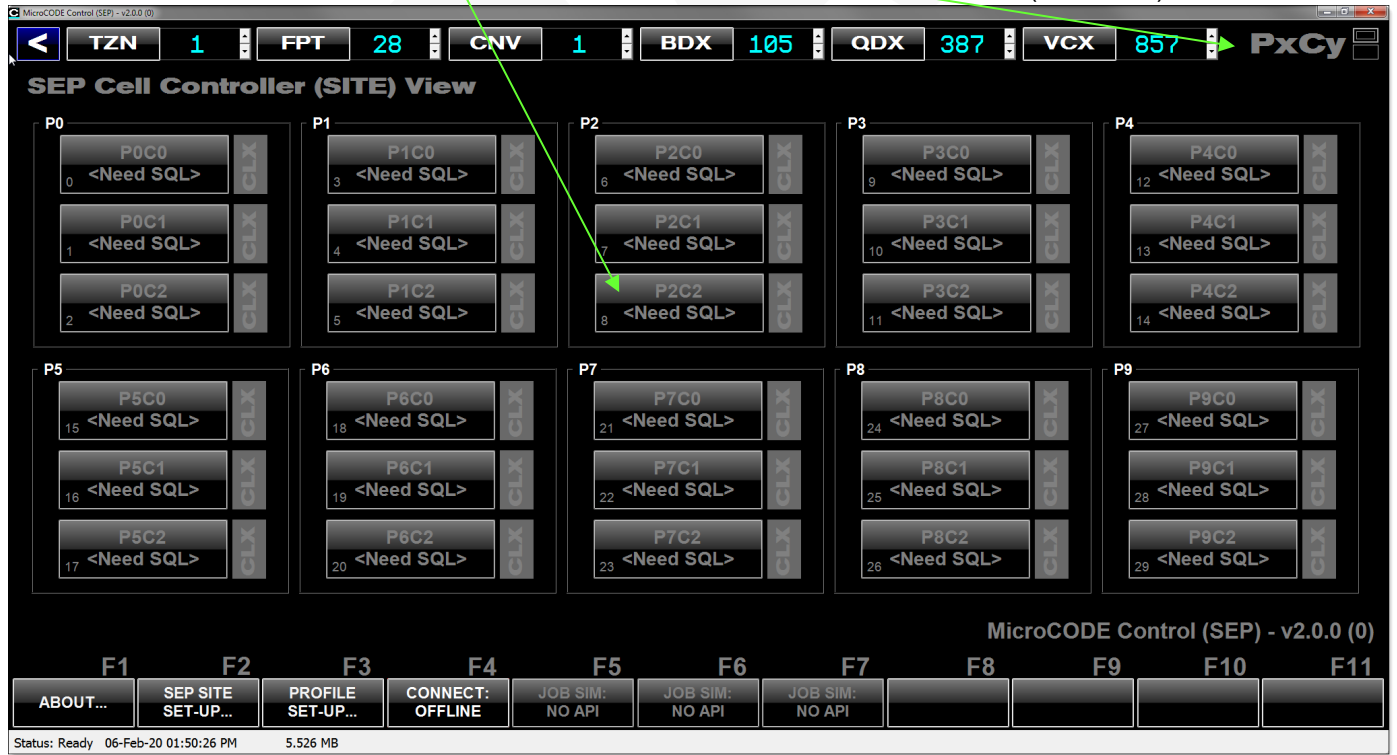

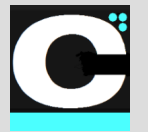

Release Notes Alpha Release: **3.0.0 a (1)**

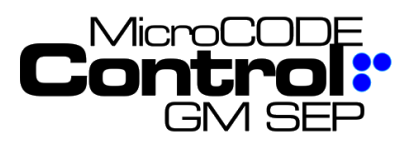

#### **3) SITE Wide Configuration Dialog box**

This release replaces the STATION configuration dialog box with a SITE configuration. This allows all the SEP Cell Controllers in a Shop to be configured from a single dialog box. A Shop / SEP Server can handle up to thirty (30) Cell Controllers.

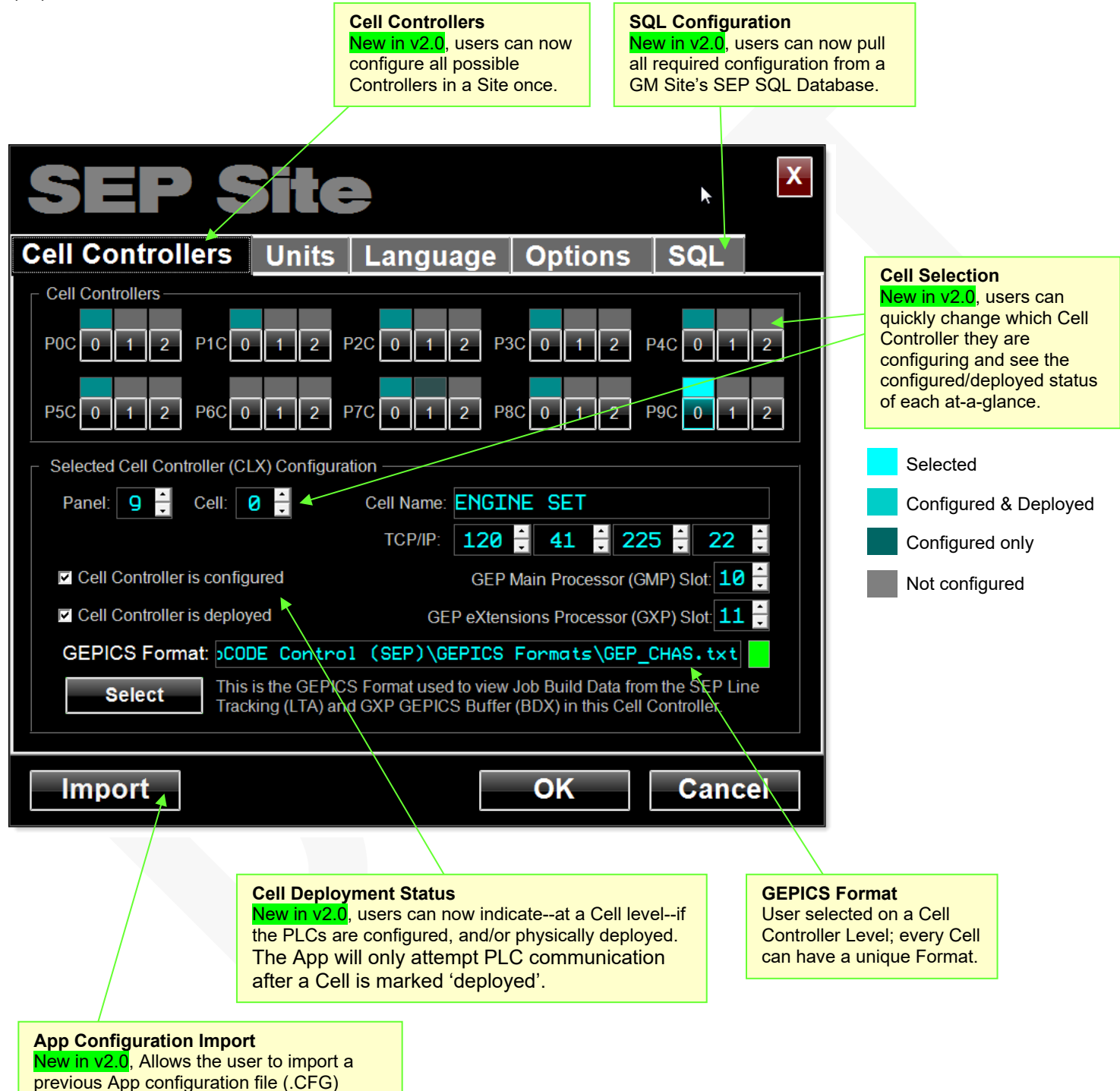

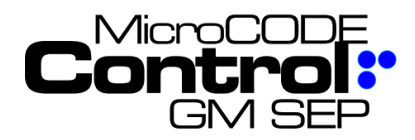

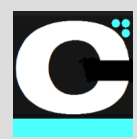

#### **4) SQL Database Configuration Extraction**

In addition to being able to pull the configuration of all Cell Controllers—for communication—the App now extracts Track Zone and Footprint (DSOA) names from the SEP SQL DB.

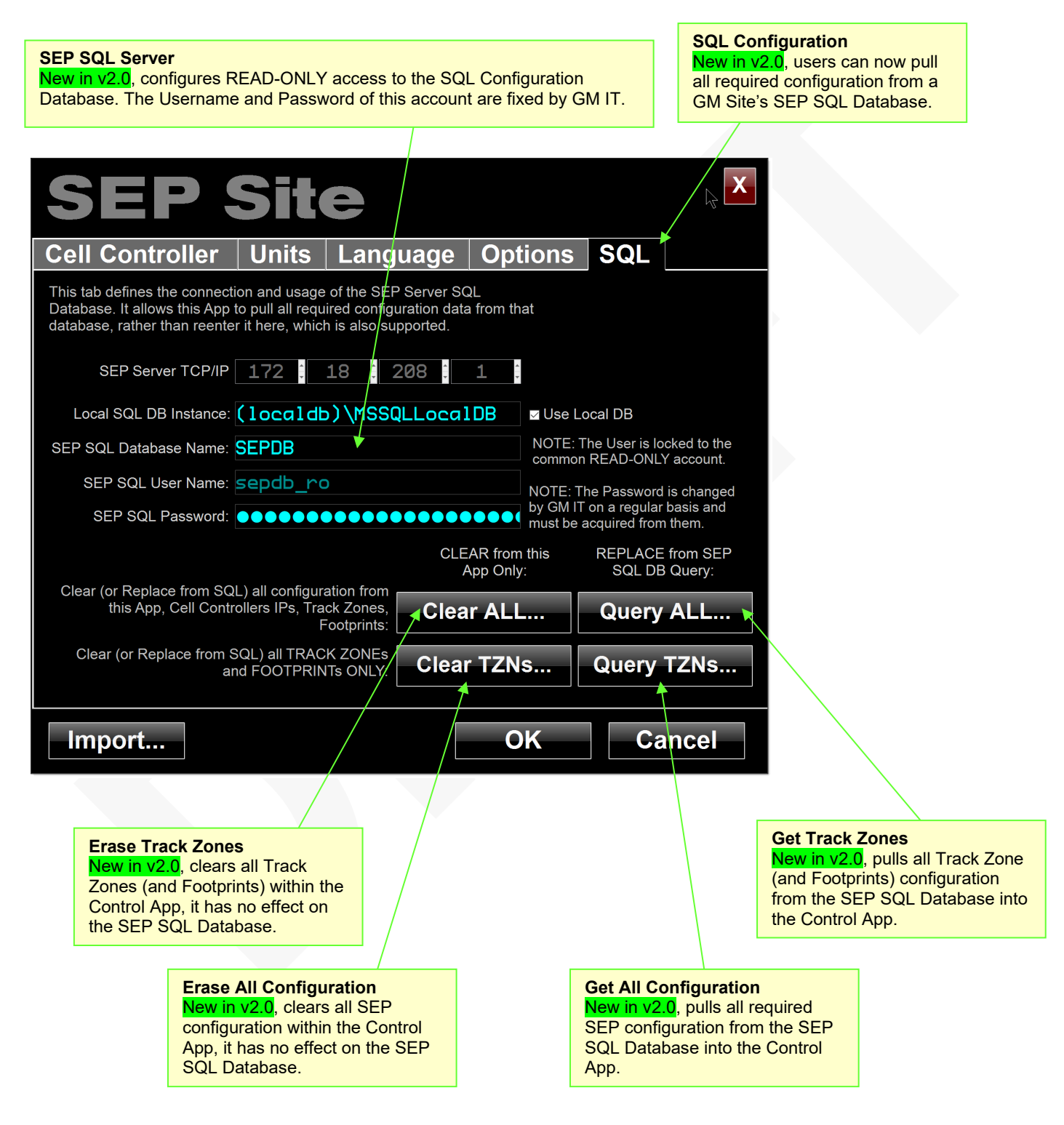

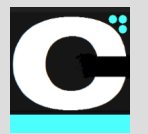

Release Notes Alpha Release: **3.0.0 a (1)**

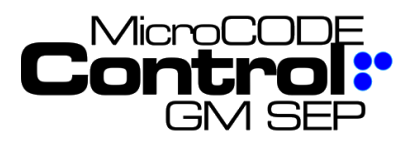

#### **5) Automatic DSOA Placards**

The SQL Extraction allows the App to automatically display the DSOA Placards names with no user input and handles 'custom' DSOAs that do not follow the standard pattern.

- If the Track Zone configuration has been extracted into the App the Footprint Placards from the SEP SQL Database are used.
- If the SQL Database has not been queried, then the starting Placard—configured in this App—is used to generate all Placards for the Track Zone.

**Active Cell Controller** New in v2.0, the Active Cell Controller is always displayed in the upper right, this is the only Controller that can be written to by the App.

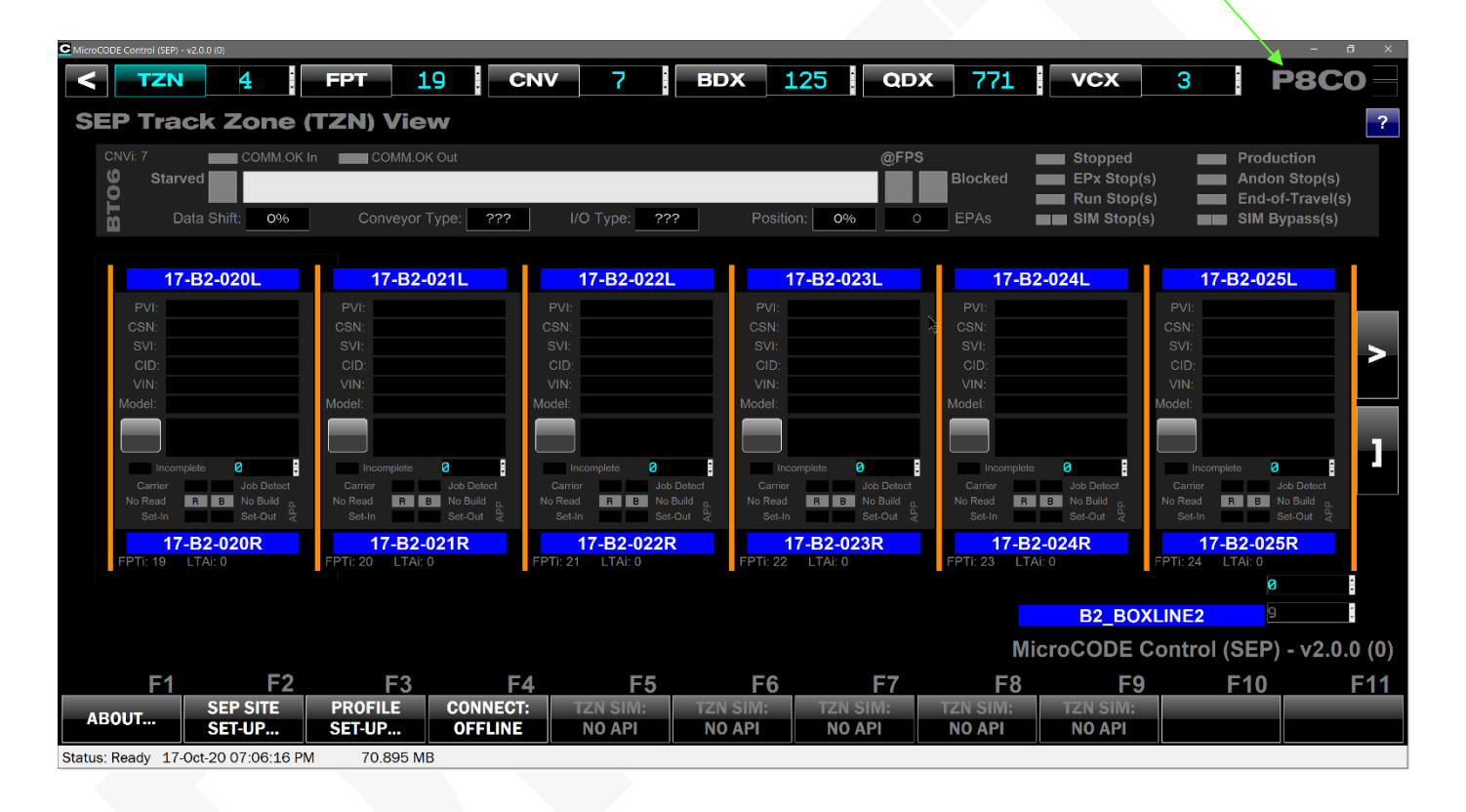

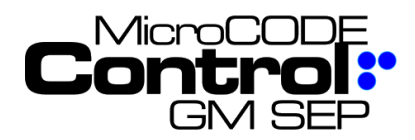

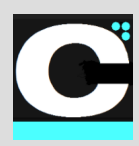

#### **6) Track Zone Level Navigation**

The SQL Extraction allows the App to handle Site Wide navigation by Track Zone name, automatically switching communication from one Cell Controller to another.

If the user moves between Cell Controllers—without using the new Track Zone navigation—the App instead returns the user to their last location in the Cell Controller.

The App remembers by Cell Controller:

- TRACK ZONE Index and Data Offset
- CONVEYOR Index
- FOOTPRINT Index
- GEPICS Buffer Index and Data Offset, and **Filters**
- GSIP Defects Index and Data Offset, and Filters
- TRACE Data Index and Data Offset, and Filters

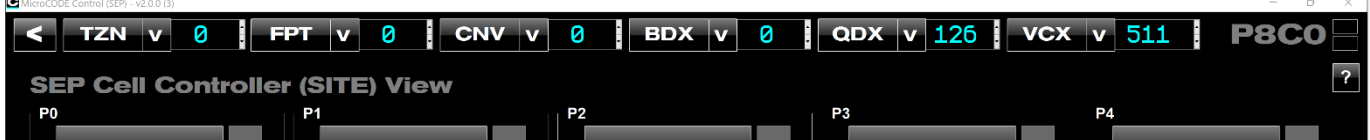

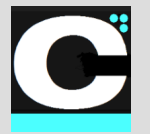

Release Notes Alpha Release: **3.0.0 a (1)**

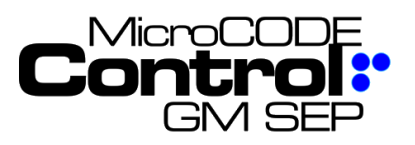

## **7) Diagnostic Displays**

New displays showing the health of the SEP Subsystems (PLC Programs) in both the GMP and GXP PLCs. **These provide a 'Plant Monitoring' system in the Strategic Supplier Site when GPM&C is not available.**

These displays are accessible by clicking on the Cell ID (PnCn) in the upper right corner of the SITE Screen, or by clicking on any of the Subsystem status indicators alongside the Cell selection buttons.

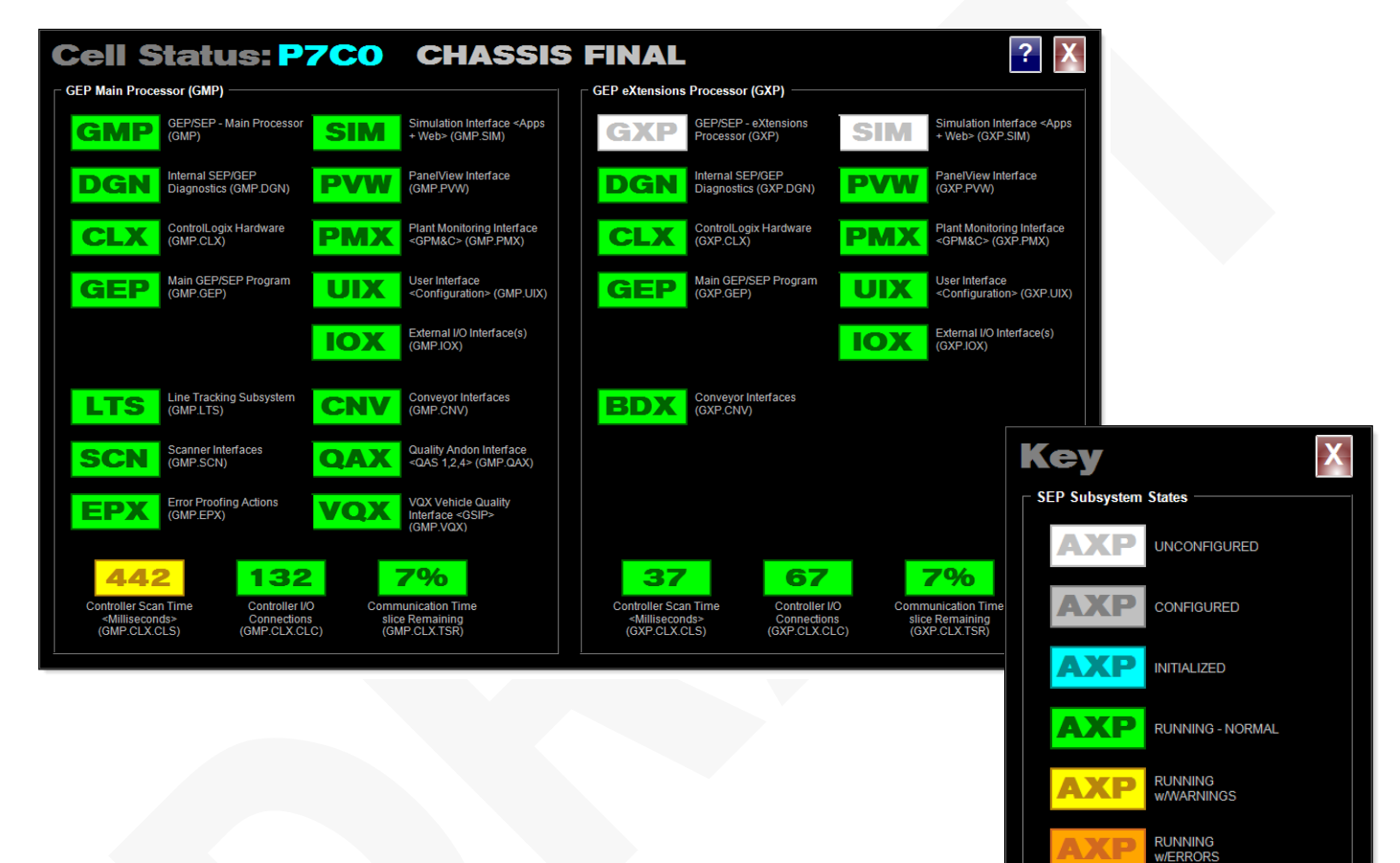

RUNNING<br>WFAULTS

**STOPPED** 

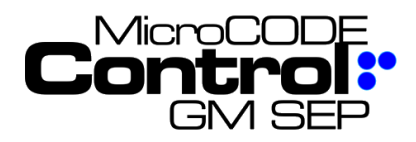

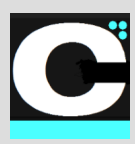

## **8) SEP Site Scan Display**

A new display showing the health of the SEP Subsystems (PLC Programs) in both the GMP and GXP PLCs across all Cell Controllers configured in the Site. **This provides a 'Plant Monitoring' system in the Strategic Supplier Site when GPM&C is not available.**

If all the SEP Subsystems in all Site Cell Controllers are fine—all Running with no Warnings, Errors, or Faults the display rotates through them one at a time with a 'dim gray display', nice and boring.

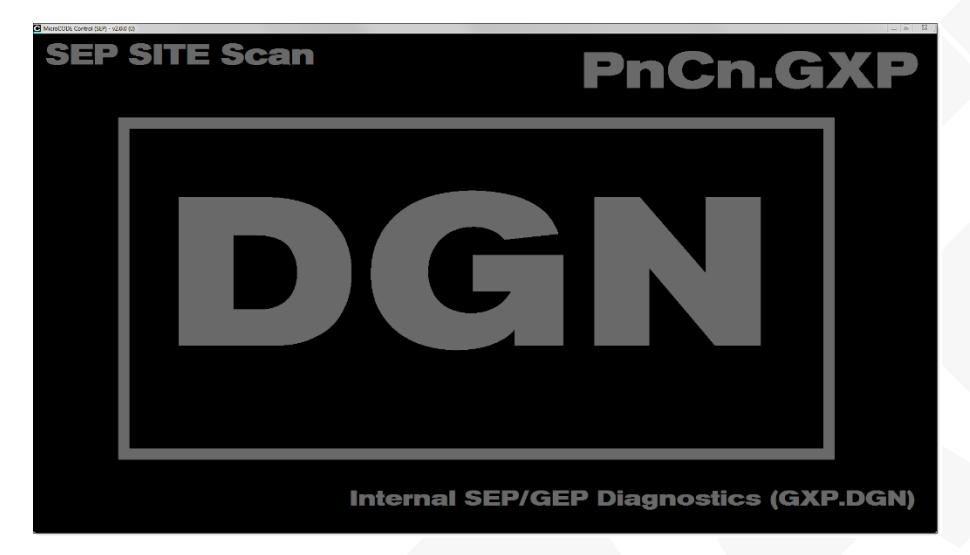

If an abnormal condition is found the display shows the Cell Controller with the worst Subsystem state, shows the Cell Controller ID (PnCn.PLC) and shows the abnormal condition colorized by severity to draw attention to the issue.

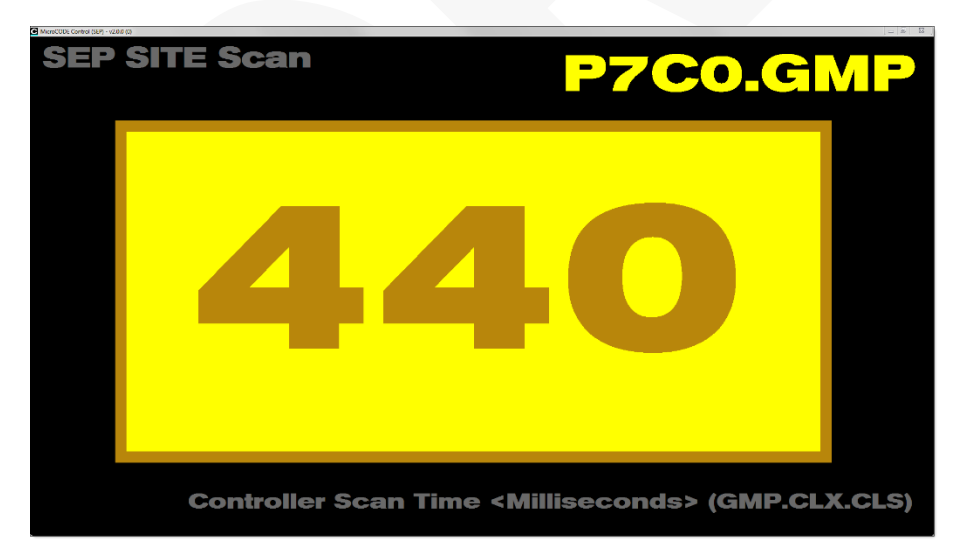

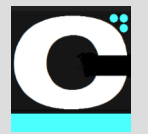

Release Notes Alpha Release: **3.0.0 a (1)**

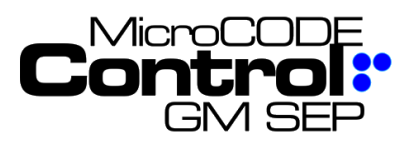

## **9) Logix L8x Processor Support**

This release includes a new ControlNet Interface Protocol (CIP) Driver capable of communicating with the new line of L8X PLCs. The cost of this new driver is built into the App upgrade or purchase price and provides a site-wide license allows as many clients (running this App) as required.

These processors feature  $5x - 20x$  scan time improvements and a built in 1GB Ethernet Port.

# **ControlLogix 5580 Controllers**

Our ControlLogix® 5580 controllers provide increased performance, capacity, productivity, and security to help meet the growing demands of smart machines and equipment for manufacturing. All ControlLogix 5580 controllers use the Studio 5000® design environment as the standard framework that optimizes productivity, reduces time to commission. This framework manages Integrated Motion over EtherNet/IP for high-speed motion applications and SIL2/PLd and SIL3/PLe safety solutions. These controllers are ideal for applications that require high-performance communications, I/O, and motion control for up to 256 axes.

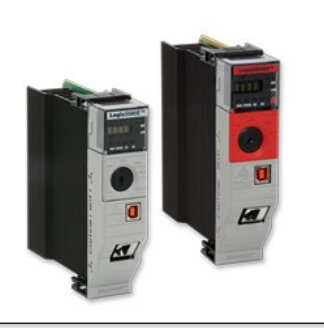

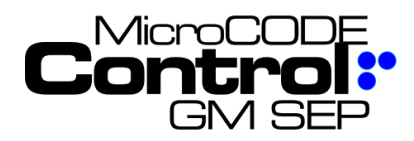

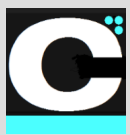

## **10) SITE Configuration IMPORT**

This release allows the user to import a SITE Level Configuration file (.CFG) from a previous session or another User.

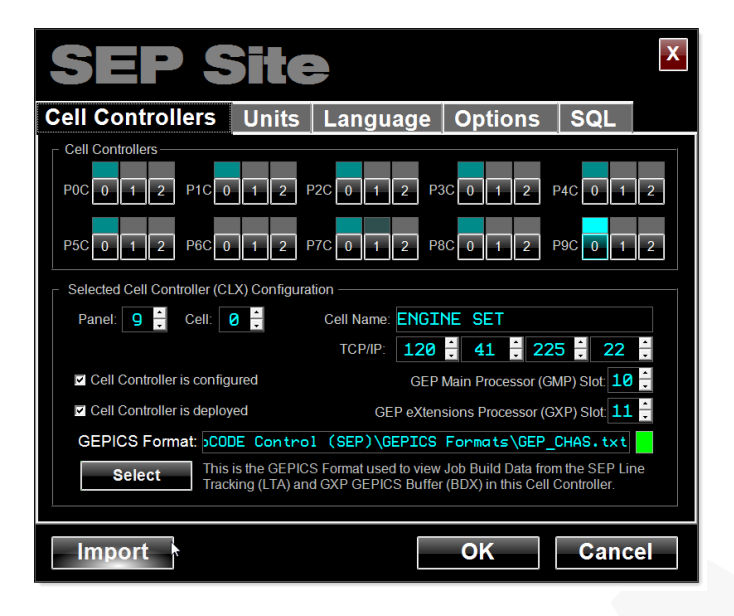

#### **11) App Help Screens**

There is now an App Help Screen available from the SITE and TRACK ZONE Views. It is accessed from the blue question mark button in the upper left.  $\begin{bmatrix} ? \end{bmatrix}$ 

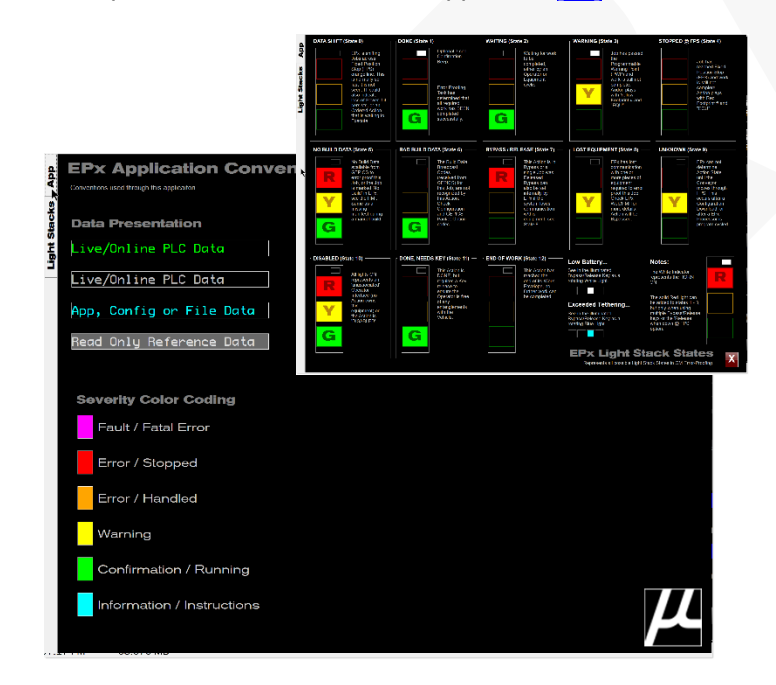

# **Corrected in Version v2.0.0 a (2)**

The following defects were fixed in **MicroCODE Control (SEP)** in this Release:

# **1) SQL Connection Display**

**Issue:** The dialog was not showing the 'Local DB' name dimmed/disabled when not in use.

**Correction:** The field is disabled when not in use.

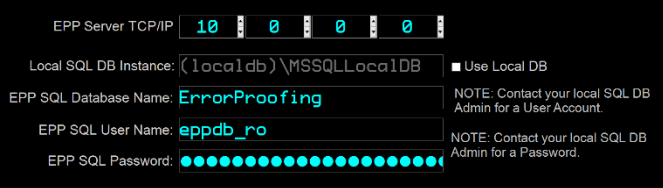

# **2) Cannot Import a GEPICS Seed Job**

**Issue:** When the local PLC has no Build Data the U.I. does not have a feature to import a GEPICS Seed Job (GSJ) from a file.

**Work-around:** Copy any existing GEPICS Seed Job (.GSJ) file to this path and rename:

#### **C:\Users\<Username>\Documents\MicroCODE Control (SEP)\GEPICS Seeds\**

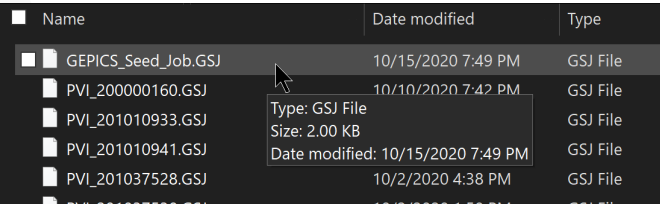

**Correction:** You can now Import any .GSJ file to become your Seed Job.

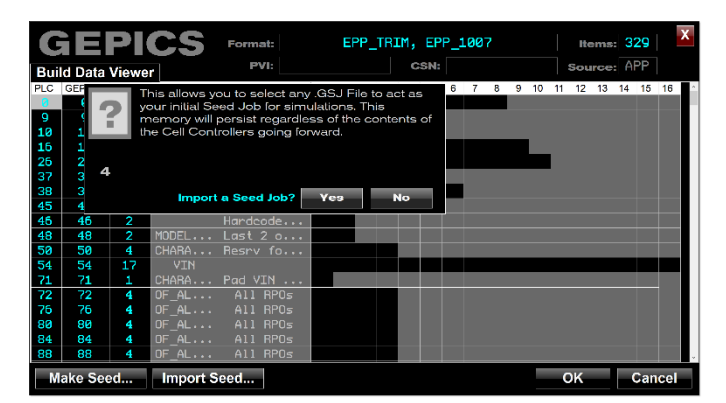

Document : **MCX-R01 (Control -SEP -Release Notes) v3.0.0a1.docx MicroCODE Control .NET™--User Documentation Updated: 6/29/23** Copyright © 2018-2023MicroCODE Incorporated **Page 18**

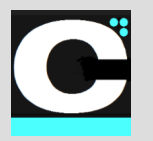

Control.NET<sup>™</sup> App for GM SEP Release Notes Alpha Release: **3.0.0 a (1)**

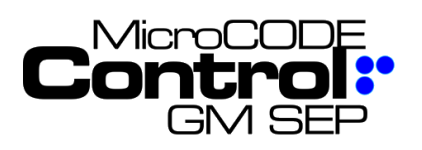

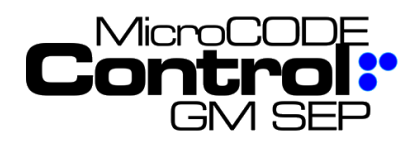

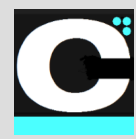

#### **3) Required Fonts were not being delivered by the MSI Install file**

**Issue:** Fonts required for proper App operations were not being delivered in the App folder.

**Correction:** The v1.0.0 installer was corrected to match the SEP v1.0.0 installer and deliver the Fonts as documented.

## **4) An unhandled exception occurs when opening the GEPICS Build Data Viewer without a Format configured**

**Issue:** When opening the GEPICS Build Data Viewer if no GEPICS Format has been configured in the SITE: TRACK ZONE tab the App was displaying an unhandled exception. The user could continue working but it was annoying.

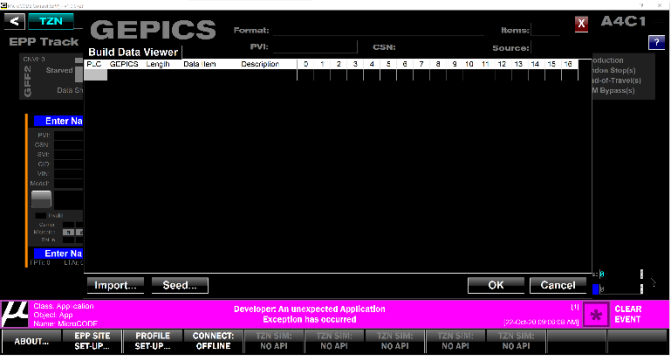

**Work-around:** Configure the GEPICS Formats for every Track Zone in SITE: TRACK ZONE tab.

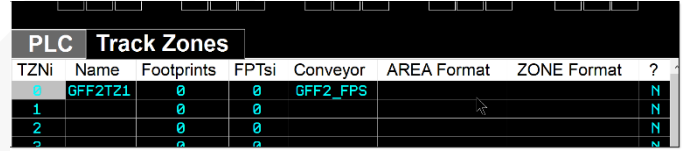

**Correction:** The App now warns the User to configure the AREA and ZONE Formats instead of faulting.

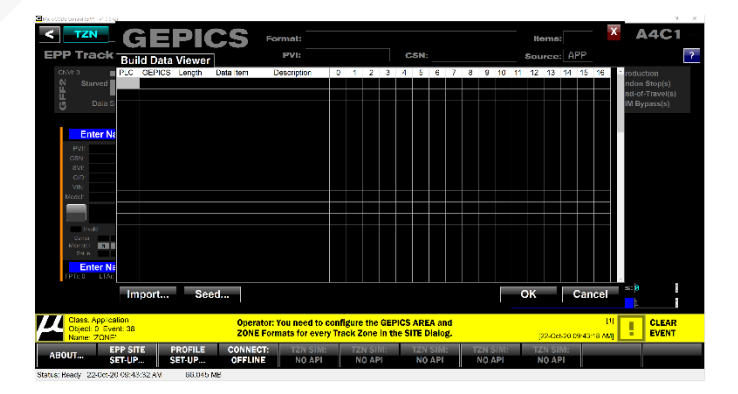

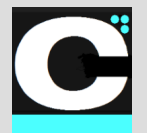

Release Notes Alpha Release: **3.0.0 a (1)**

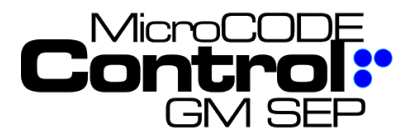

# **New in Version 2.0.0 a (1)**

The following features were added to **MicroCODE Control (SEP)** in this Release:

#### **1) The target of the GEPICS Jobs can now move to any Footprint**

In prior versions the App would only generate simulated Jobs into the first Footprint of a Track Zone (like an LTC). Now you can select any Footprint as the target of the simulation, and this can be changed on-the-fly.

This is controlled by the new 'Job Focus' Left/Right Buttons in the Track Zone View.

**NOTE:** With this new feature the concept of "**Simulation Owner**" is deprecated because it is no longer required. Any user with the App can generate GAPs, EMPTY CARRIERs, or JOBs into ay position on he Conveyor that they choose.

The **JOB**, **EMPTY**, and **GAP** commands follow the location of the 'Job Focus'.

The location of the 'Job Focus' is display with a Cyan Outline…

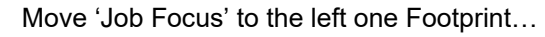

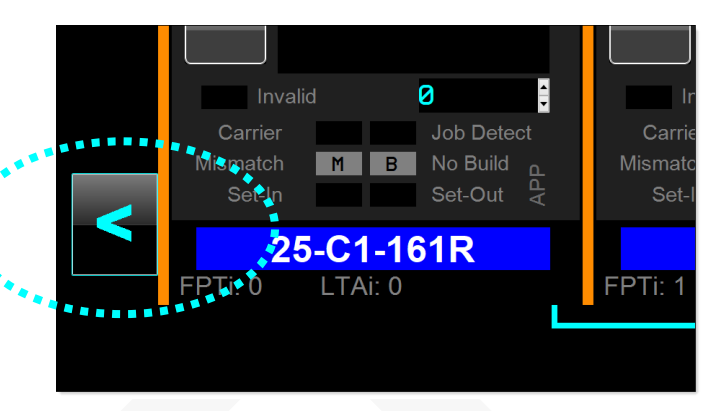

Move 'Job Focus' to the right one Footprint…

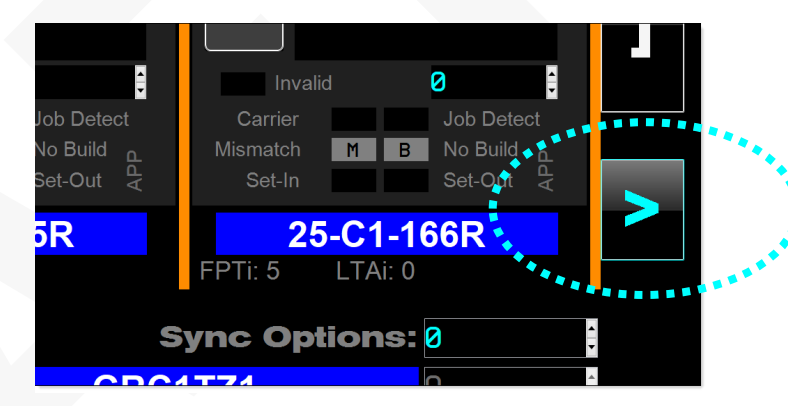

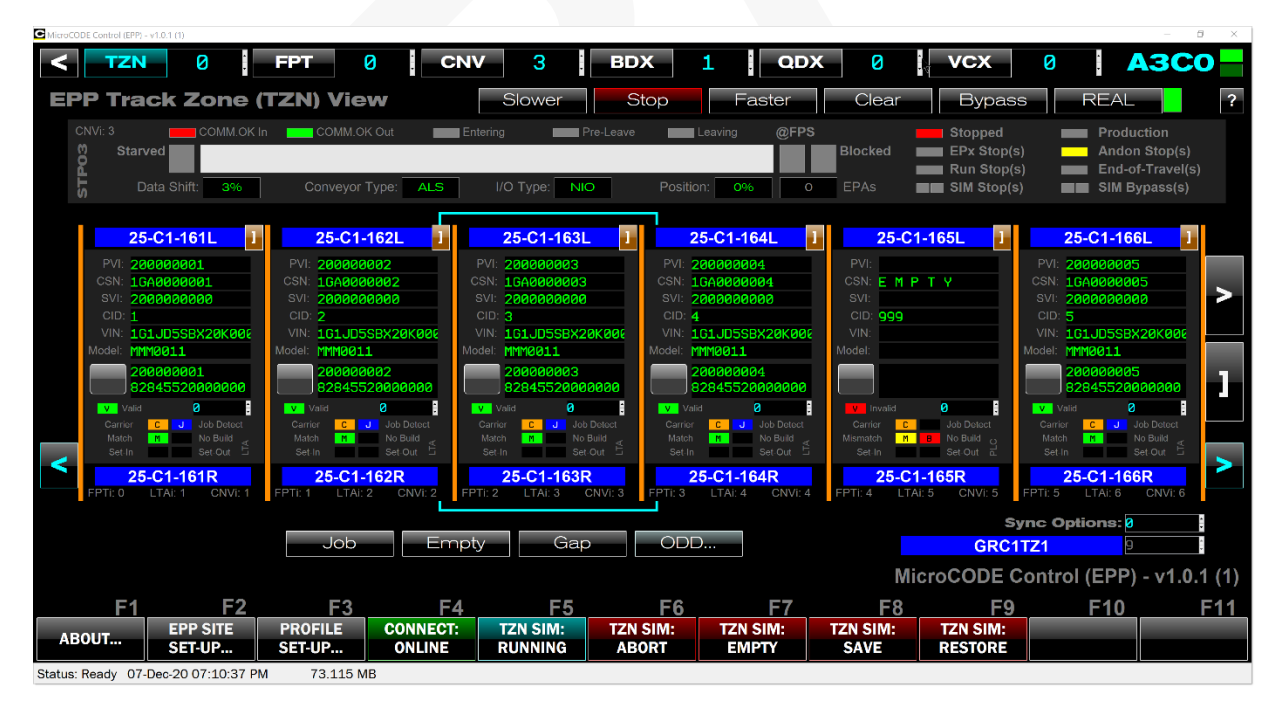

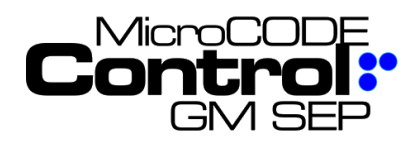

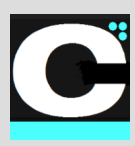

## **2) You can release the Conveyor from simulation but continue generating Jobs**

In prior versions the App would always place the Conveyor in simulation mode while generating simulated GEPICS Jobs.

When the GM Strategic Suppliers are at the end of the try outs, they want to run the real conveyor, but continue simulating GPEICS Jobs.

So, the two have been de-coupled with the 'REAL/SIM' button a toggle to go between the two,

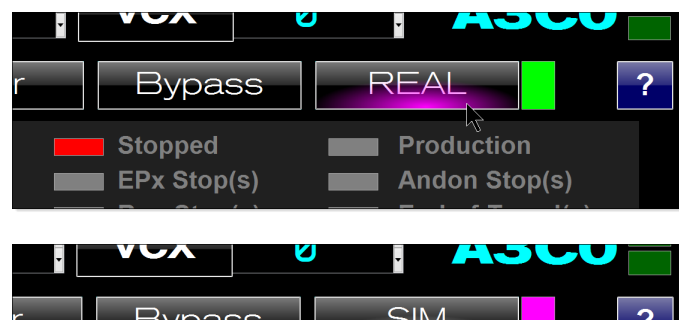

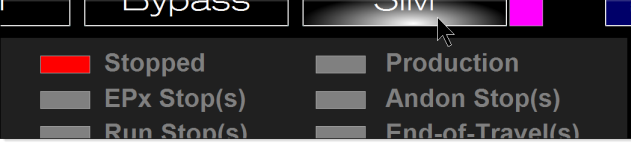

### **3) App Events are now auto-cleared**

After 7 seconds of no events, they are cleared off the App Screen.

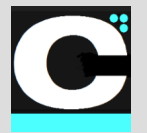

Control.NET<sup>™</sup> App for GM SEP

Release Notes Alpha Release: **3.0.0 a (1)**

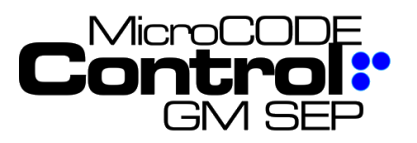

# **Corrected in Version v2.0.0 a (1)**

The following defects were fixed in **MicroCODE Control (SEP)** in this Release:

# **1) The Profile Dialog loses modifications**

**Issue:** When configuring modification to the Build Data Packet it is possible to lose modifications.

**Correction:** This is possible if you configure change after a 'NONE' and was noted in the User Guide.

> \* Caution: The App processes the changes from the top and the first row the has NONE for HEADER changes and NONE for OPTIONS changes is deemed the end of the entire change list.

**Example**: The **RPO** modification shown at position 300 below will be lost, because the **NONE** above it will be taken as the end of the packet.

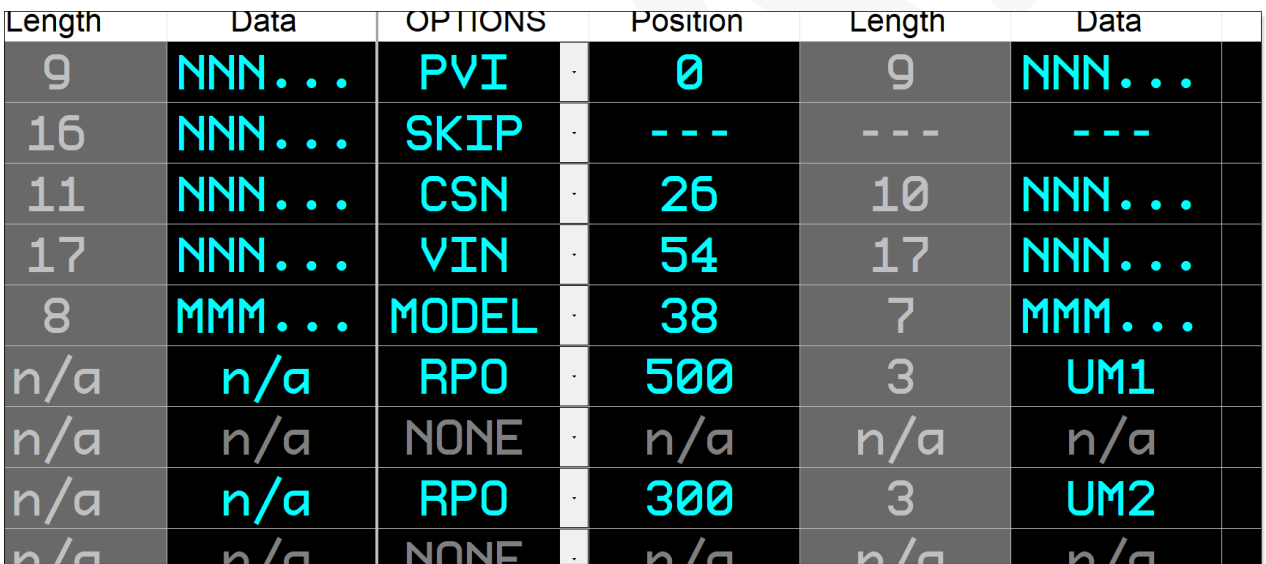

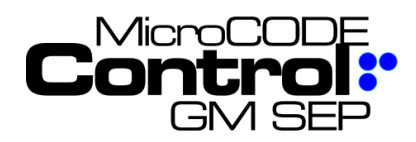

# **Control.NET™Appfor GM SEP** Release Notes Alpha Release: **3.0.0 a (1)**

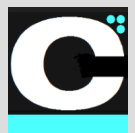

# **New in Version v2.0.0 a (2)**

The following features were added to **MicroCODE Control (SEP)** in this Release:

#### **1) Complete SQL Integration**

With the integration to the SEP SQL Database complete the feature where a user could configure temporary Footprint Placard names (DD-SS-OOOAs) has been deprecated.

This feature only appeared when there was no SQL data and was not visible is most cases anyway.

### **2) RESTART Job Work**

A new command was added to specific restart error proofing work on the Job in the selected Footprint. Previously work was restarted with the JOB command, but this also gave the User a different PVI, a different Job. Users—at times—want to use a single PVI for several SAT cases.

# **Corrected in Version v2.0.0 a (2)**

The following defects were fixed in **MicroCODE Control (SEP)** in this Release:

## **1) SIM Commands can fail**

**Issue:** Simulation commands at time failed to response properly.

**Correction:** the communication sequence between the App and the PLC have been updated to provide a more robust response.

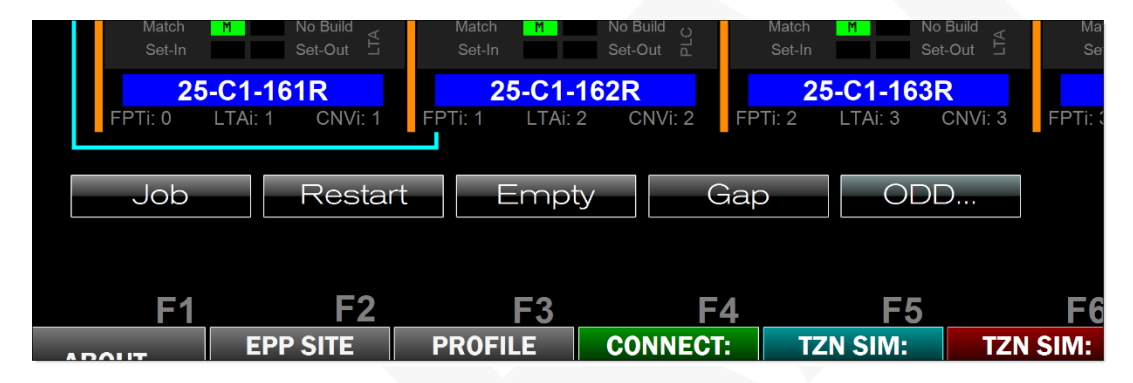

#### **3) Invalid Job data is now displayed**

In previous versions the App did not read and display Job data from the Tracking image until the '.Finalized' bit was set by the SEP PLC code.

This could hide issues from the users, causing confusion.

The App now shows this data in dark green to aid is debugging App/PLC interaction issues.

**See Chapter 9 'Common Issues' in the User Guide for examples.**

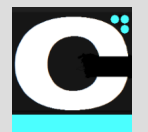

Release Notes Alpha Release: **3.0.0 a (1)**

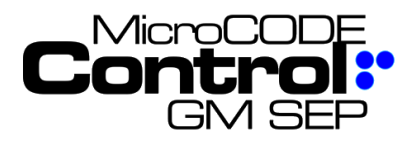

# **New in Version v2.0.0 a (3)**

The following features were added to **MicroCODE Control (SEP)** in this Release:

## **1) Display of API mismatch**

While the App has always displayed the version of the API code in the PLC, it has not indicated if a mismatch is a problem.

In order for the App to work properly the version of the Windows App and the PLC API must be the same.

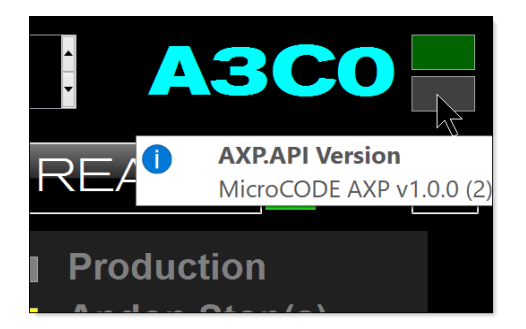

**Requirement:** Ensure the App user is aware that there is a version incompatibility between the PLC API and Windows APP.

**Implementation:** The App has draws attention to a mismatch by colorizing the existing API Status Indicator.

**TEST CASES:** This software tests were performed prior to release to ensure App functionality.

**Test Case 1:** Run the App with matching API version, the indicator should be green – **Passed**.

**Test Case 2:** Run the App with mis-matching API version, the indicator should be magenta and note "Wrong Version!" – **Passed**.

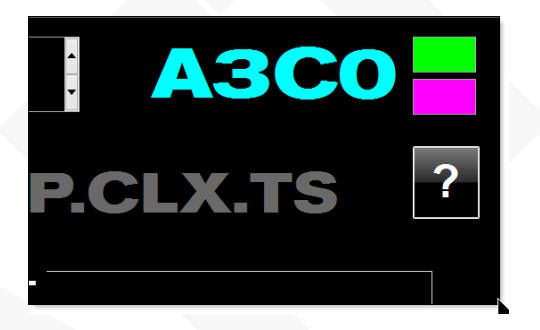

And with a warning: "Wrong Version!"

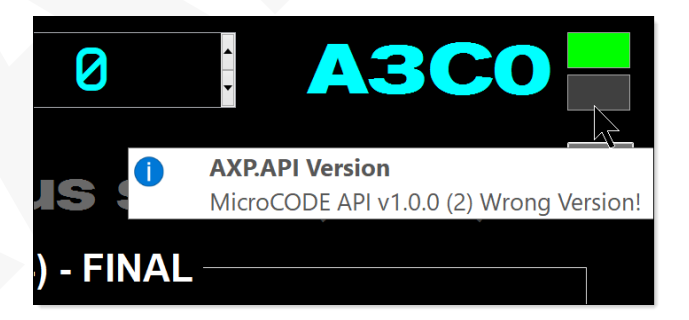

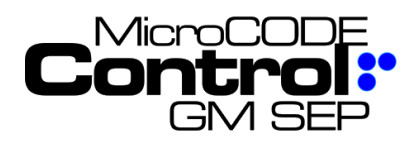

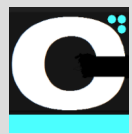

#### **2) Improved 'Back' Function**

In previous versions the 'Back' button always returned to the SITE level from any screen, and to the SITE Monitor from the SITE View.

**Requirement:** Treat the 'BACK' **[ < ]** button more like a browser 'Back' button and evaluate the user one level in the Site hierarchy.

**Implementation:** The 'Back' button now returns first to the Track Zone View, and then to the SITE View screen.

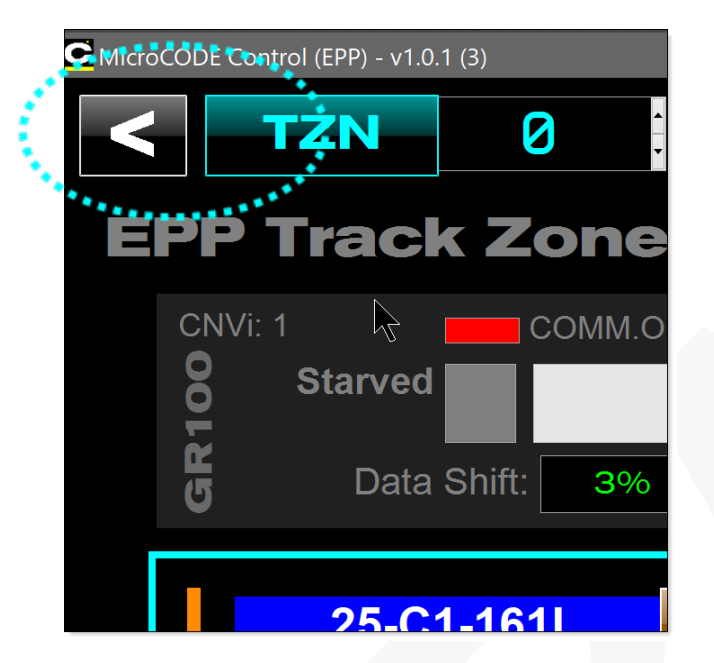

**TEST CASES:** These software tests were performed prior to release to ensure App functionality.

**Test Case 1:** Clicking BACK from the CNV, FPT, BDX, QDX, and VCX Views should all return the user to the TZN View – **Passed**.

**Test Case 2:** Clicking BACK from TZN View should all return the user to the SITE View – **Passed**.

# **Corrected in Version v2.0.0 a (3)**

The following defects were fixed in **MicroCODE Control (SEP)** in this Release:

# **1) Last Footprint name is missing**

**Issue:** After pulling SEP configuration out of the SEP SQL Database the last Footprint names of each Track Zone.

**Correction:** The App was using the ending index of a Track Zone as the count and was corrected.

**TEST CASES:** These software tests were performed prior to release to ensure App functionality.

**Test Case 1:** Clear the App configuration and re-query the KUKA and ESYS databases, all Footprint names should align right up to the last one – **Passed**.

**Test Case 2:** A database with a Track Zone with no Footprints should not accidentally create one in this App during the query – **Passed**.

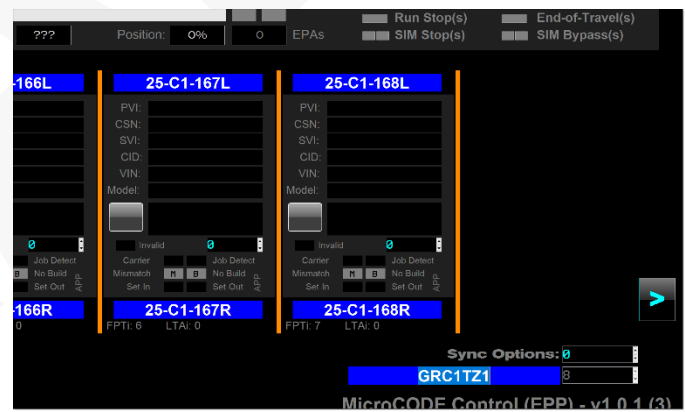

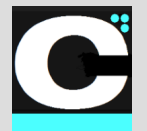

Release Notes Alpha Release: **3.0.0 a (1)**

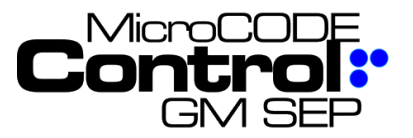

# **New in Version v2.0.0 a (4)**

The following features were added to **MicroCODE Control (SEP)** in this Release:

## **1) Standardizes SETTINGs dialog box in all MicroCODE Control Apps**

**All Control Apps now have the 'SETTINGS' dialog boxes moved to the F11 function key and now show a typical 'Gear' image to aid in discoverability.** 

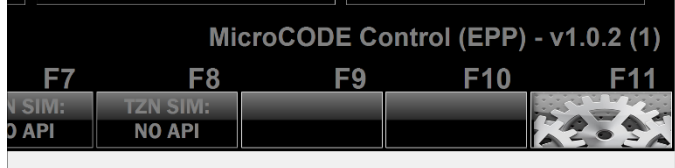

#### **1) SEP Shift Buffer Positions are now visible on Stop Station Conveyors**

**To aid in debugging Stop Station tracking issues the Control App now displays the CSN of any Jobs in the PLC's Buffer Positions.**

**Below CSN '2418' is moving between -163 and -164:**

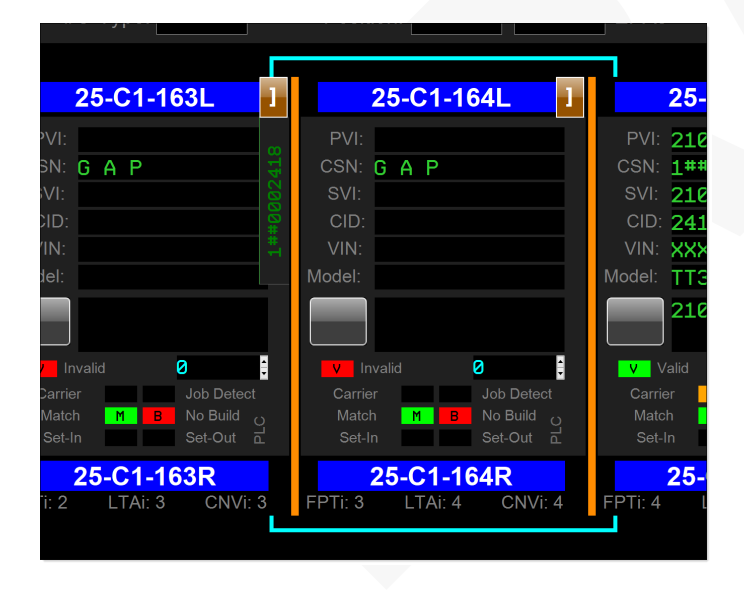

# **Corrected in Version v2.0.0 a (4)**

The following defects were fixed in **MicroCODE Control (SEP)** in this Release:

## **1) Header Changes are being discarded from Job PROFILEs**

**Issue:** When configuring a change to the GEPICS HEADER in a Job PROFILE changes to the MODEL CODE were being discarded.

User changes MODEL to "TTX6545"…

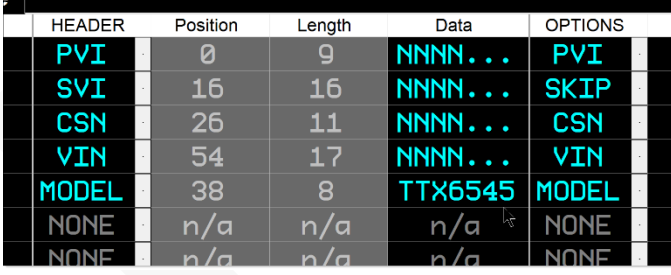

But it immediately reverts to the template "MMM0000"…

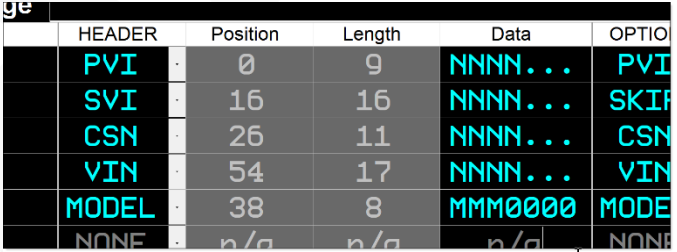

**Resolved:** This is 'as designed' behavior, the left side panel is used to show legal Header formats.

Changes are made on the 'Data' side, which is also able to modify the Header.

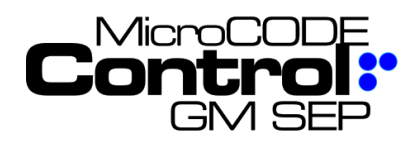

# **Control.NET™Appfor GM SEP** Release Notes Alpha Release: **3.0.0 a (1)**

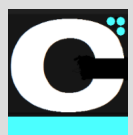

# **New in Version v2.0.0 a (5)**

The following features were added to **MicroCODE Control (SEP)** in this Release:

### **1) Treat all Conveyor Interfaces as one thing for SIM / REAL toggle**

**Requirement:** When toggling am ALS/AGV/VAC Conveyor in or out of Simulation Mode the user had to toggle each Conveyor interface, one for each Stop Station individually. This was time consuming and error prone.

**Implementation:** Toggle any Stop Station into or out of SIM Mode now does all Stop Stations in the Track Zone.

# **Corrected in Version v2.0.0 a (5)**

The following defects were fixed in **MicroCODE Control (SEP)** in this Release:

## **1) Corrected App interpretation of the SEP SQL DB relationships**

**Issue:** Track Zones were being extracted from the SEP SQL DB as PLCs due to a query issue.

**Solution:** The APP queries were corrected.

## **2) Connected the App to multiple SEP PLCs simultaneously was produced 'cross-talk'**

**Issue:** The User could see a Track Zone momentarily display data from a different SEP PLC.

**Solution:** The API for the SEP PLCs required AREA and CELL be added to distinguish one from another.

The App only deals with one SEP PLC at a time but maintains a 'status connection' to all those marked **deployed** in the SETTINGS dialog box.

## **3) Clarify SIM/REAL Display on Stop Station Conveyor Interfaces**

**Issue:** To the User it appeared that ALS/AGV Stop Stations were toggling in and out of SIM Mode as they moved from Station to Station.

**Solution:** The App was defaulting to REAL mode in the display while waiting for updated data from the PLC to sow the actual Mode. This waiting period—usually less than a second—now shows a blank display for Mode to avoid confusion.

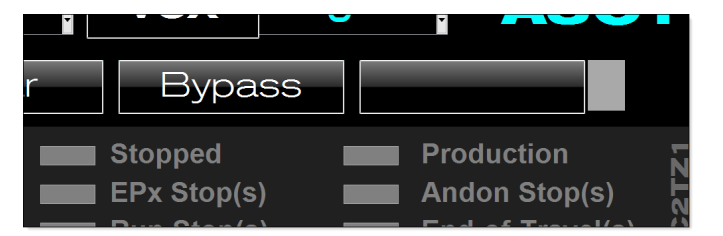

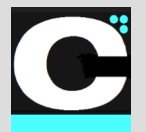

Release Notes Alpha Release: **3.0.0 a (1)**

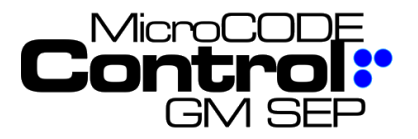

# **New in Version v2.0.0 a (6)**

The following features were added to **MicroCODE Control (SEP)** in this Release:

## **1) New App Events were added to clarify why a Simulation command is rejected**

**Requirement:** When a Simulation Command is rejected, it should be clear to the User exactly why it will not execute.

**Implementation:** Three (3) Events were added:

- Simulation is BUSY
- Simulation MODE is not enabled
- Controller is not CONNECTED

## **2) The Footprint Simulation commands are now multi-threaded for speed and overlap**

**Requirement:** Users had to wait on some commands that were being executed in real-time.

**Implementation:** These commands are now executed as background threads and can be overlapped:

- ENTERING ALS/AGV/AGC/VAC
- LEAVING ALS/AGV/AGC/VAC
- Generate NEW JOB

# **Corrected in Version v2.0.0 a (6)**

The following defects were fixed in **MicroCODE Control (SEP)** in this Release:

## **1) Simulated JOBs always start at 00001 even if there are higher CSNs in Track Zone**

**Issue:** When generating new Jobs, the simulation always seems to start at CSN 1GA0000001, unless a complete simulation is done in one session.

**Solution:** The APP now reexamines the CSNs in the Track Zone whenever you go ONLINE and starts subsequent Jobs with the next CSN.

## **2) Corrected ability to place SVI in the App generated GEPICS Orders**

**Issue:** If the GEPICS Format did not mention "SVI" in the DATA ITEM name, it was set to SKIP.

**Solution:** The APP now looks for "SVI" in the DATA ITEM Name and Description.

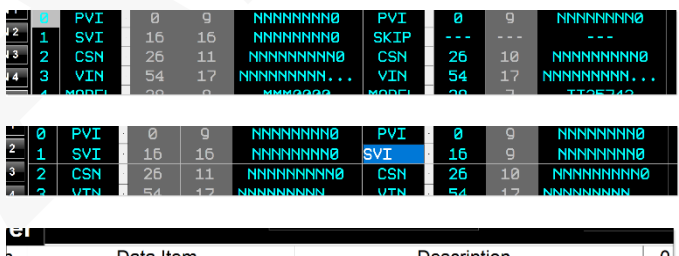

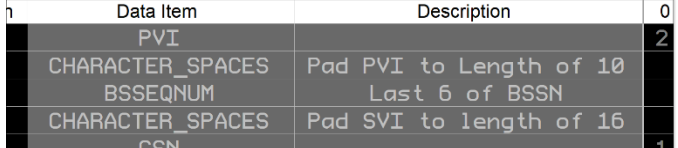

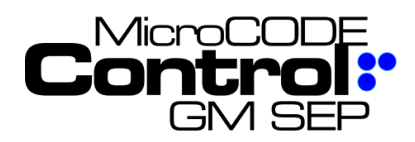

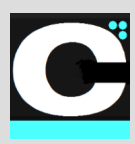

# **3) Additional Data Source Help Definitions**

**Requirement:** The source of some data on the App Screens was not clear.

**Implementation:** Key App Objects now display the source of their data and the Help Screen was updated with the definitions of these sources.

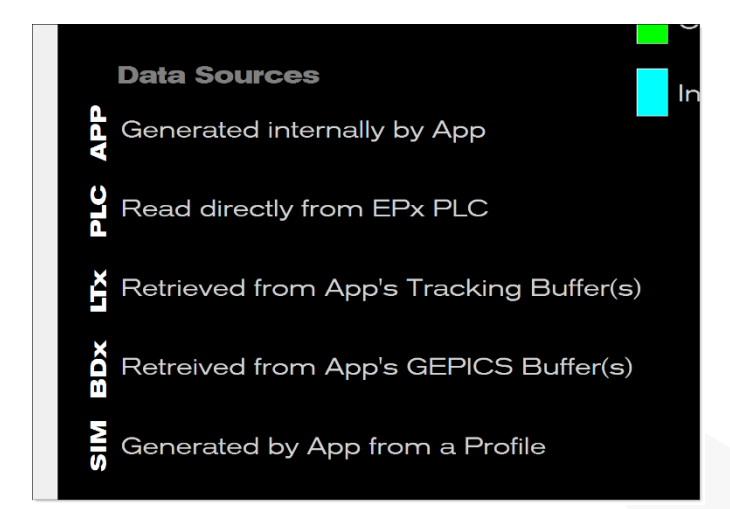

Footprint display initialized by App, but not populated from PLC… Source: **APP**.

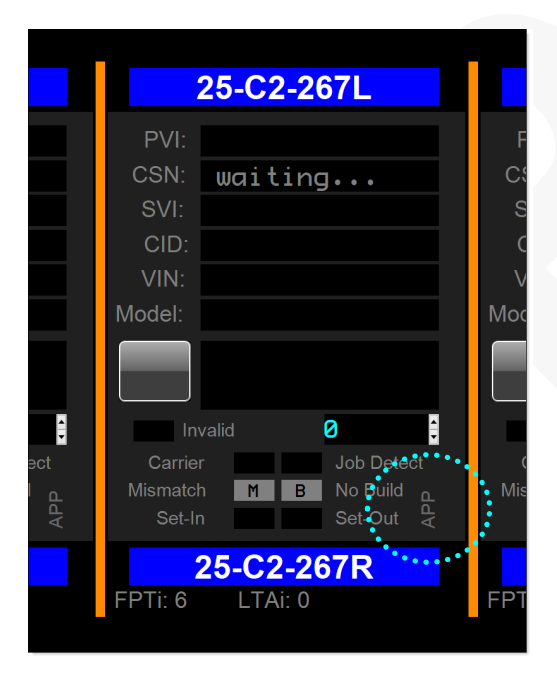

Footprint display filled by App, directly from PLC reads… Source: **PLC**.

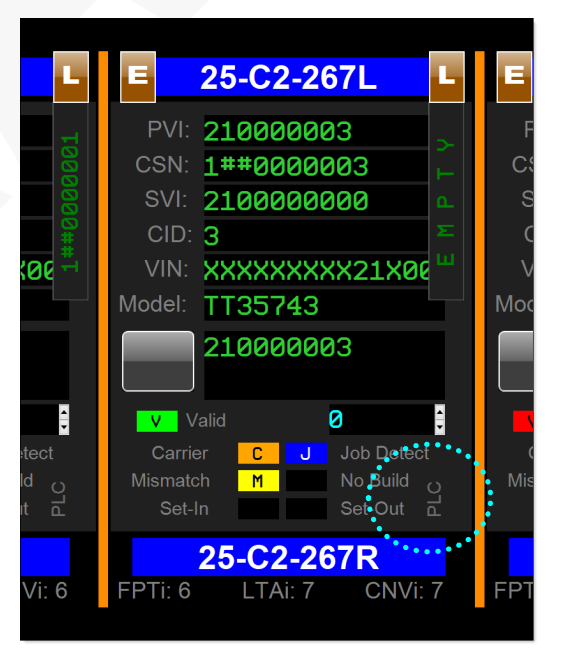

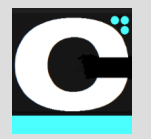

Release Notes Alpha Release: **3.0.0 a (1)**

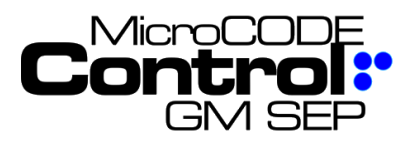

### **3) Stop Station TAKT Time is not displayed when a Footprint is selected**

**Issue:** For ALS/AGV/AGC/VAC Conveyors the % Travel (TAKT Time) does not come from the Conveyors; it is generated on the SEP side in the Footprint Programs.

**Solution:** The APP now translates Conveyor Index into a Footprint Program references and reads the TAKT time from the Program level Tag "ConvStatus.PercentTravel".

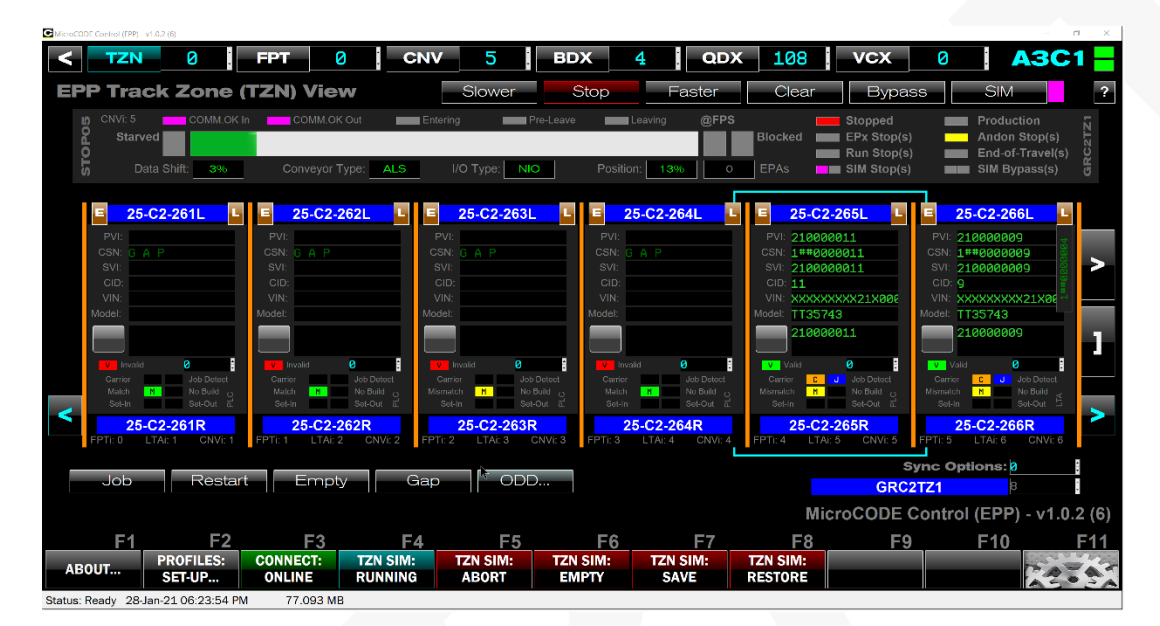

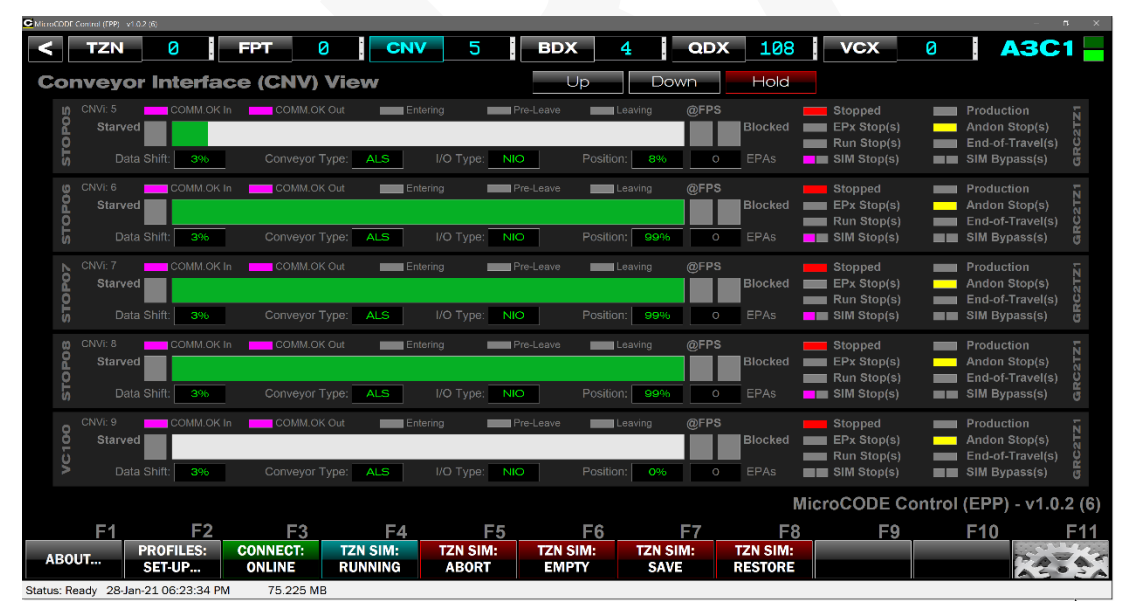

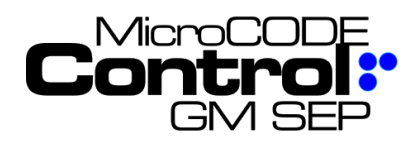

# **Control.NET™Appfor GM SEP** Release Notes Alpha Release: **3.0.0 a (1)**

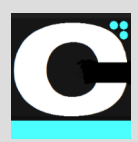

# **New in Version v2.0.0 a (7)**

The following features were added to **MicroCODE Control (SEP)** in this Release:

# **1) Help Screen – additional information**

**Requirement:** Ensure Users understand the App conventions to ease use.

**Implementation:** Added definition of button 'Glow' indications and reviewed App for consistent use of these indications. This release also added the [ ? ] help button to every major screen.

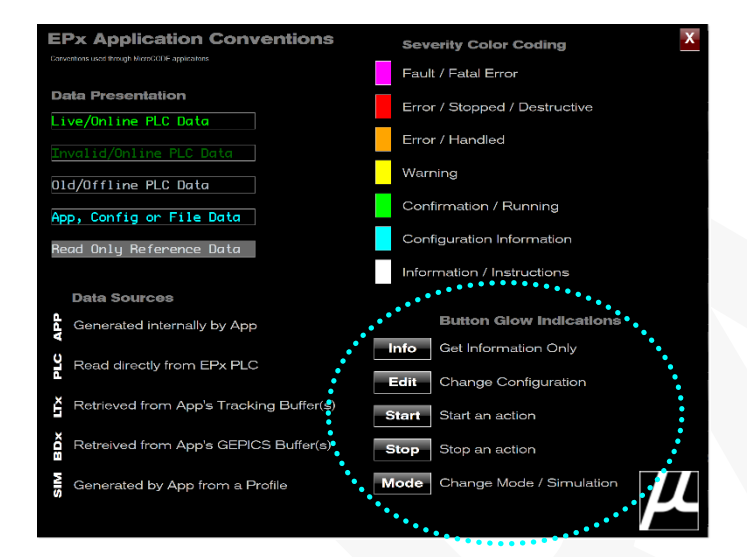

Hovering over these buttons reveals the color of the 'glow' indications.

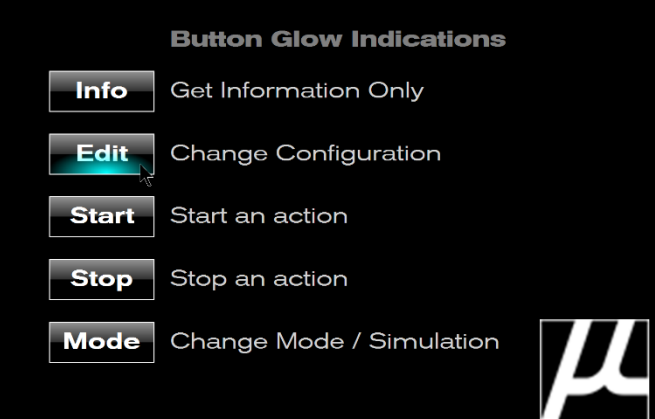

## **2) Support for variable size GEPICS Formats**

**Requirement:** Some GEP/SEP Plants implemented Build Data Packets size other than the standard 2,000 bytes. These would not display properly in the App.

**Implementation:** The App now uses the GEPICS Format associated with the Cell Controller as the definition of the maximum packet size. This controls how much is read, written, and displayed.

The LDT v2.2 SEP PLCs have the Build Data Packet set to **3000** bytes, **2765** Options bytes.

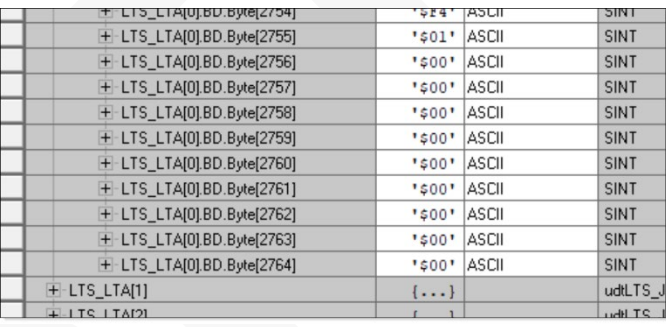

But their GEPICS Format only defines **1835** bytes, **1761** Options bytes so that is all that is read or written.

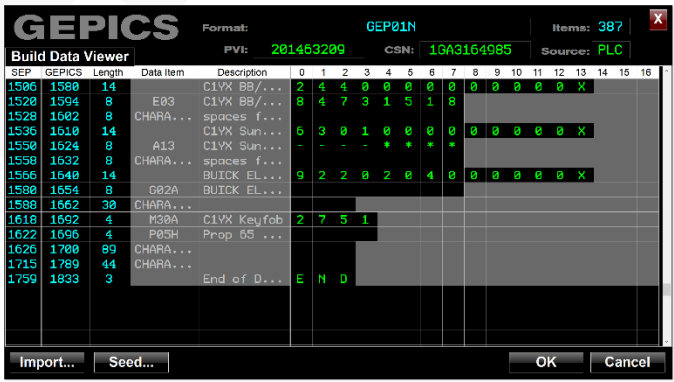

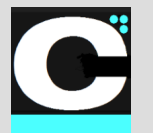

Release Notes Alpha Release: **3.0.0 a (1)**

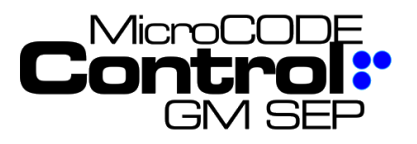

#### **3) Show EPA ID and Description in the Defect Queue**

**Requirement:** To aid in SATs the user needs GSIP Machine Codes translated to SEP or SEP EPA/Task IDs along with their descriptions.

**Implementation:** The SQL query of the EPx SQL Databases (SEP and EPP) now pulls:

- EPA / TASK ID
- Machine Code
- Footprint location (DSOA)
- **Description**

These are kept in the App's .CFG file and are now used to translate Machine Code to EPA ID, Description and Location.

#### **Example – SEP TASK Shown:**

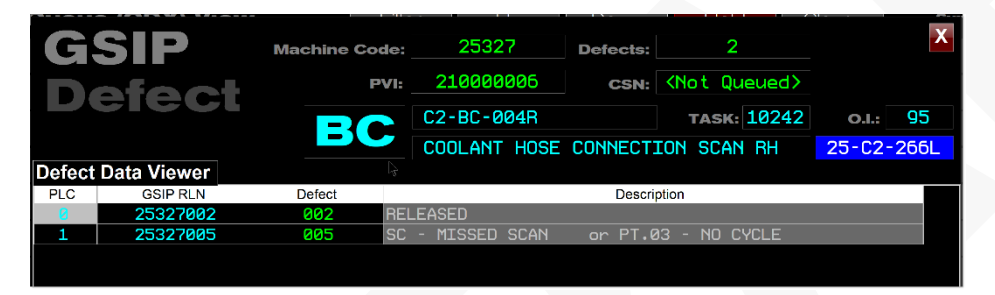

If the EPA does not have a Machine Code in the SQL Database, you will get this display… which typically means you needs to re-query your EPx database from the SETTINGs dialog box.

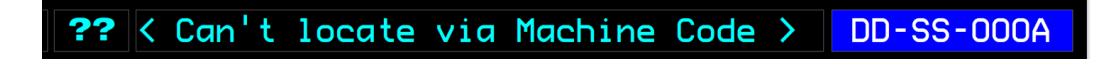

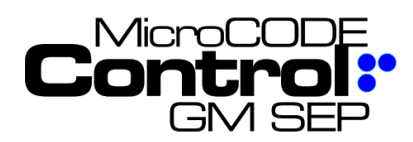

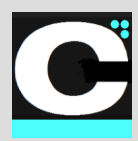

#### **Example – SEP TASK Shown:**

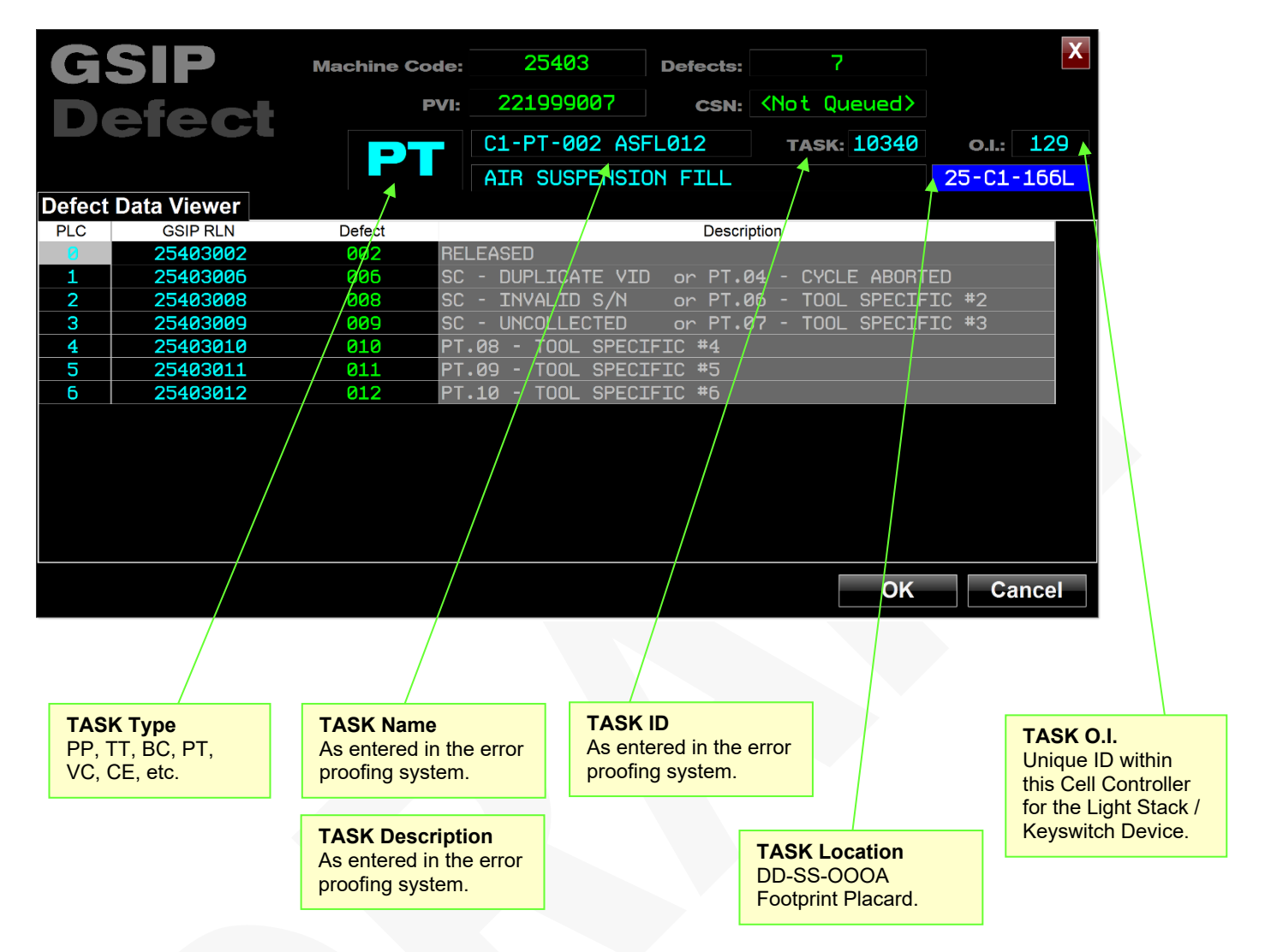

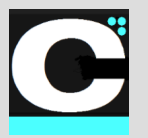

Release Notes Alpha Release: **3.0.0 a (1)**

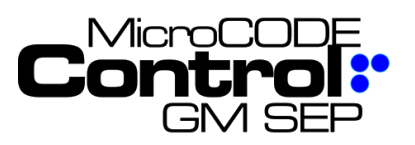

#### **4) Show EPA ID and Description in the Trace Queue**

**Requirement:** To aid in SATs the user needs GSIP Machine Codes translated to SEP or SEP EPA/Task IDs along with their descriptions.

**Implementation:** The SQL query of the EPx SQL Databases (SEP and EPP) now pulls:

- EPA / TASK ID
- Machine Code
- Footprint location (DSOA)
- **Description**

These are kept in the App's .CFG file and are now used to translate Machine Code to EPA ID, Description and Location.

#### **Example – SEP EPA shown:**

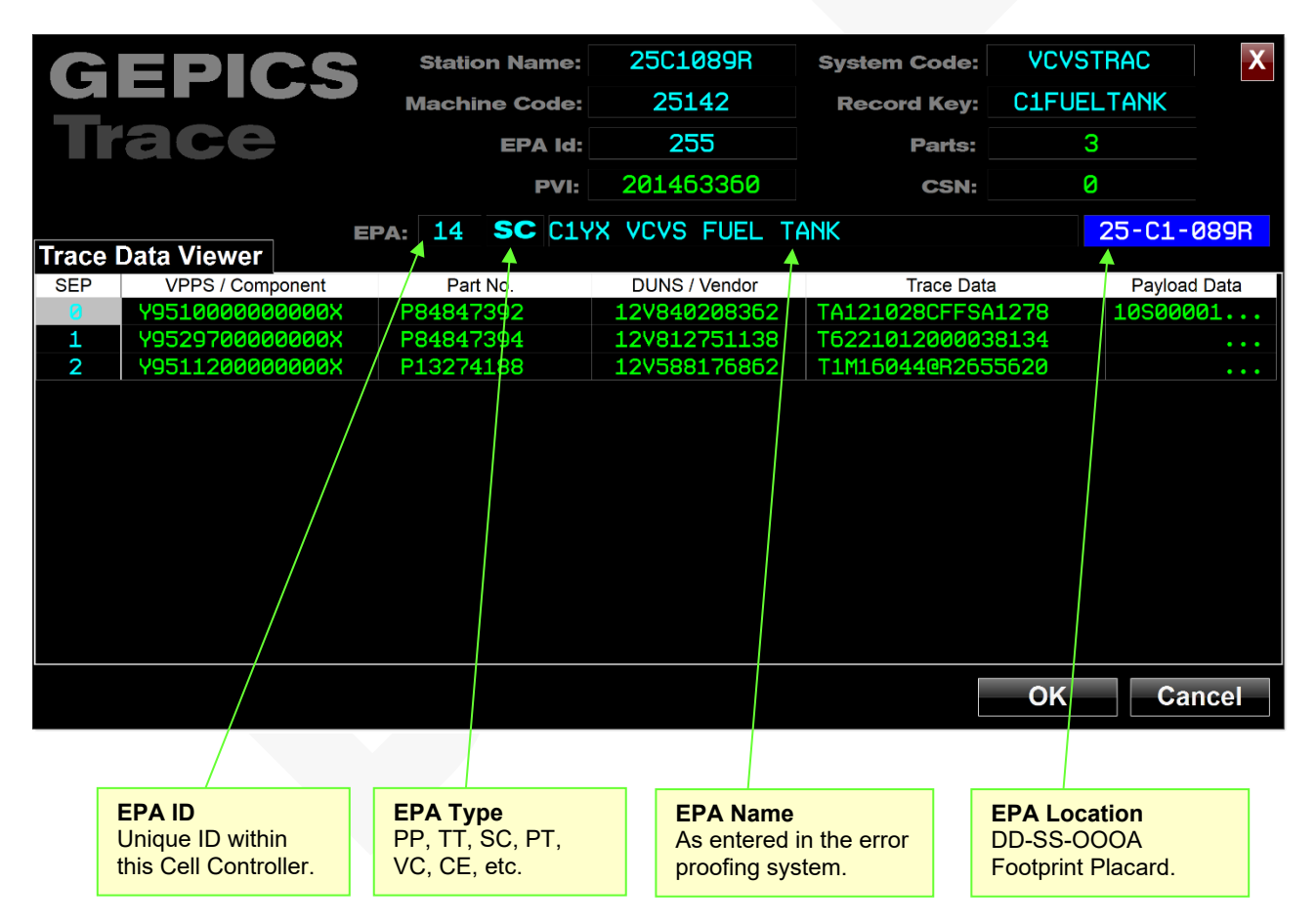

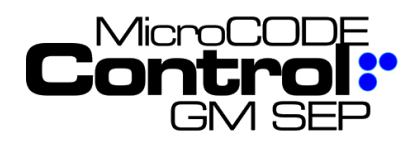

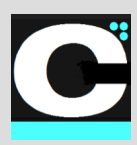

# **5) The JOB FOCUS now follows the PVI**

**Requirement:** While following Builds the User is usually focused on a specific Job / PVI. It would be nice if the 'Job Focus' followed the Job automatically.

**Implementation:** After the User moves the Job Focus to a Footprint with a PVI, the focus ten will move along with that Job until it reaches the end of the Track Zone or the User selects a different Job.

Focus is also kept with Track Zone boundaries as part of this change.

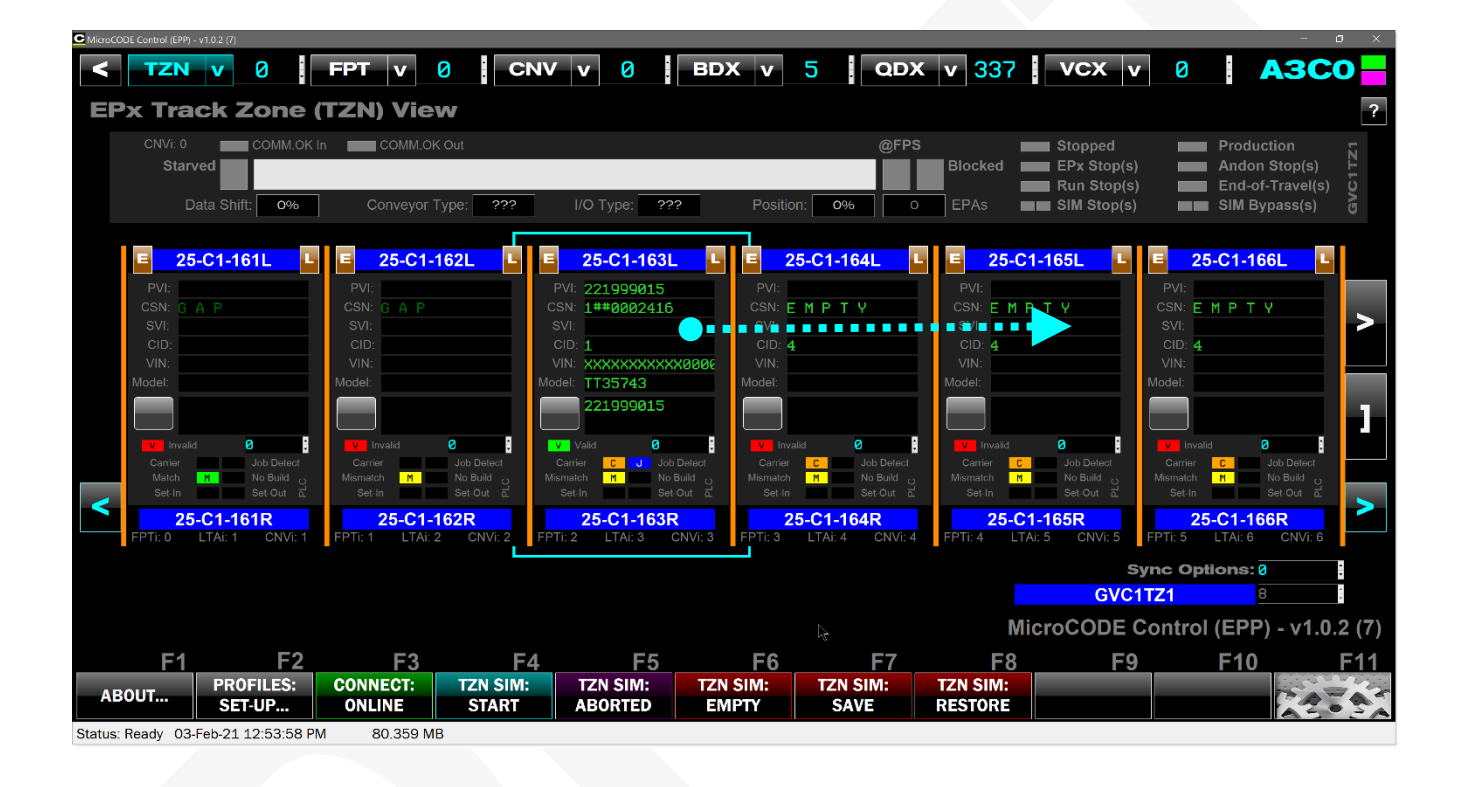

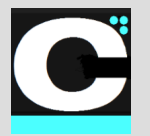

Release Notes Alpha Release: **3.0.0 a (1)**

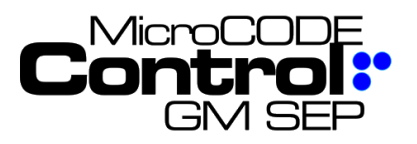

#### **6) Maintain GEPICS Formats, PLC IP Addresses and 'Deployed' State**

**Requirement:** While re-querying the SQL Database to get current Tracking and Action / Task configuration the App was losing any information that is not held in the SQL Database.

This includes for EPP:

- GEPICS AREA Format for each Track Zone
- GEPICS ZONE Formats for each Track Zone
- PLC Deployed State

For SEP this includes:

• GEPICS Format for each Cell Controller

**Implementation:** When the App re-queries the SEP or SEP SQL Database from the SETTINGS Dialog box it now saves a copy of the current User Settings.

Then after the query, where the AREA/PANEL and CELL/PLC Names match, the GEPICS Format(s), PLC IP Addresses, and the User's Deployed state are restored.

This allows you to freely re-query the EPx SQL DB at anytime to get tracking and action/task changes without disturbing your ability to immediately go online and run SATs.

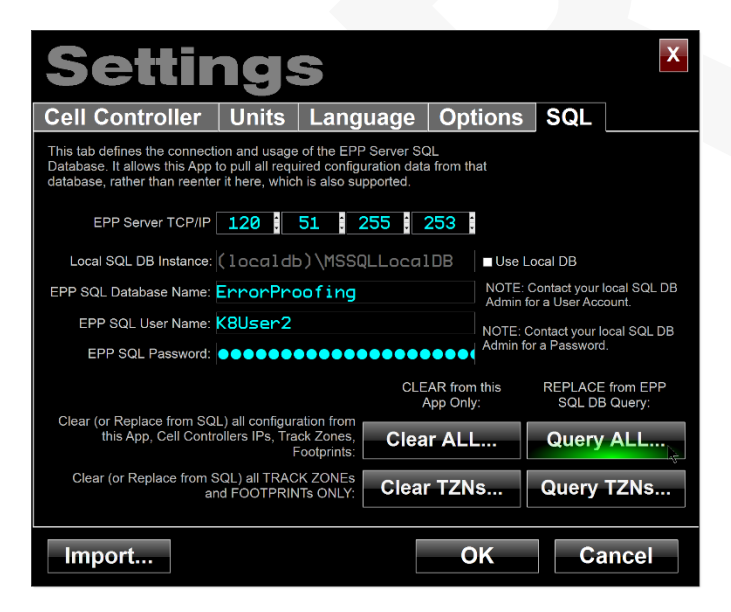
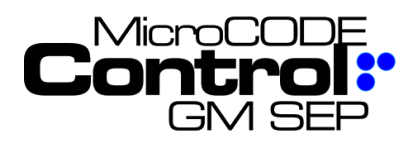

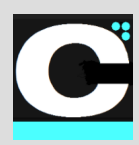

## **7) Display 'Kick-Out' Jobs**

**Requirement:** SEP has the ability to KIKCK-OUT a Job. This action stops work on the Job but does not open GSIP Defects.

**Implementation:** The NO BUILD indicator now show KICK-OUT in Magenta when this is present in the Tracking image.

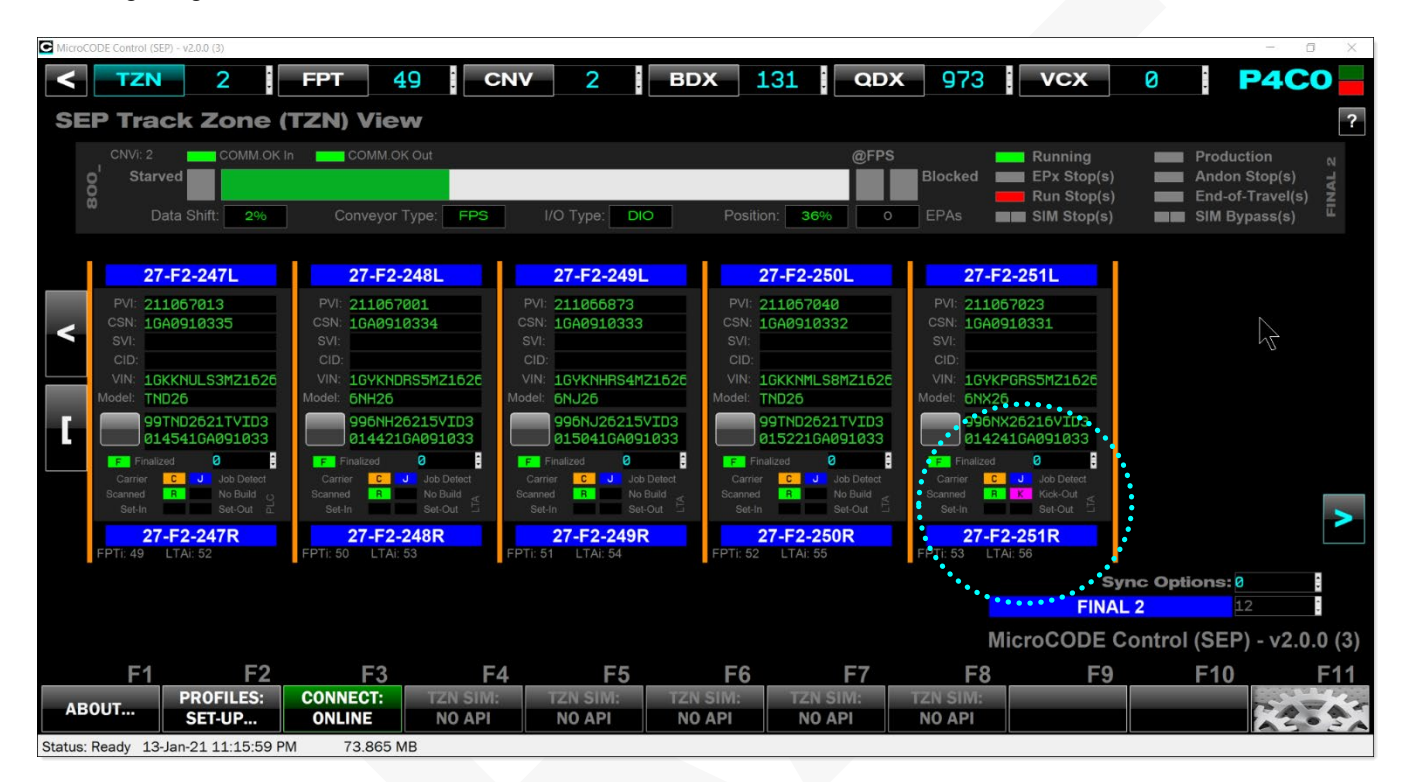

## **8) Quick Exit without Configuration Changes**

**Requirement:** How that the App carries EPA / TASK configuration data there is a noticeable delay on exit.

**Implementation:** The App now skips re-writing the configuration data on exit—the source of the delay—if no changes have been made to it since it was last saved.

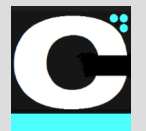

Release Notes Alpha Release: **3.0.0 a (1)**

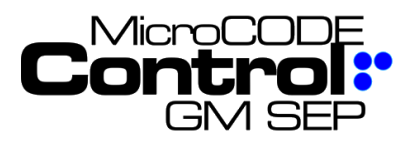

# **Corrected in Version v2.0.0 a (7)**

The following defects were fixed in **MicroCODE Control (SEP)** in this Release:

**1) The Asynchronous Entering, Leaving, and creating Working Job Commands announce failure prematurely.**

**Issue:** Now that the commands execute in background treads, they are, by definition, out-of-sync with the User UI. So, the User UI cannot be the thread announcing the success or failure of the action.

**Solution:** The App Events for success or failure were moved into the background threads with the execution code.

## **2) Cell Controllers with more than (16) Conveyor Interfaces had issues.**

**Issue:** There were accidentally limitations in the App when dealing with more than (16) Conveyor interfaces.

**Solution:** This has been expanded everywhere to support (160) interfaces, the SEP maximum.

#### **3) SIM Mode is left on for different Stop Stations on ALS/AGV/VAC Conveyors**

**Issue:** When going in and out of Simulation Mode some individual Conveyor Interfaces were left in SIM mode or not place in SIM mode.

**Solution:** Corrections were made to the PLC API code to ensure all Stop Stations follow the Track Zone mode (SIM/REAL) or they all follow the toggling of any specific Conveyor interface.

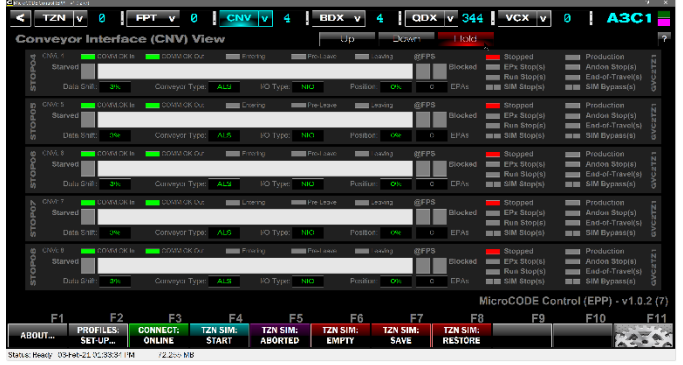

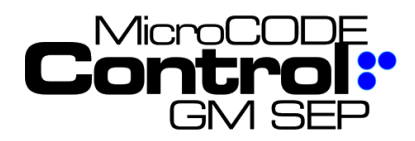

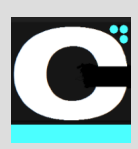

## **New in Version v2.0.0 a (8)**

The following features were added to **MicroCODE Control (SEP)** in this Release:

#### **1) Display TASK Information on SEP Trace Queue Events**

**Requirement:** The SEP TASK information is not displaying on TRACE Queue Events like if does on GSIP Defect Queue Events.

**Implementation:** In the SEP DEFECT and TRACE Code the Action (TASK) GSIP Machine Code is carried in the entries as a unique identifier on the GM IT side of the world.

This allows for a backward link to the EPA that generated the TRACE or DEFECT.

In the SEP GSIP Queue the Machine Code is there, and the TASK lookup can be completed…

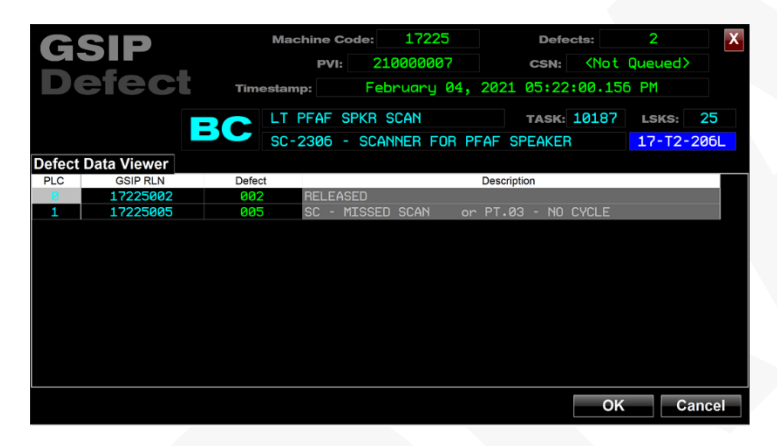

But, in EPP, the Machine Code was eliminated from the TRACE Queue, preventing this backward link, so when the Machine Code is missing the Control App uses the **Station Name** to locate the TASK that mostly likely generated the TRACE Data.

This is **not** a unique relationship, as you can have multiple SCANs/TRACE Action in the same Footprint Operation.

But without a unique identifier in the SEP TRACE Queue there is nothing available to backward link to a unique TASK.

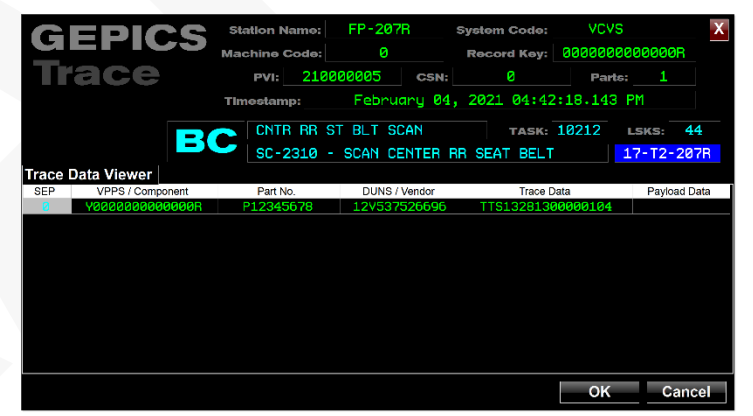

**NOTE:** We tried to use the VPPS but found the SEP Server is not populating the TASK ID in the Attribute table, again preventing a backward link to the TASK.

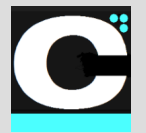

Release Notes Alpha Release: **3.0.0 a (1)**

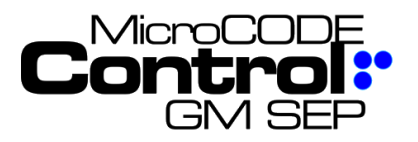

# **Corrected in Version v2.0.0 a (8)**

The following defects were fixed in **MicroCODE Control (SEP)** in this Release:

## **1) Can't see name of the GEPICS Format**

**Issue:** In prior releases you could not see the name of the GEPICS Format you selected if it had a long path. (This despite the App using 'right-justified' text).

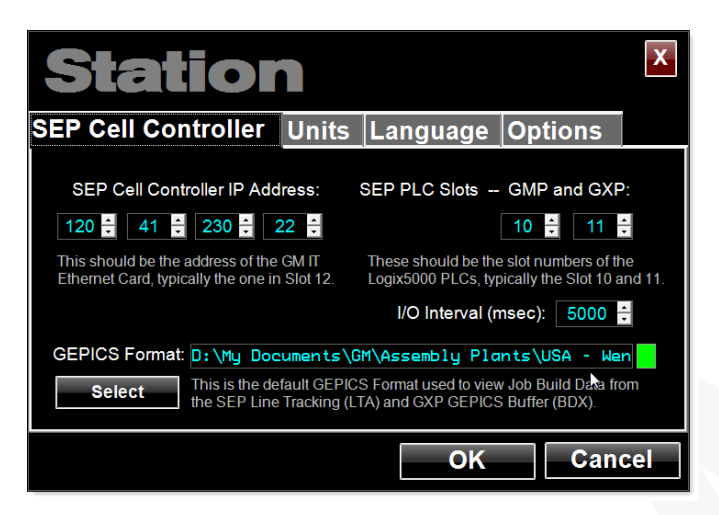

**Correction:** The App now used programmatic rightjustify so you can always see the file name…

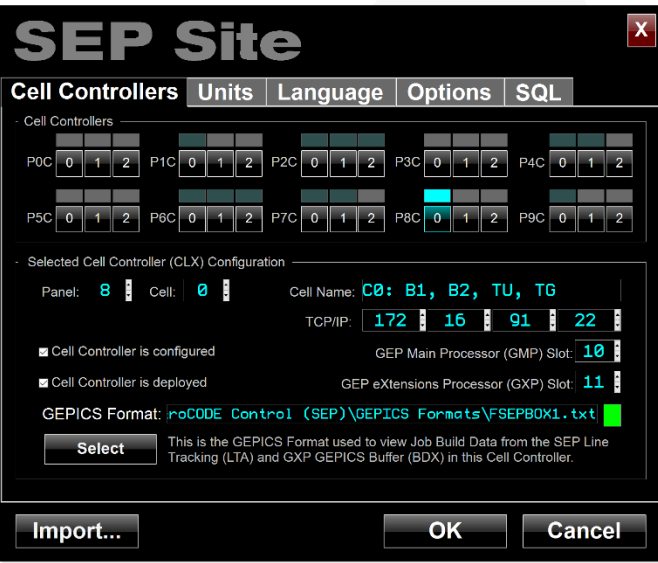

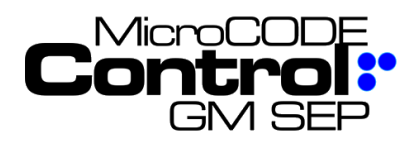

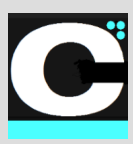

# **New in Version v2.0.0 a (9)**

The following features were added to **MicroCODE Control (EPP)** in this Release:

#### **1) Pulldown Menus are now associated with all App Views.**

**Requirement:** User are asking for extensions to the App's functionality, in order to add functionality, the App needs a common method to extend each View.

The current Views are:

- **SITE**
- **TRACK ZONE**
- **FOOTPRINT**
- **CONVEYOR**
- **BUILD DATA**
- **DEFECTS**
- **TRACE DATA**

**Implementation:** To accommodate this pulldown menus have been added to each View Button.

The Footprint Pulldown is shown below, this is used for quick navigation to any Footprint by its DSOA (Department, Section, Operation DD-SS-OOO).

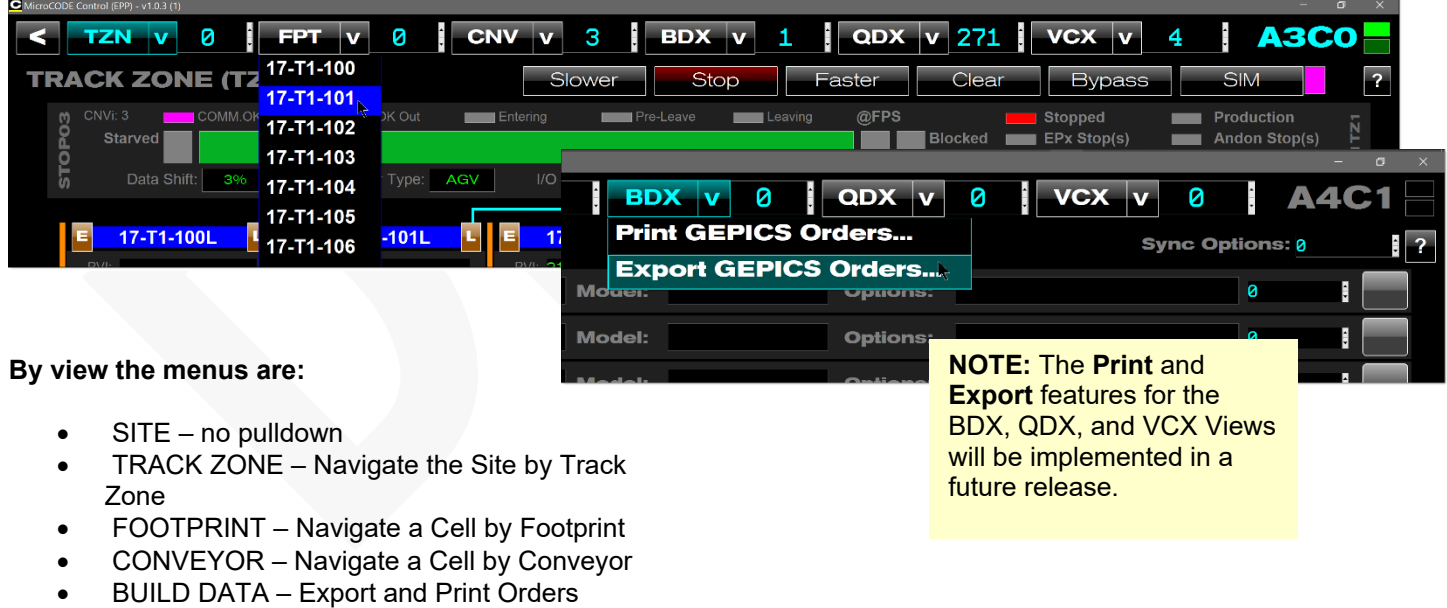

- DEFECTS Export and Print Defects
- TRACE DATA Export and Print Trace Data

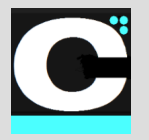

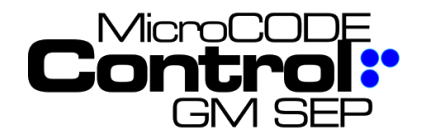

Release Notes Alpha Release: **3.0.0 a (1)**

#### **2) The new Pulldown Menus are be used to navigate to any Track Zone and Footprint from the TRACK ZONE View**

**Requirement:** Quick navigation around an entire SITE.

**Implementation:** The TZN Pulldown can be used to directly jump to any Track Zone in the SITE regardless of which Cell Controller is in housed in.

This saves the step of going back to the SITE View, picking a different Cell Controller, and then navigating to a specific Track Zone.

You also to not have to know which Cell Controller holds the Track Zone you are interested in watching.

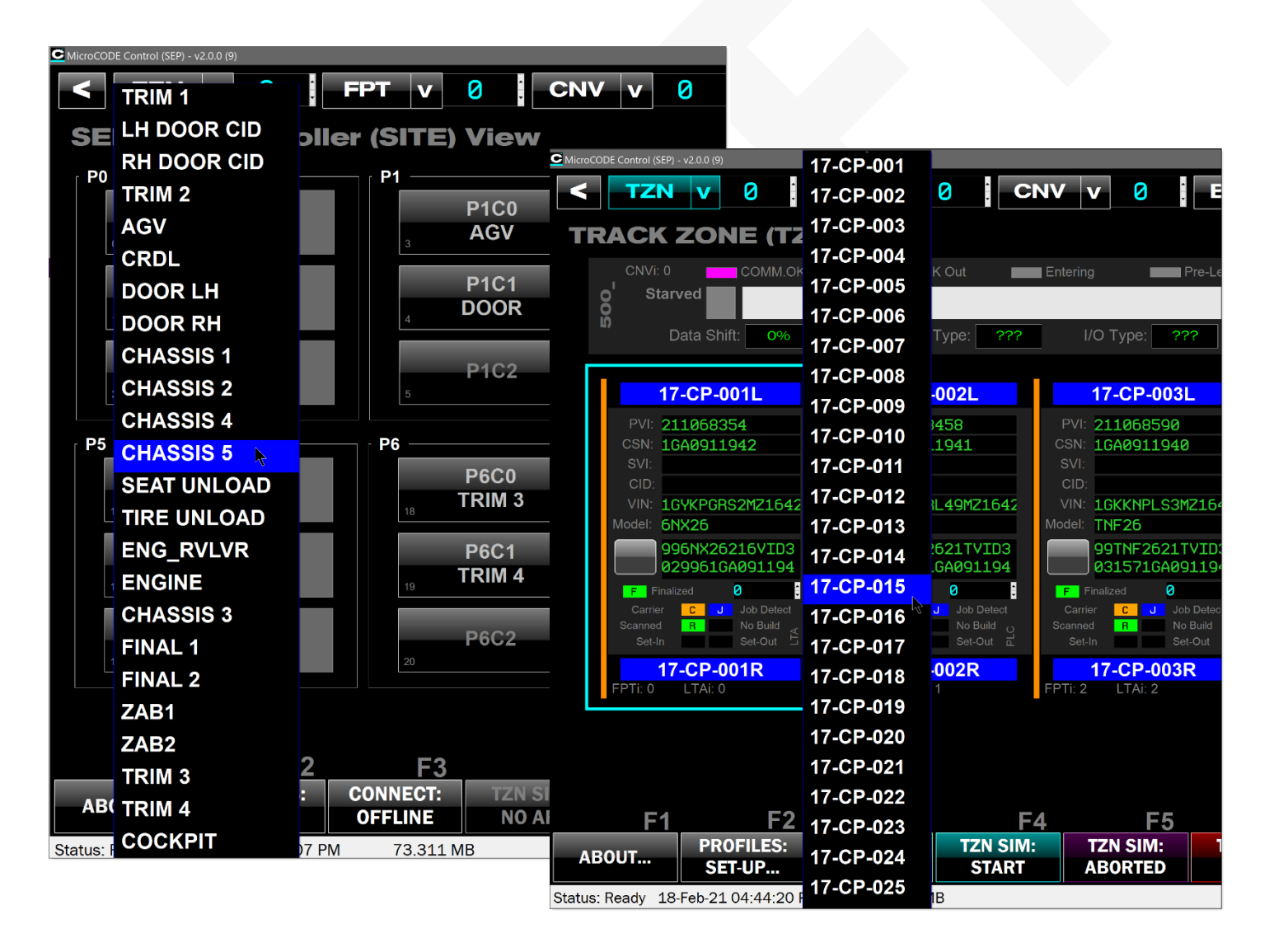

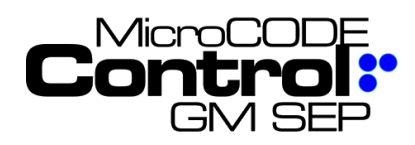

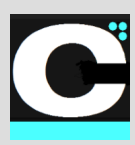

#### **2) Additional TRACK ZONE Pulldown jump control**

**Requirement:** Simplify / Clarify / Control where a User can jump to in the Track Zone Pulldown menu.

Having all Track Zones available in the TZN Pulldown was misleading, as the User could not get to them all while ONLINE with the EPP PLCs present.

**Implementation:** The TZN Pulldown has been modified as follows:

- In the SITE VIEW you can see and selected all Track Zones in all EPP PLCs.
- In the TRACK ZONE VIEW you only see the Track Zones in the currently selected EPP PLC.
- While the APP is running / online you can only jump to Track Zones in connected EPP PLCs.
- When the APP is configuring / offline you can jump to any Track Zone that is configured

If you attempt to jump to a Track Zone that is in a disconnected EPP PCL—while the APP is running—you will see the following warning:

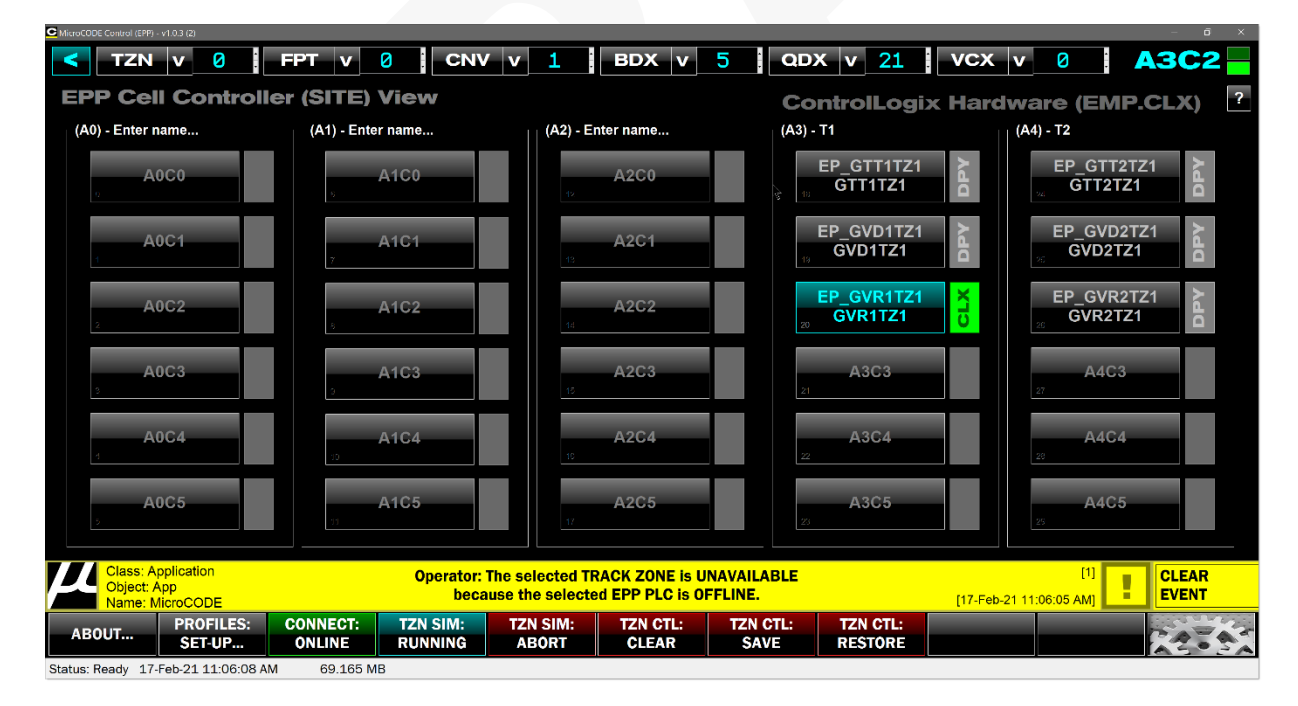

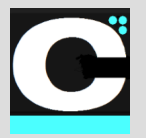

Release Notes Alpha Release: **3.0.0 a (1)**

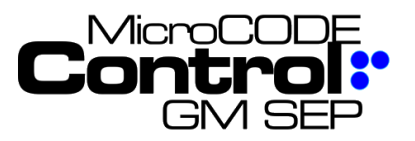

## **3) The scope of the TZN Functional Keys**

**Requirement:** The scope—which Track Zone will be affected—of the TZN Function Keys was unclear.

**Implementation:** The "TZN" related Function Keys are now disabled unless the User is looking at the TRACK ZONE View, where they can see the tracking that will be affected by the command.

The "TZN" Function Keys always affect a single-Track Zone, the current one seen in the TRACK ZONE View.

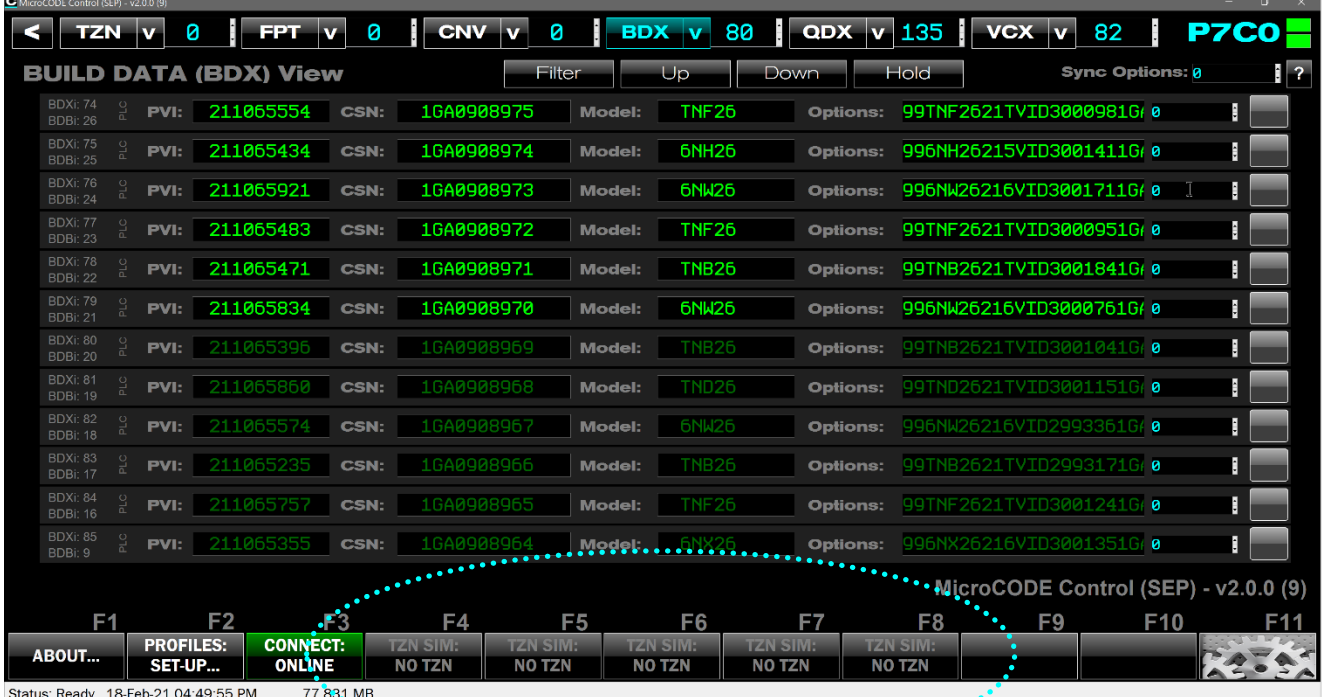

 $\cdots$ 

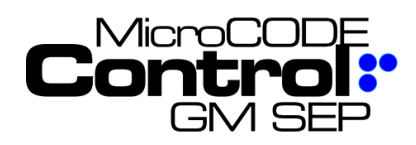

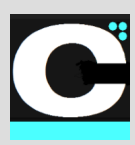

#### **4) Add option to clear a TRACK ZONE to GAPs or EMPTY CARRIERs**

**Requirement:** On a STOP STATION line the preferred starting state is all GAPs, i.e.: nothing to block simulated Carriers as they are created. On an FPS Conveyor the preferred stating state is a line full of EMPTY CARRIERs. So, the option is needed to select which the User wants when clearing the Track Zone.

**Implementation:** The "TZN CTL: CLEAR [F6]" command now gives the option to clear to GAPs or EMPTYs. To do neither select [X] or hit ESCAPE.

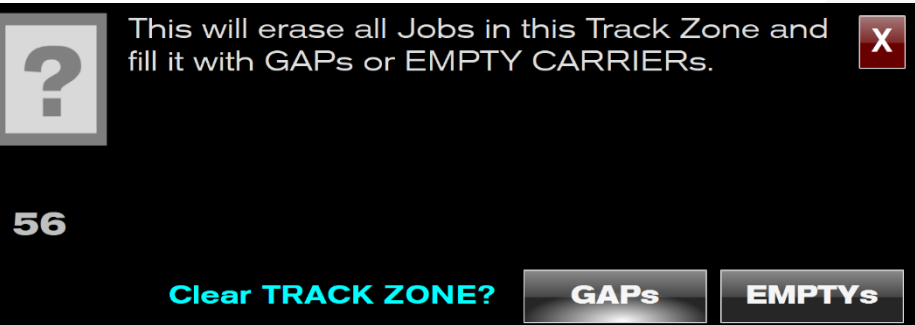

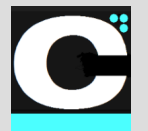

Release Notes Alpha Release: **3.0.0 a (1)**

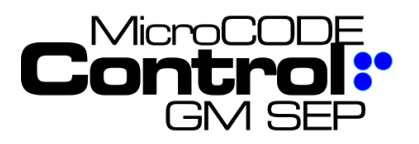

# **New in Version v2.0.0 a (10)**

The following features were added to **MicroCODE Control (EPP)** in this Release:

#### **1) App now supports scrollable pull-down menus**

Large facilities have more Track Zones, Footprints, or Conveyors than can be shown in the TZN, FPT, and CNV Pulldown menus all-at-once

**Requirement:** Allow the User to access menu items that are off screen.

**Implementation:** With any Pulldown menu active mouse in the menu—where the menu is outlines in blue, you can use the Mouse Wheel or the Keyboard Arrow Keys to scroll the menu and access all items.

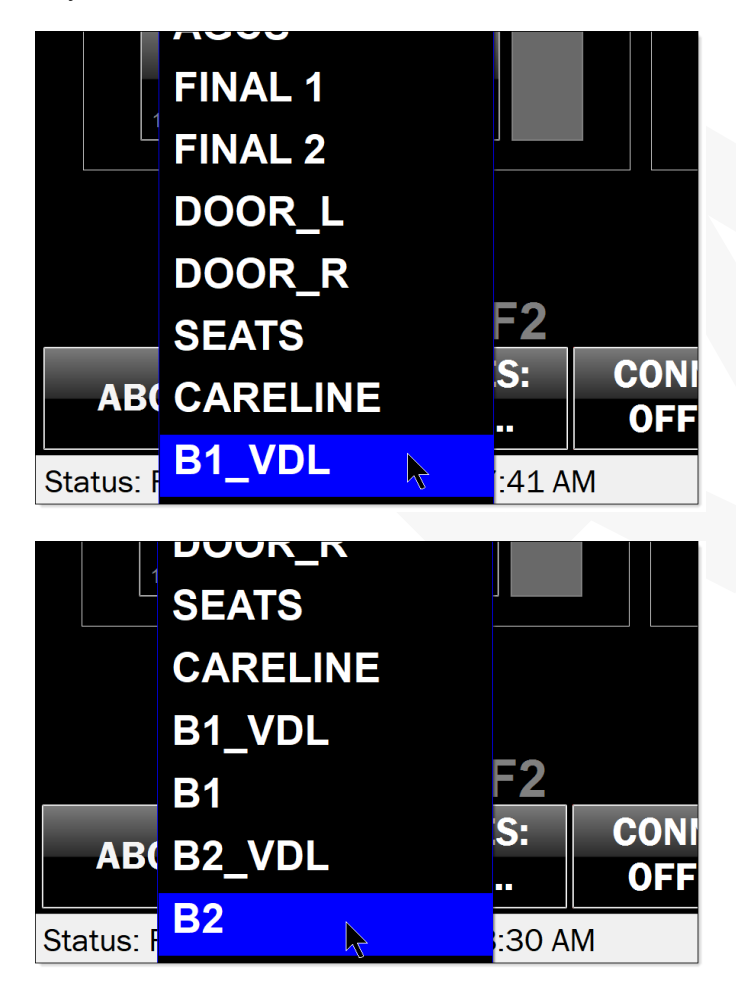

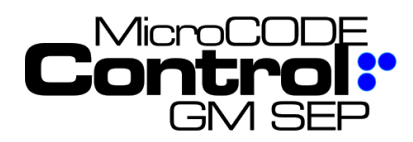

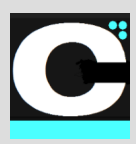

## **Corrected in Version v2.0.0 a (10)**

The following defects were fixed in **MicroCODE Control (EPP)** in this Release:

#### **1) All Conveyors were not shown at times in the CONVEYOR View**

**Issue:** In Multi-Track Zone PLCs it seemed random as to the number of Conveyor interfaces that were being shown in the CONVEYOR View.

**Solution:** The App was corrected to properly calculate which Conveyor Interfaces should be shown from a given starting point (interface).

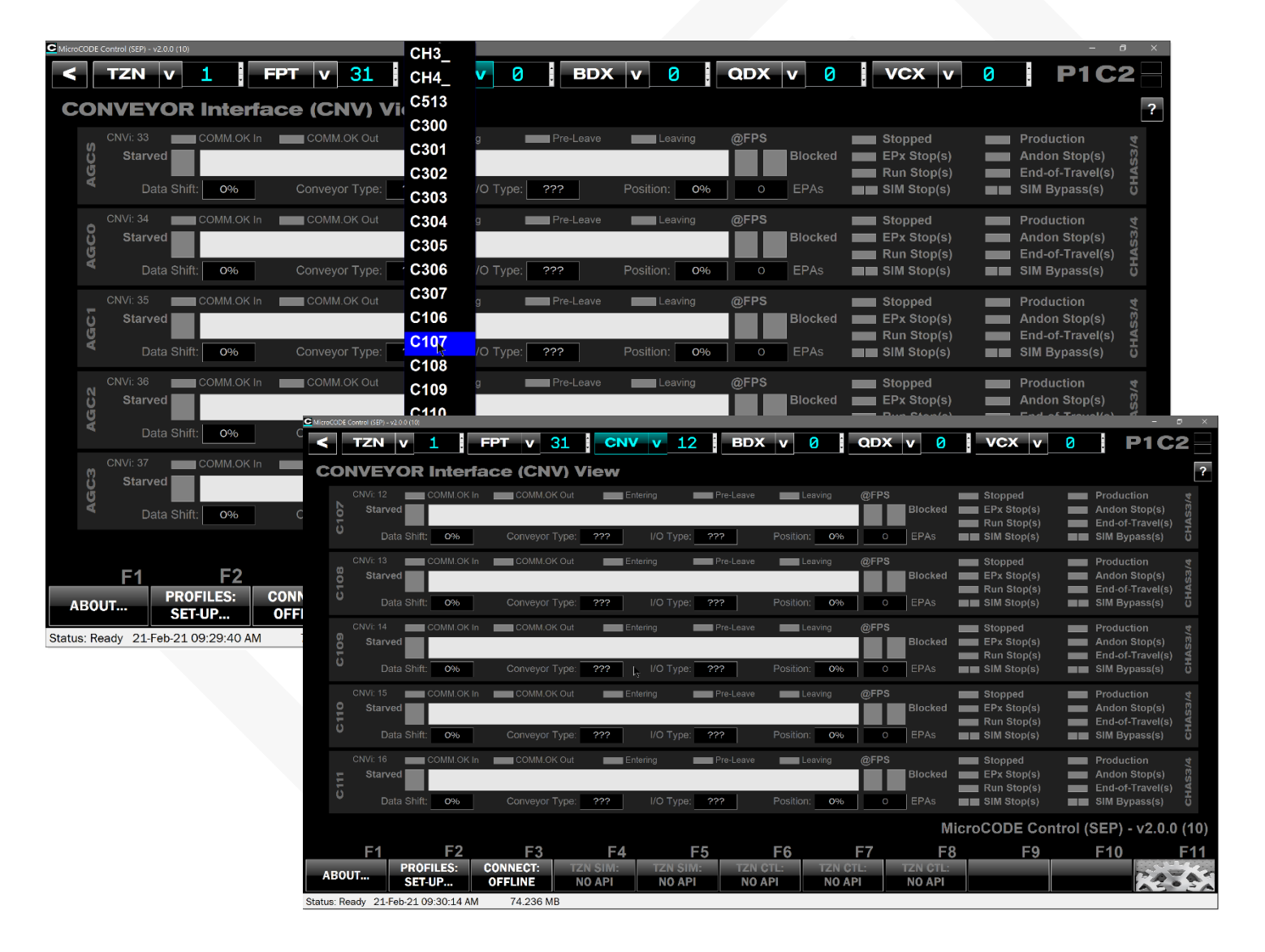

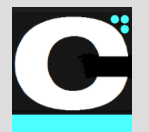

Release Notes Alpha Release: **3.0.0 a (1)**

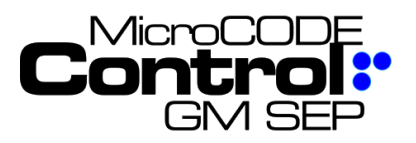

## **New in Version v2.0.1 b(1)**

The following features were added to **MicroCODE Control (EPP)** in this Release:

#### **1) SQL Interface has been simplified.**

There was some User confusion abut when to use REPLACE ALL or REPLACE TRACK ZONEs.

**Requirement:** Originally the idea was to limit the time it took to update the App from SQL but allowing selective updates, like just the Tracking information.

**Implementation:** In practice replacing everything only takes about 8 seconds. So, the 'TRACK ZONES' only option was deprecated for simplicity's sake.

#### OLD:

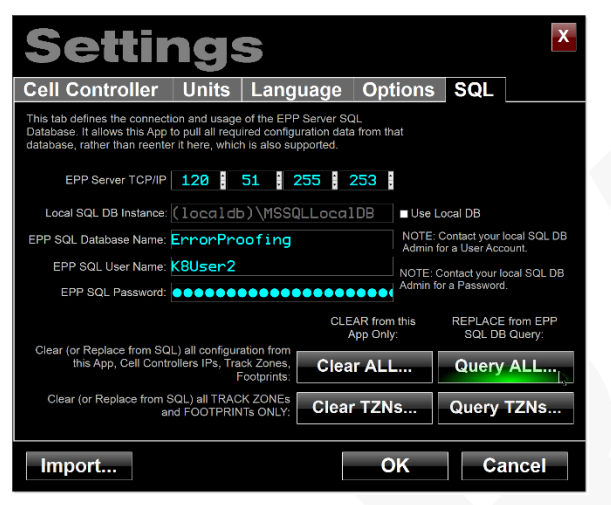

#### NEW:

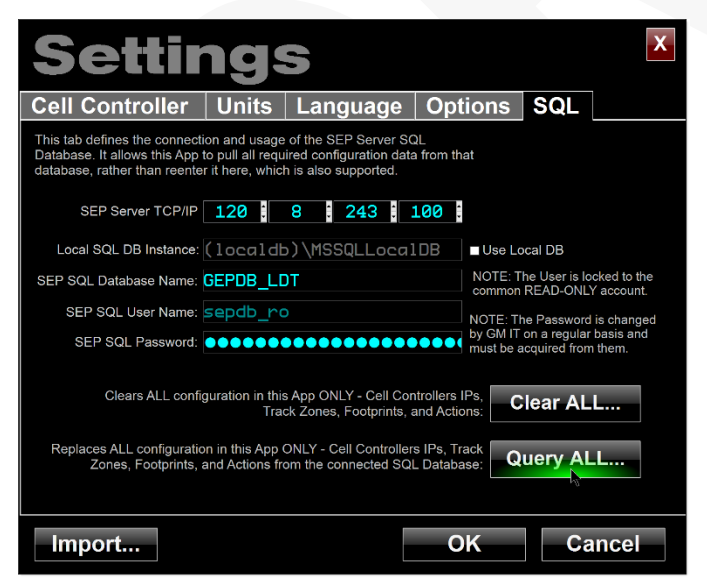

**NOTE:** The interface to the SQL Database now makes every effort to maintain:

- **PLC IP Addresses**
- **PLC Deployed States**

This, in order to make periodic updates of the App from the connected SQL DB completely painless, i.e.: removing the need to reconfigure IPs for each PLC and resetting the 'deployed' checkbox to indicate which PLCs are reachable in your environment.

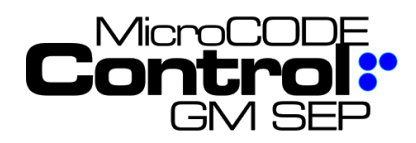

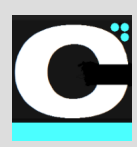

#### **2) EPP 'Tracking Buffer' is now displayed for FPS Conveyor**

Due to code issues in the EPP PLC Jobs can enter the 'Tracking Buffer' and get stuck there. To the User they appear to just 'disappear' and never come back.

It turns out they are actually copied into the background 'Tracking Buffer' and are not shifted back out.

**Requirement:** Allow the User to see the 'Tracking Buffer' position on an FPS, just like an ALS/AGV Conveyor' to help diagnose issues.

**Implementation:** Any time there is Job data in a Buffer position it will be visible in the App regardless of Conveyor Type.

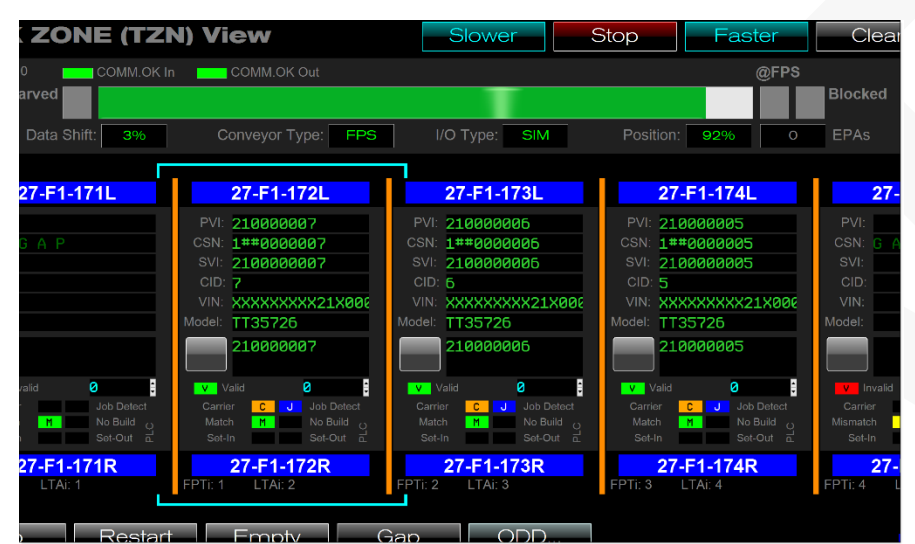

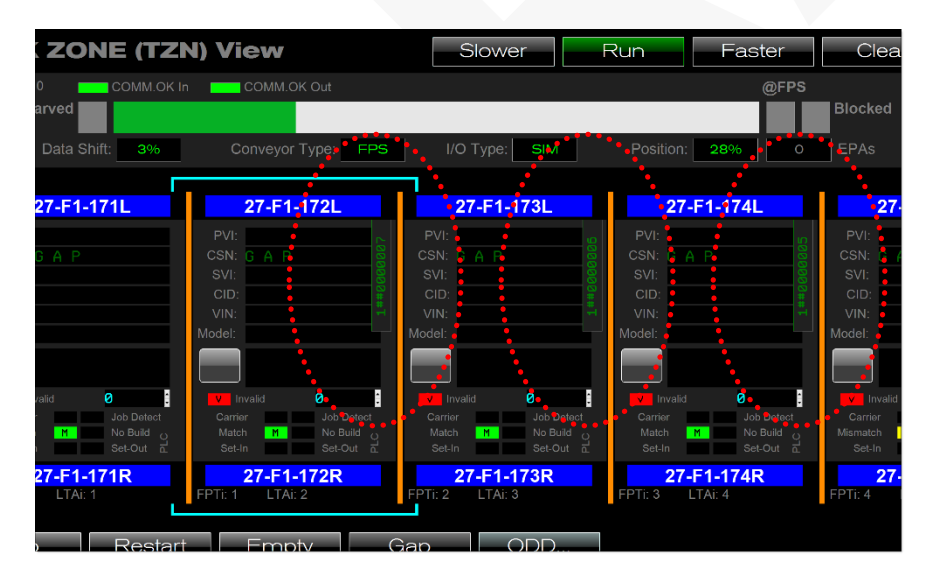

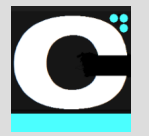

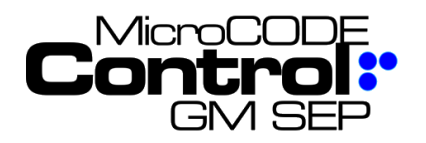

The root cause was the EPP code reference Conveyor % Travel from two (2) different sources in the same rung, one updated from the Conveyor consumed tag and one that wasn't…

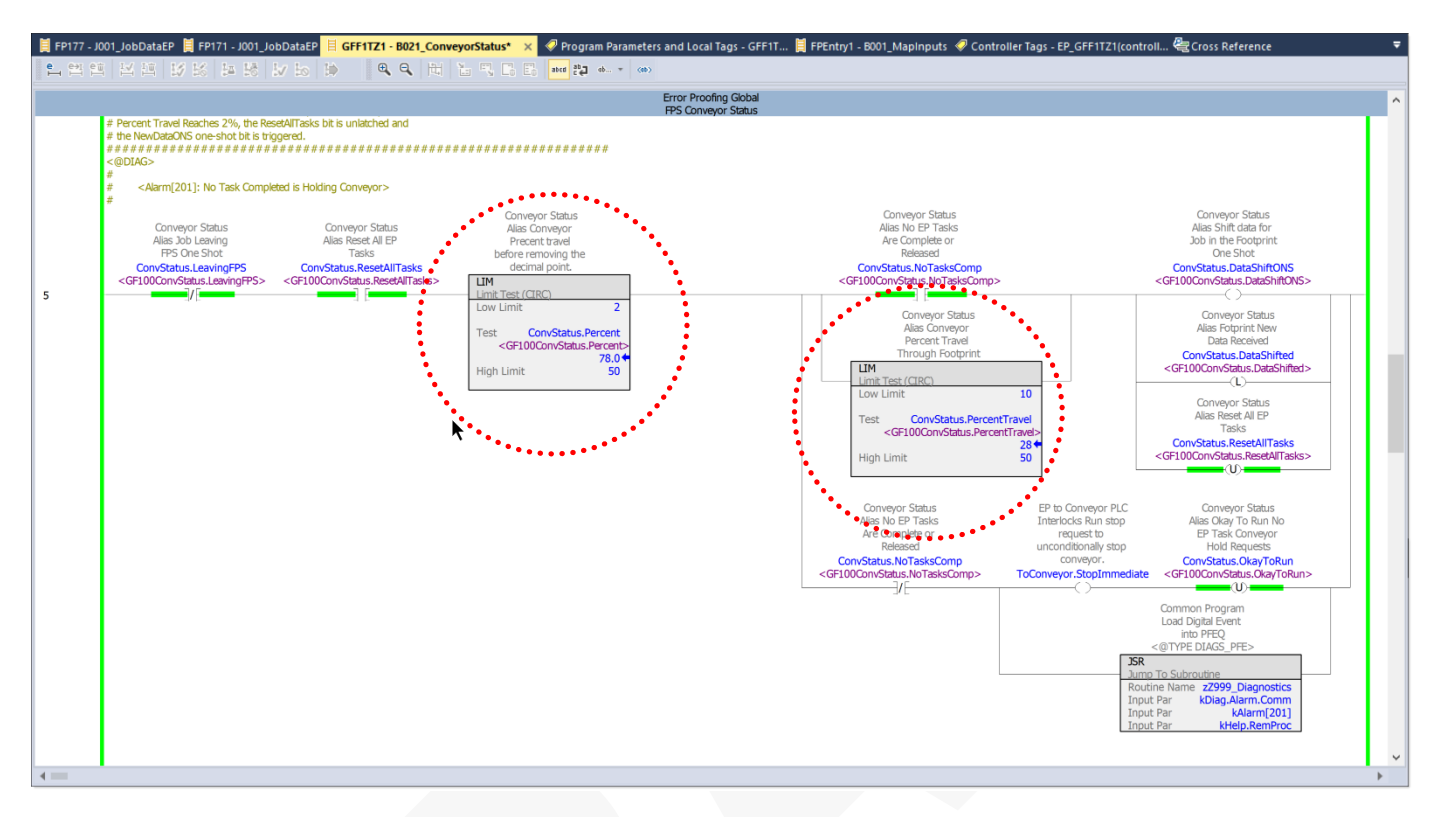

The simple correction was to duplicate the consumed % Travel into both places for the EPP code in **B021\_ConveyorStatus**…. Normal tracking resumes after this change.

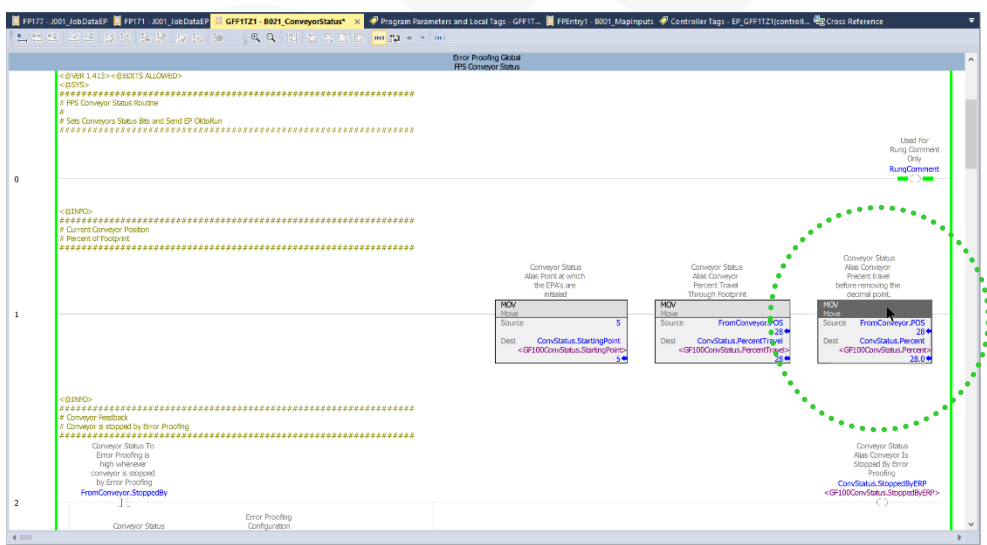

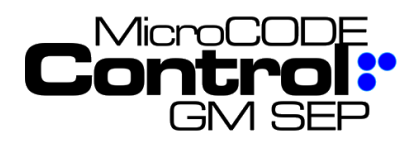

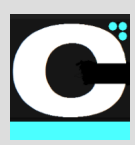

# **Corrected in Version v2.0.1 b (1)**

The following defects were fixed in **MicroCODE Control (EPP)** in this Release:

## **1) JOB FOCUS Left/Right Buttons are not following the Job off-screen.**

**Issue:** When using the Left/Right Focus buttons vs. eth Keyboard Arrows keys the App was not auto-panning to follow the Job focus.

**Solution:** Corrected to match the behavior of the Arrow Keys and keep the Job with focus on the screen.

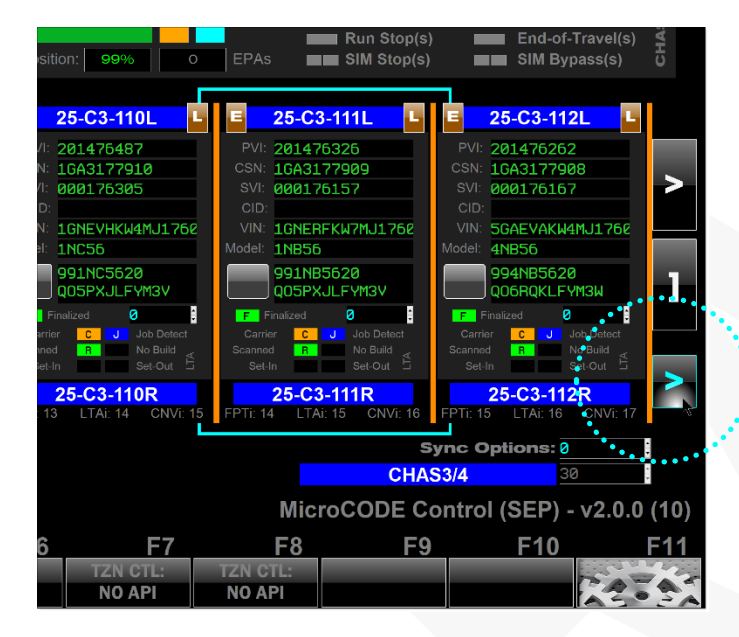

The App also follows the JOB FOCUS by PVI. So once your have focused on a Job the cyan highlight to automatically pan the view to keep that Job on the screen as it moved down the line.

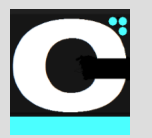

Release Notes Alpha Release: **3.0.0 a (1)**

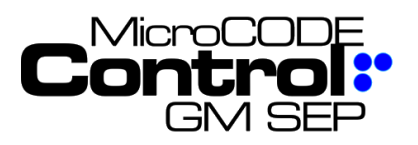

#### **2) Issues running Simulation of FPS Conveyors.**

**Issue:** After all the changes in the App and EPP PLC code the good old FPS Conveyor simulation was not working.

- Job weren't being generated
- Conveyor wasn't moving
- Data wasn't shifting
- Etc.

**Solution:** All of these issues were resolved in v1.0.3b6.

Be sure to update both the **APP** and the **API** in the PLC and tie the API.CNV simulation into the EPP PLC Code as documented in the **User Guide – Appendix A1**.

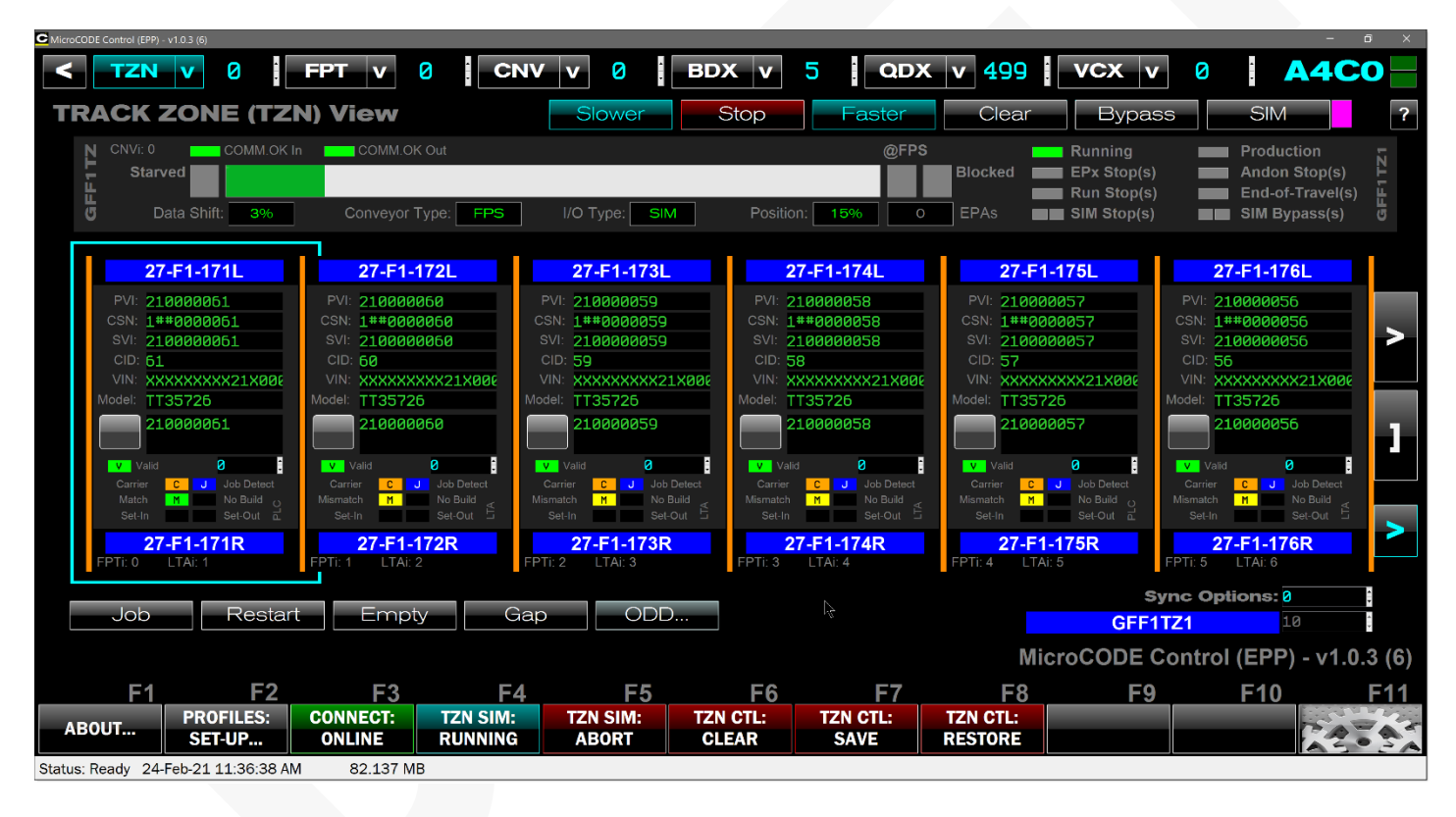

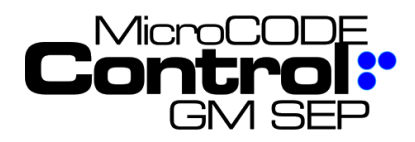

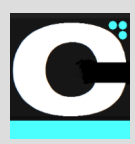

# **New in Version v2.0.1 b(2)**

The following features were added to **MicroCODE Control (EPP)** in this Release:

**1) The App now memorizes the last Track Zone you were on along with Area and Cell**

The App strives to keep your 'Context' consistent from one session to the next, so you can "pick up where you left off". The Track Zone was missing from this.

**Requirement:** Maintain context across App sessions.

**Implementation:** Memorize Track Zone.

#### **2) The Tracking and Conveyor data display is now event based and much faster**

The App now displays tracking changes from the Logix 5000 background thread directly into the UI thread on change.

**Requirement:** Improve App responsiveness to UI Simulation Commands.

**Implementation:** The periodic display update of tracking information has been replaced with display-on-change. As soon as the background thread talking to the PLC has new data it shown immediately on the screen, Footprint-by-Footprint, Conveyor-by-Conveyor.

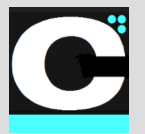

Release Notes Alpha Release: **3.0.0 a (1)**

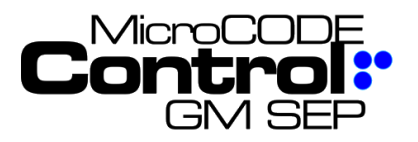

#### **3) The configuration of the App's API is now fully automatic**

The goal of this App is an API program that can be loaded into an EPP PLC and never touched, like the SEP API program.

**Requirement:** EPP's program construction make this very difficult. Where SEP uses indexed arrays of common objects, EPP has named references. Example…

#### **SEP**

Track Zone #1's Tracking Image is in… **LTS\_LTA[X]** where X is a configured index.

Track Zone #2's Tracking Image is in… **LTS\_LTA[Y]** where Y is a configured index.

#### **EPP**

Track Zone #1's Tracking Image is in… **TrackingImage1** \*and\* **TrackingBuffer1**.

Track Zone #2's Tracking Image is in… **TrackingImage2** \*and\* **TrackingBuffer2**.

To hide these differences and make for a common API the essential data in placed in the API Tags API.TZN…

In SEP it's automatic, in EPP (until the Release) it was manually configured by the Controls Engineer

**Implementation:** With this release of the App, it now configures the API automatically from the SQL DB configuration. The routine **ladAPI\_Configuration\_AnCn**  has been removed.

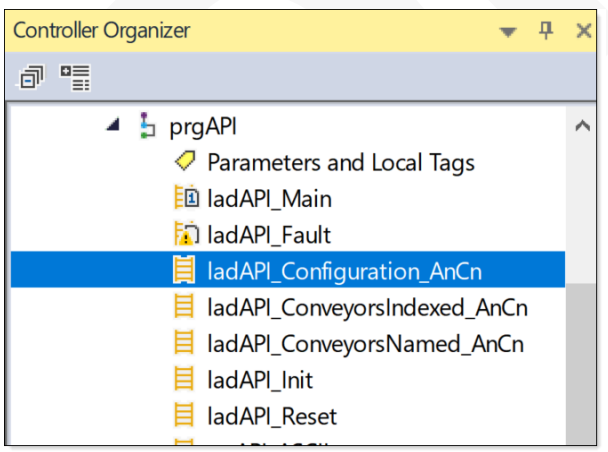

This release also removed the need for the routines **ladAPI\_ConveyorsIndexed\_AnCn** and **ladAPI\_ConveyorsNamed\_AnCn** to map Conveyor I/O into the API Tags.

The App now does this itself when a Conveyor is in SIM mode.

When a Conveyor is in REAL mode the App is reading the Conveyor I/O from:

#### **FPnnn: fromConveyor** and **FPnnn: toConveyor**

When a Conveyor is in SIM mode the App is transfer the Simulated Conveyor I/O…

From:

#### **API.CNV[**CNVi**].I** and **API.CNV[**CNVi**].O**

To:

#### **FPnnn: fromConveyor** and **FPnnn: toConveyor**

So, this still required that the Control App SIM Mode contact be added to each MAP INPUTS routine to block the loading of 'fromConveyor' by the Consumed Tag.

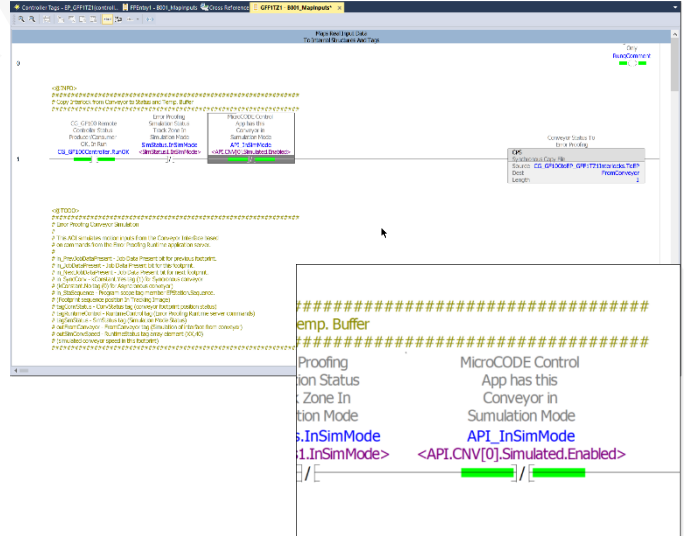

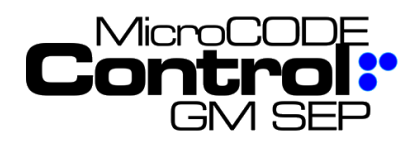

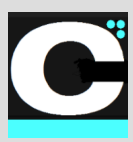

#### **4) The App now starts faster, exists faster**

The App could take a while to startup.

**Requirement:** Speed is a feature.

**Implementation:** App entrance was rewritten to eliminate redundant operations and data loads.

#### **5) The App now announces the loss of communication to the PLC(s) more clearly**

Once communication is lost the App continuously tried to continue working, filled the App Event log with errors.

**Requirement:** Show the User he has no network connection very clearly and go OFFLINE to stop faulting.

**Implementation:** And so…

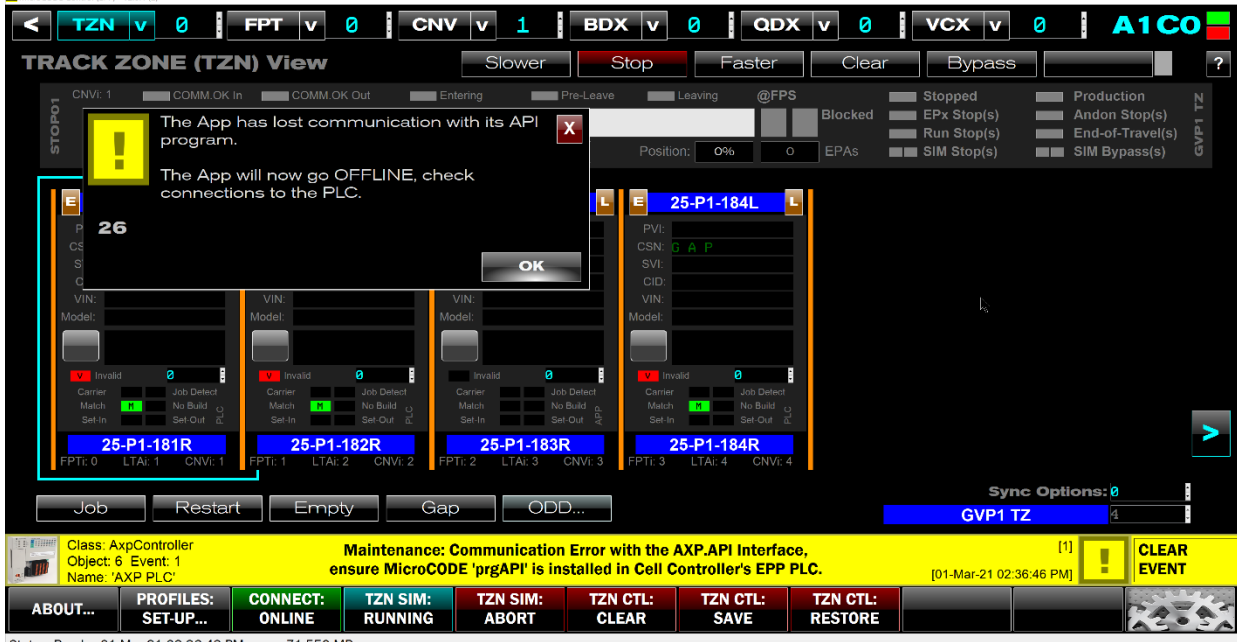

Status: Ready 01-Mar-21 02:36:49 PM 71 550 MB

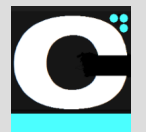

Release Notes Alpha Release: **3.0.0 a (1)**

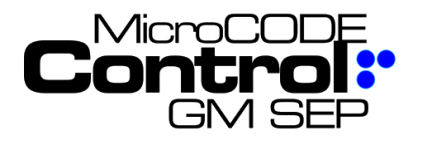

## **Corrected in Version v2.0.1 b (2)**

The following defects were fixed in **MicroCODE Control (EPP)** in this Release:

#### **1) Conveyor Type was not being saved from session to session**

**Issue:** The App strives to keep your 'Context' consistent from one session to the next, so you can "pick up where you left off". The Conveyor Types were missing from this.

**Solution:** Maintain context across App sessions, memorize Conveyor Types.

#### **2) In Sub-Assembly Footprints, Jobs generated by the App disappear**

**Issue:** Jobs generated by the App sometimes appear momentarily and then disappear or never appear when expected.

**Root Cause:** The Jobs were being erased by the EPP PLC code. This was happening in the first Footprint of an AGV/ALS/SAI Track Zone. The App was accidentally given the EPP PLC a 'pulse' in the FPS interlock and this caused two data shifts. Before and After correction are shown below…

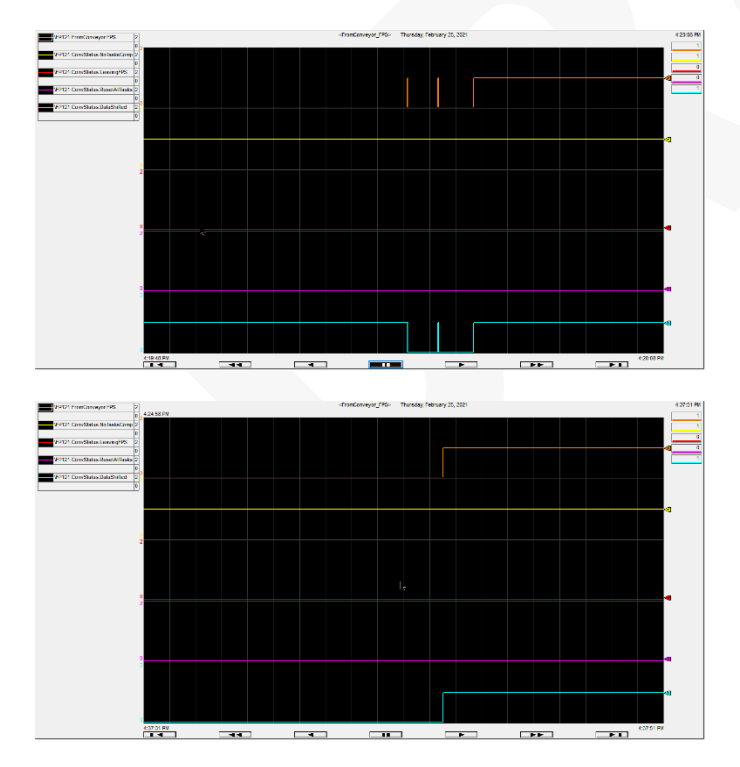

## **3) TAKT Timer is not running for Footprint**

**Issue:** After the App moves a Job into a Footprint the EPP TAKT Timer (% Travel) never increases.

**Root Cause:** The EPP PLC code needs to be configured properly.

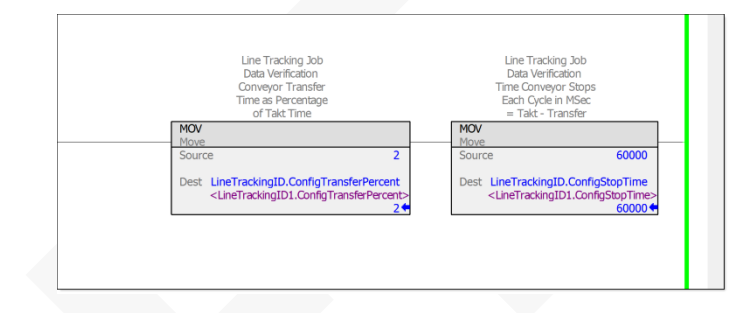

And the EPP PLC code does not accumulate time until all Tasks are 'OK to Run'. This needs to be corrected in the EPP PLC code. Time waits for no man, nor any Task, it must start when the Job arrives.

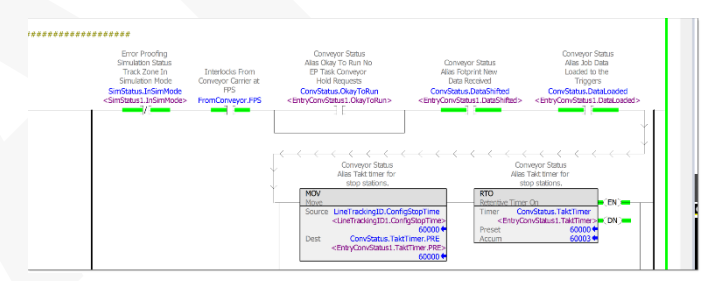

TAKT Time moving…

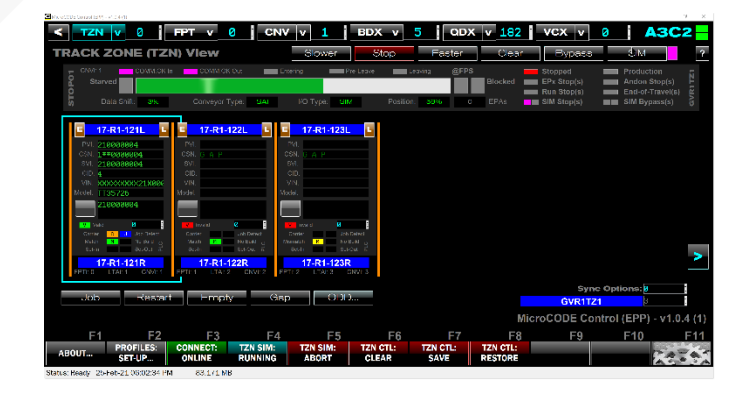

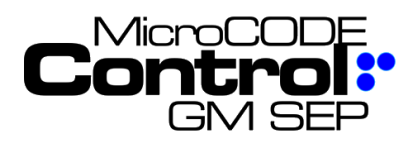

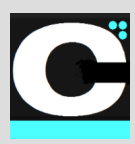

#### **3) User context was being lost when saving or refreshing SQL configuration**

**Issue:** The Track Zone, Footprint, and Conveyor the User is looking at was getting reset and causing display issues immediately after using the SETTINGS dialog box.

After using the SETTING dialog box, context lost…

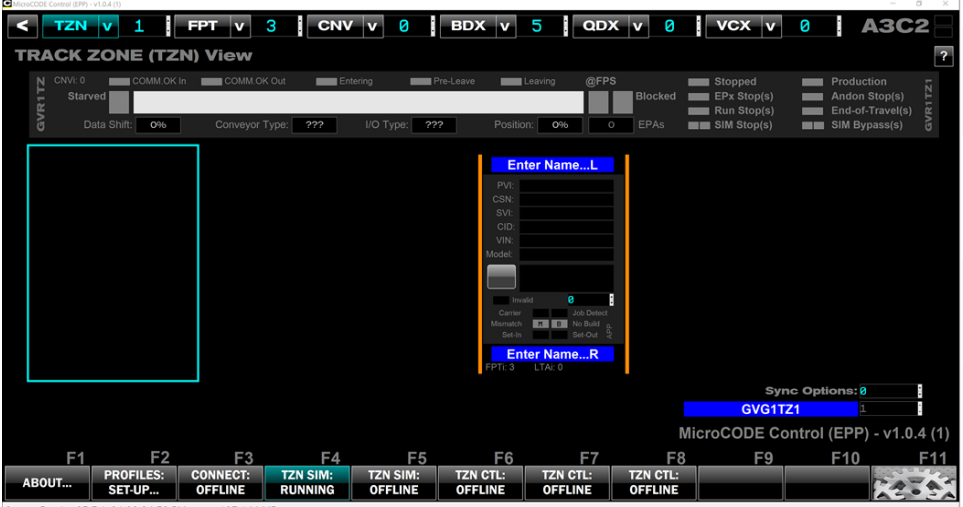

Status: Ready 25-Feb-21 09:34:53 PM 107.144 MB

**Solution:** Internal App corrections related to the loading of User preferences.

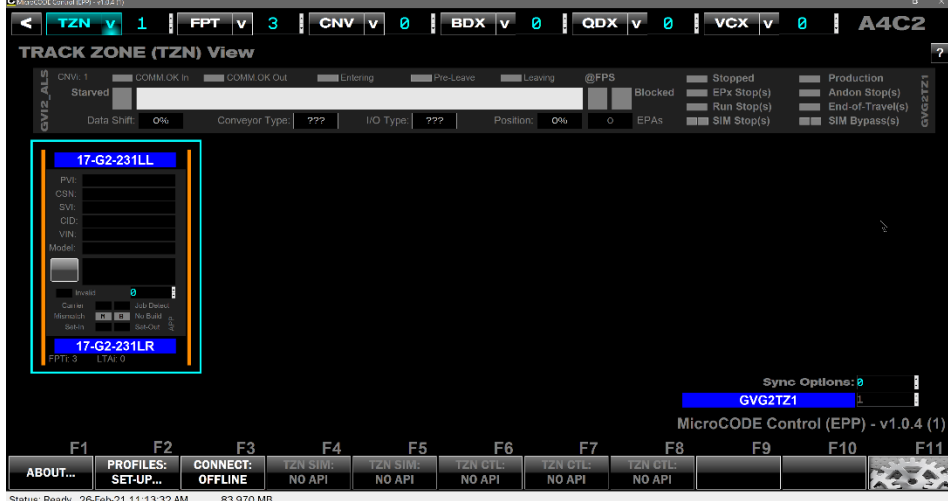

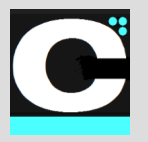

Release Notes Alpha Release: **3.0.0 a (1)**

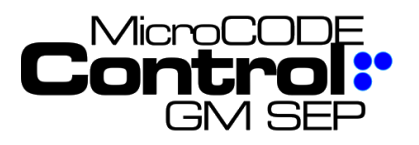

#### **4) Old Controller Reference non-existent after a SQL Import**

**Issue:** when switching between EPP SQL DBs the App could be left pointing to a Cell Controller that does not existing in the new SQL DB. This was easily fixed by reselecting an existing Cell but caused confusion.

**Solution:** The App now checks for the Cell Controller being configured in the new SQL DB and if not resets to the first one that is, it also resets to A0C0 if you clear all configuration data.

BEFORE – ESYS SQL:

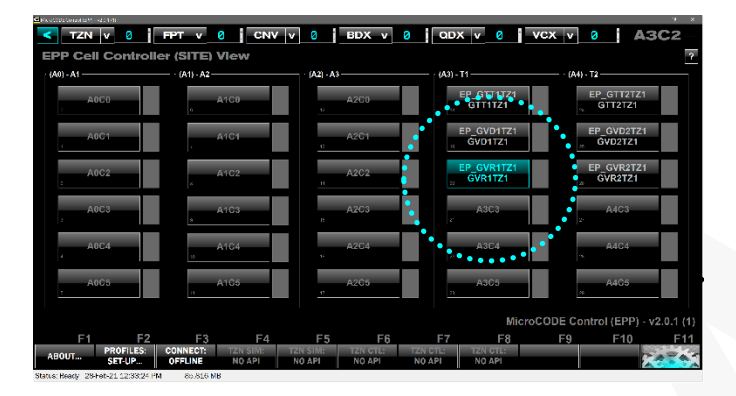

#### AFTER – HTI SQL:

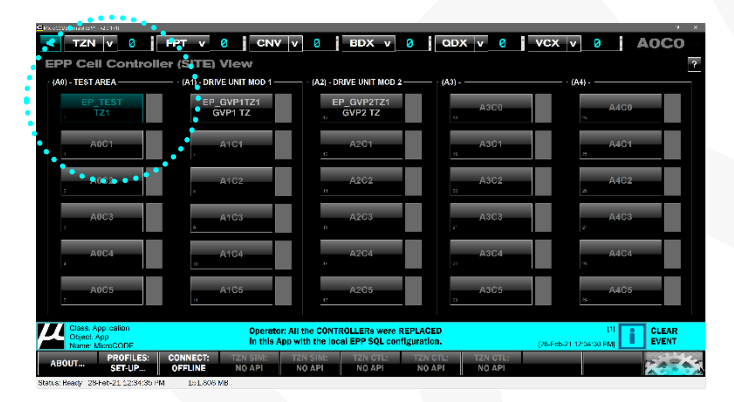

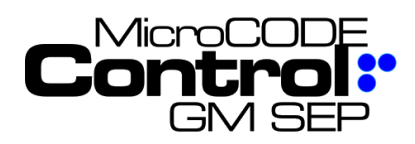

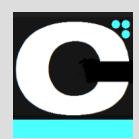

#### **5) App needed to translate EPP Conveyor Types from SQL to APP Types**

**Issue:** After importing SQL DB Conveyor types are not always translating properly.

EPP SQL:

- 1 Fixed Position Stop
- 2 Accumulating Line Stop
- 3 Accumulating Stop with Carrier ID
- 4 AGV ALS Controlled Position
- 5 FPS 70 80 90
- 6 AGV ALS Timed Position
- 7 ALS w/Position

MicroCODE APP:

- 1 = Fixed Position Stop (FPS) conveyor
- 2 = Accumulating Lane Stop (ALS) conveyor
- 3 = Automated Guided Vehicles (AGVs)
- 4 = Sub-Assembly Interface (SAIs)

**Solution:** The App now translated as follows:

- 1 FPS
- 2 ALS
- 3 ALS
- 4 AGV 5 FPS
- 
- 6 AGV
- 7 ALS

NOTE: Sub-Assembly Interface (SAI) is not supported by the EPP Server Configuration

## **6) App was not displaying Conveyor and I/O Type from SQL when offline**

**Issue:** The App was showing"???" for both Conveyor Type and I/O Type when Offline, when both are known from the EPP SQL DB.

**Solution:** The configured values are now shown when offline.

## **7) GEPICS Build Data Viewer was overloading with BLANK LINEs**

**Issue:** With Blank Lines loaded all the sort function in the Data Viewer were basically destroyed.

**Solution:** The GEPICS Data View is not terminated at the last loaded row and sorting is back to normal.

## **8) App was loading slow**

**Issue:** With a large SITE configuration there a noticeable delay after starting the .EXE before the App 'Splash Screen' appeared.

**Solution:** The 'Splash Screen' now appears immediately to show a response to starting the .EXE. Then the configuration loads in the background.

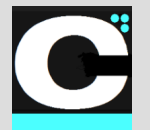

Release Notes Alpha Release: **3.0.0 a (1)**

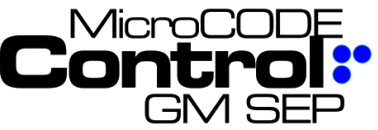

## **New in Version v2.0.1 b(4)**

The following features were added to **MicroCODE Control (EPP)** in this Release:

#### **1) Conveyor display is now customized for EPP Interlocks**

SAT activities reveal that its more important to see 'OK TO RUN' than the 'COMM OK Out' (which does not actually exist in the EPP CNV Interface).

**Requirement:** Display 'OK to RUN' for EPP instead of 'COMM.OK Out'.

**Implementation:** And so…

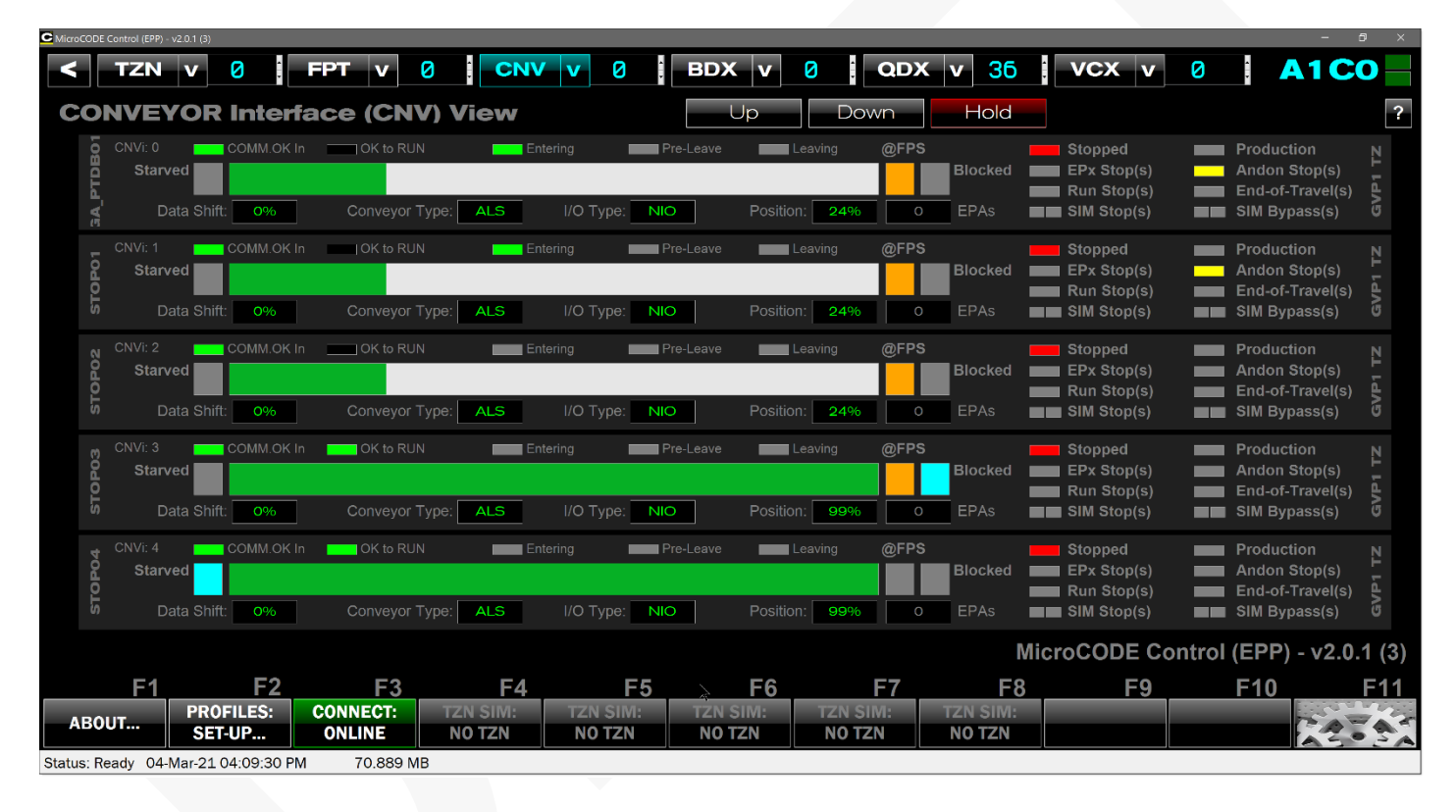

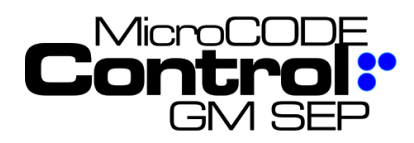

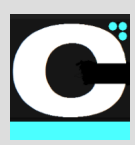

#### **2) You can now move thru the DEFECT, TRACE, and GEPICS Queues from within the Viewers**

SAT activities reveal that it's a nice convenience to be able to scan back and forth thru these queue data items without having to exit, select a different queue position, and re-open the Viewer.

**Requirement:** Allow the user to scan thru the PLC Data Queue without leaving an open Viewer.

**Implementation:** And so… you can now see the PLC Queue position in the Viewer, and each Viewer has a NEXT and PREVIOUS button that support scanning the PLC Queues (with 'wrap-around').

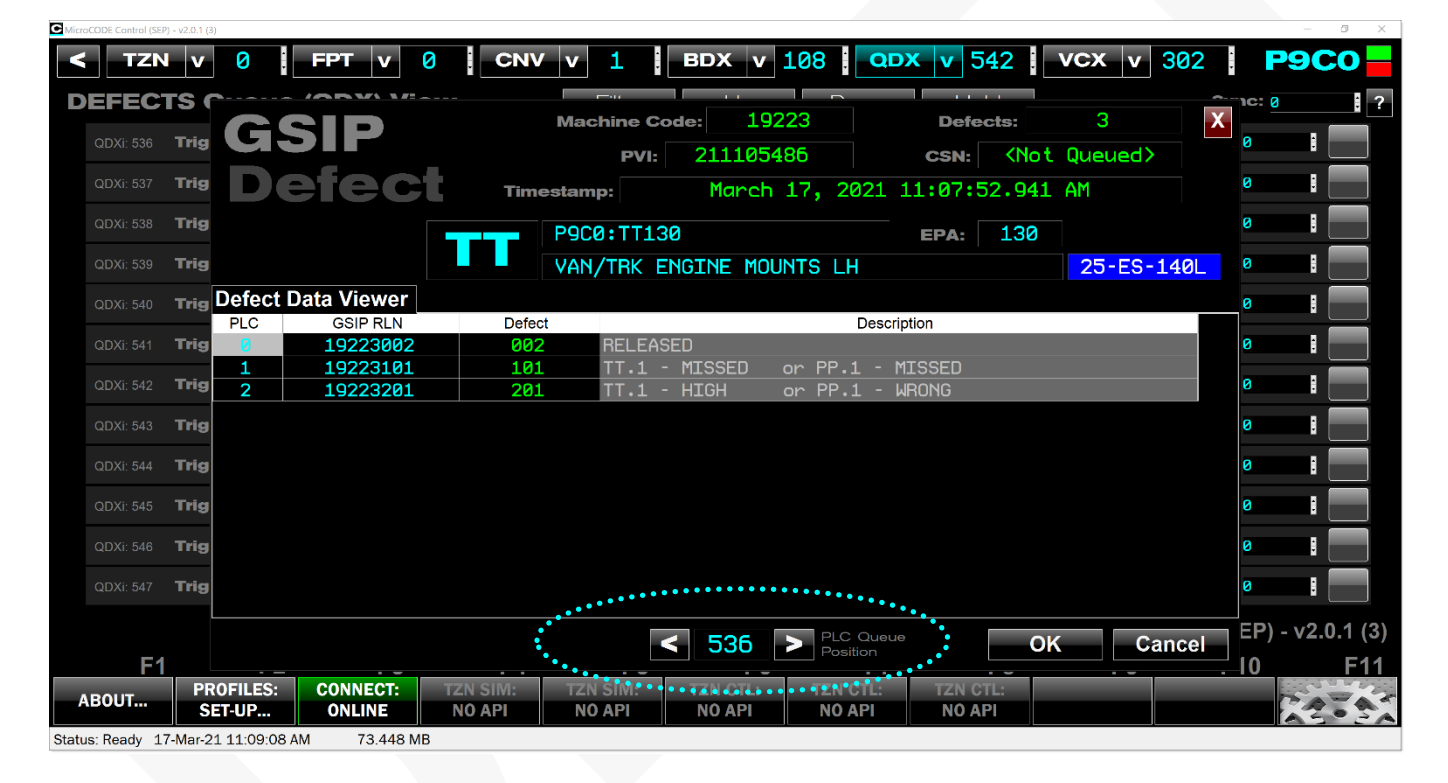

**NOTE:** The current implementation is limited to walking thru the DEFECTs (or TRACE ITEMs) currently on the underlying screen (and wraps within those items).

Future versions will allow unlimited walking thru the PLC Queue. Until then close the Viewer and Page UP/DOWN to get the Defects/Traced Components of interest on the Screen first.

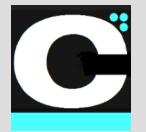

Release Notes Alpha Release: **3.0.0 a (1)**

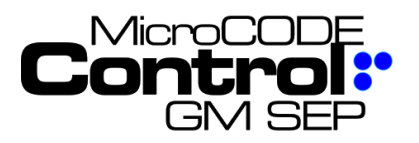

#### **3) You can now EXPORT App Configuration**

You were always able to copy and import the App Settings from the file from your **Documents** folder:

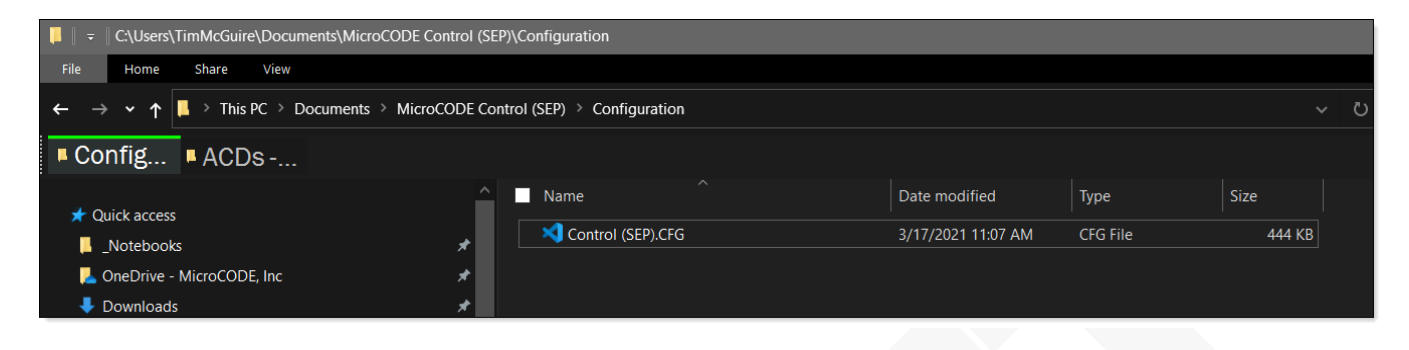

But it was not intuitive. So, we have added an explicit button to do so and that also allows you to give it a specific name in the process for reference:

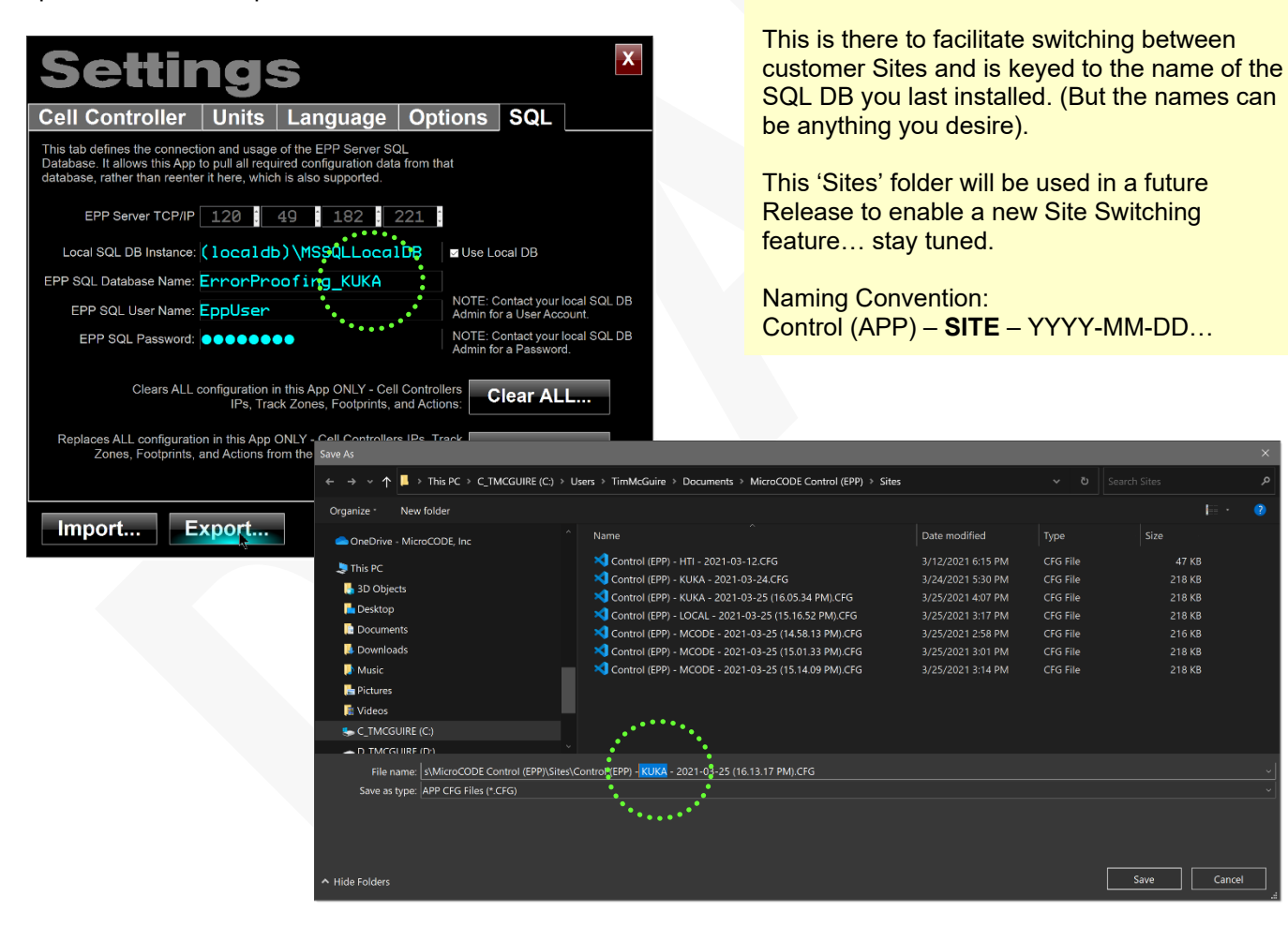

**NOTE:** A new folder is created to support Configuration Import/Export called "Sites".

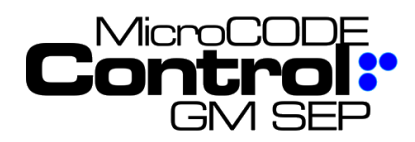

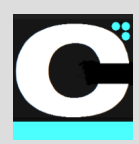

#### **4) You can jump to any Conveyor in your SITE directly from the SITE Screen**

Supporting Plant Startups reveal that "everything has three (3) names". (Just like Father-Son-Holy Ghost).

On a Plant radio mechanic people refer to Conveyor names (J0, J1, K11, etc.).

IEs and Error Proofing people refer to Track Zone names (TRIM 1, TRIM 2, CHASSIS 3, etc.).

And Group and Team Leaders refer to Footprint names (17-T1-123L, or just 123 Left).

**Requirement:** When working support for a large Site allow the App user to quick navigate to anything Production refers to by the names they use, Conveyor, Track Zone, or Footprint.

**Implementation:** And so… you can now select any Footprint group directly and the App will jump you directly into the appropriate Cell Controller and Track Zone.

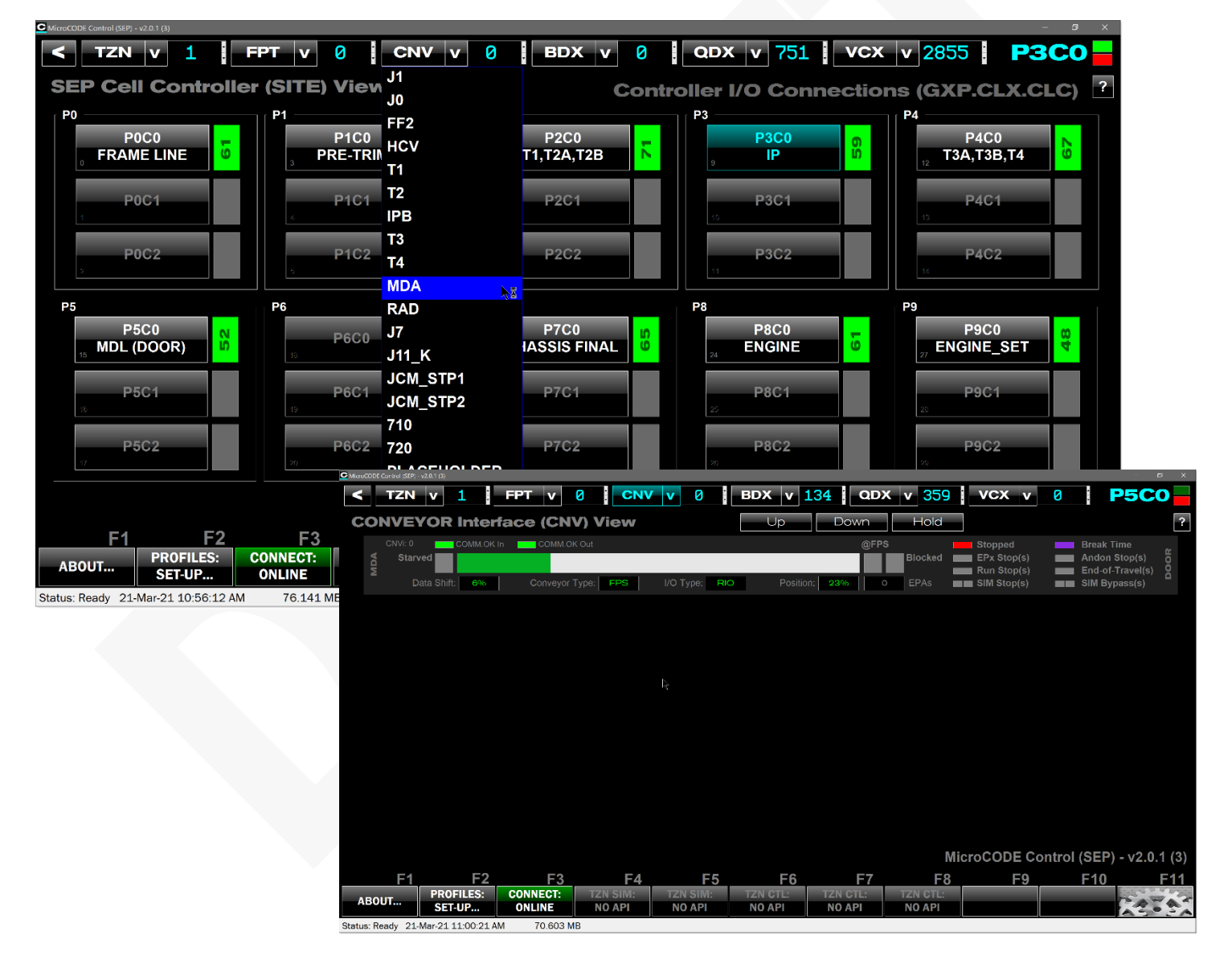

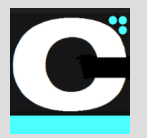

Release Notes Alpha Release: **3.0.0 a (1)**

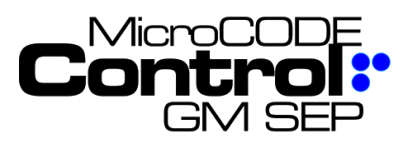

## **5) You can jump to any Footprint group in your SITE directly from the SITE Screen**

SAT activities reveal that it's a nice convenience to be able to scan back and forth thru these queue data items without having to exit, select a different queue position, and re-open the Viewer.

**Requirement:** When working support for a large Site Production often calls for support by Conveyor name vs. Track Zone and the SEP/EPP Staff must translate this navigate.

**Implementation:** And so… you can now select any Conveyor directly and the App will jump you directly into the appropriate Cell Controller.

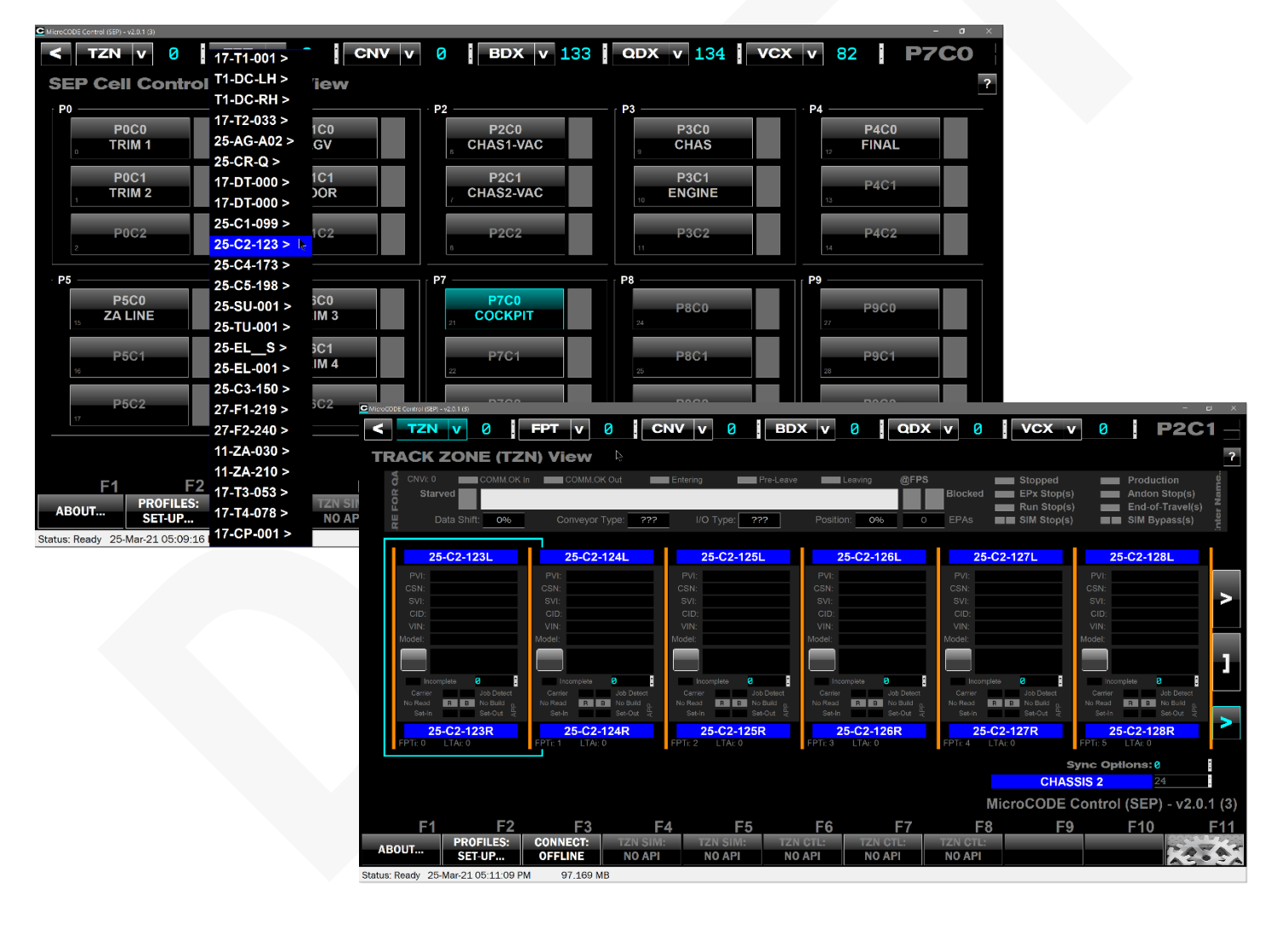

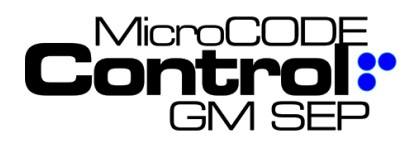

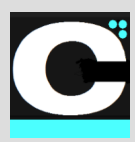

#### **6) ESCAPE KEY is now supported to as a BACK button or Screen Closure Command**

This is just a User convenience to fill out the standard supported commands in the U.I.

#### **7) REBUILD Track Zone has been implemented**

You can now fill a Track Zone with simulated GEPICS Jobs built from your JOB PROFILES.

- 1) Place the 'Job Focus' (the Cyan Outline) on the Footprint where you want to start.
- 2) Click the **Rebuild…** button. (Only available in Simulation Mode).
- 3) Click "Yes" when ready.
- 4) The App will place simulated Jobs in every Footprint going back toward the beginning of the Track Zone. These will be in CSN order starting with eth highest CSN in the Track Zone at the time of the Rebuild +1.

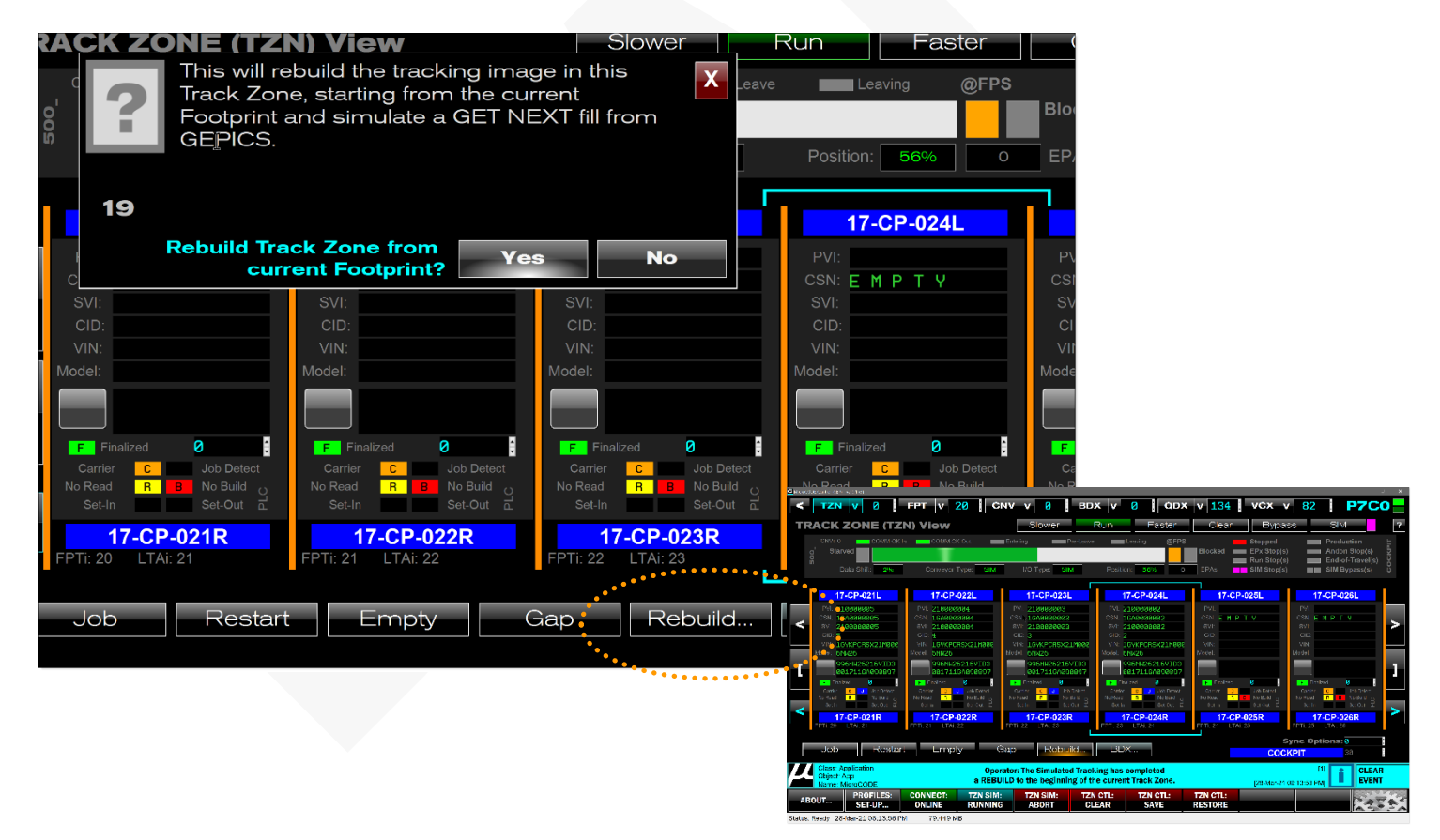

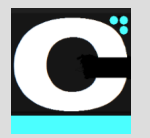

Release Notes Alpha Release: **3.0.0 a (1)**

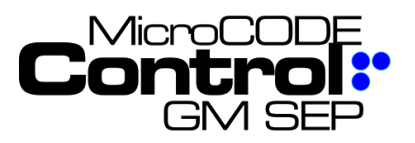

#### **8) Task / Actions Status display in FOOTPRINT VIEW**

During SATs the User's require quick access to the state of a Footprints Tasks (EPP) or Actions (SEP). This new feature will give the that with a simple display and click on the MicroCODE KeyStack (a new Screen Control representing the EPP Lighted keyswitch and SEP Lightstack).

**Requirement:** When executing SATs in a Footprint give the Users a quick overall of all the Tasks / Actions in that Footprint with direct access to the status details.

**Implementation:** And so… now you see up to sixty-four (64) Tasks or Actions in Footprint, all on one screen.

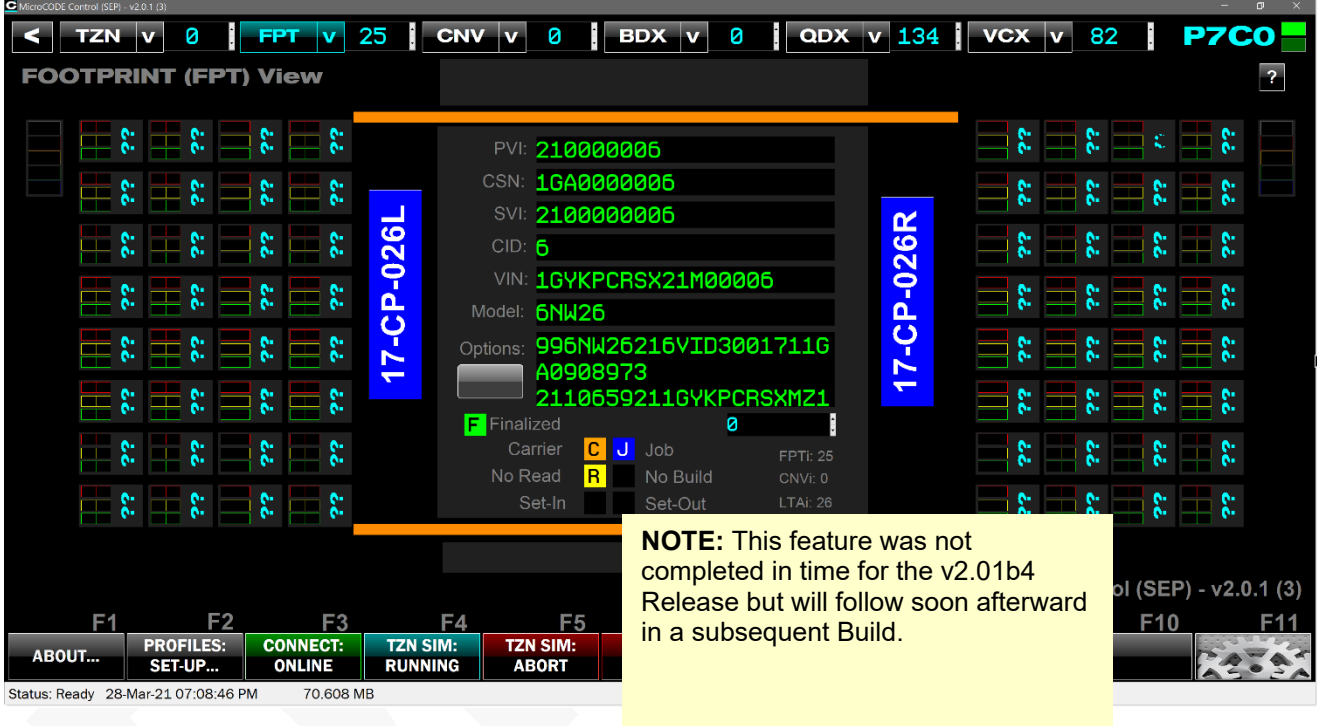

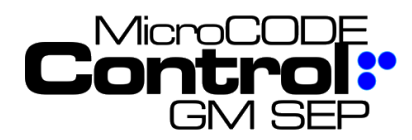

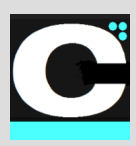

# **Corrected in Version v2.0.1 b (4)**

The following defects were fixed in **MicroCODE Control (EPP)** in this Release:

#### **1) Issues with simulated FPS Conveyors**

After all the App revisions to support the changing EPP PC code for AGV and ALC Conveyors issues crept into the already completed FPS Conveyor support.

**Issue:** APP simulation no longer worked for stand FPS Conveyors in either the SEP or EPP versions of the App.

**Solution:** Conflicts between FPS Conveyor and ALS/AGV Conveyors were resolved in the App.

**NOTE:** Be sure to use the most recent version of the APP for both SEP and EPP and the matching version of the PLC API.

The PLC API for EPP is not like the SEP version, you import it and you do NOT modify it at all.

You do have do add \*not\* simulated contacts into the consumption of the Conveyor Tag into **FromConveyor** and around any RFID Tab verification on a Footprint-by-Footprint basis.

See the update **User Guide** for completed directions.

MicroCODE Control-for the GM Scalable Error Proofing (EPP) System STEP 2: Add an API simulation to block consuming real Tags in Footprint Programs. This step is required because the EPP PLC code directly uses the Conveyor Inputs from a Consumed Tag in the Footprint level code, rather than an intermediate generic object. In every FPnnn Program's **B001\_Mapinputs** add NOT API.CNV[n].Simulated.Enabled to block being the Consumed tag into the temporary Tag "fromConveyor"

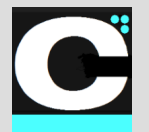

Release Notes Alpha Release: **3.0.0 a (1)**

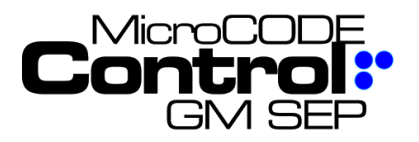

## **New in Version v2.0.1 b(5-7)**

The following features were added to **MicroCODE Control (EPP)** in this Release:

## **1) The 'Job Focus' Cursor now displays PVI**

To make the 'Job Focus' more intuitive the PVI the User last selected is now displayed in the Cyan colored wire frame. This focus follows the job as it moves in the Track Zone.

**Requirement:** make it clear to the User when he has a Job in 'focus' and when he does not.

**Implementation:** The 'Job Focus' wire frame is now gray when unfocused, and cyan when focused on the specific PVI, and that PVI is displayed in the wire frame.

UNFOCUSED, stationary cursor: General According to the FOCUSED, follows PVI:

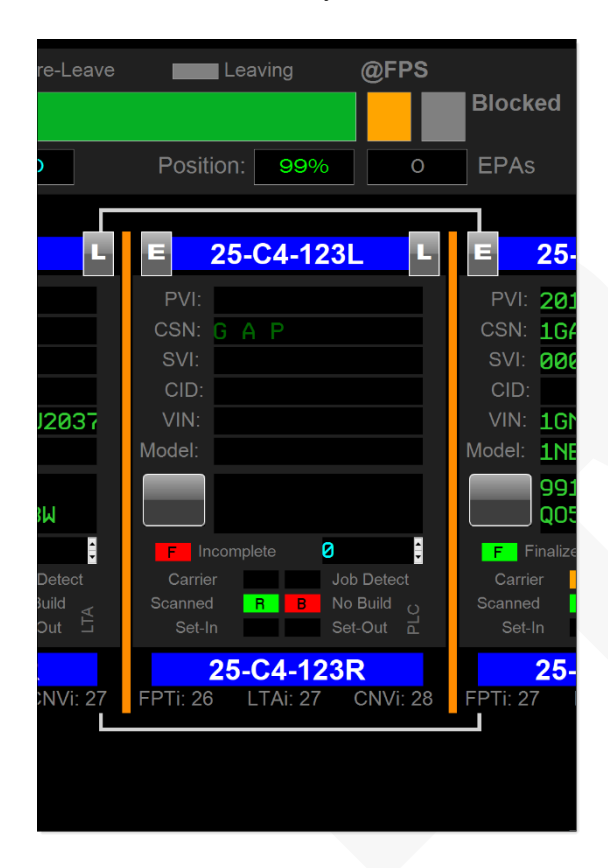

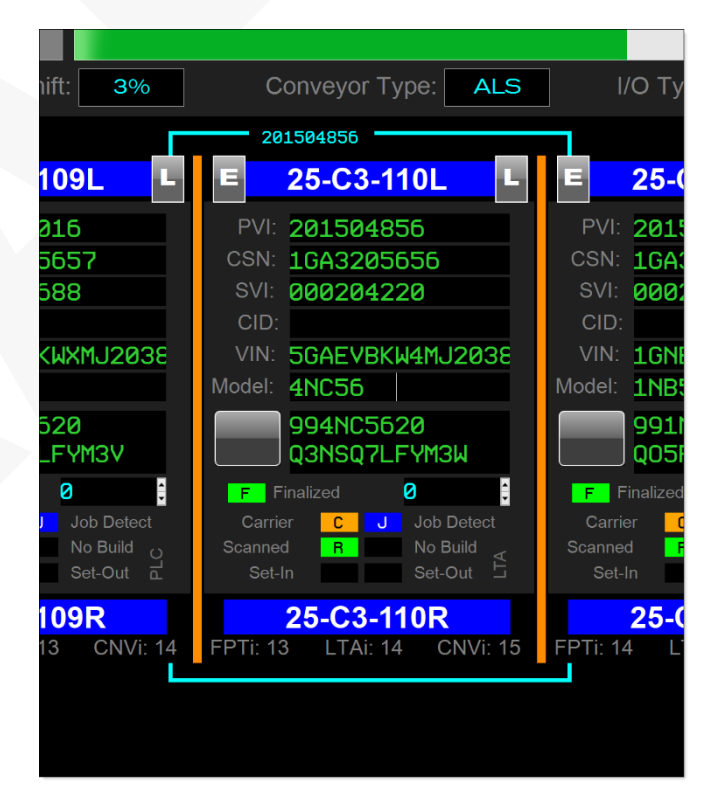

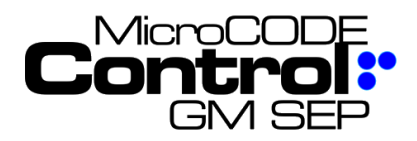

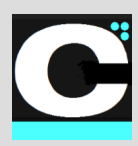

## **2) Clarify Conveyor Data**

To make the Conveyor configuration data more recognizable it is now displayed in cyan like all other settings and configuration (even though is it read from the PLC).

**Requirement:** make it clear to the User what type of data is being displayed.

**Implementation:** Show all configuration data in cyan.

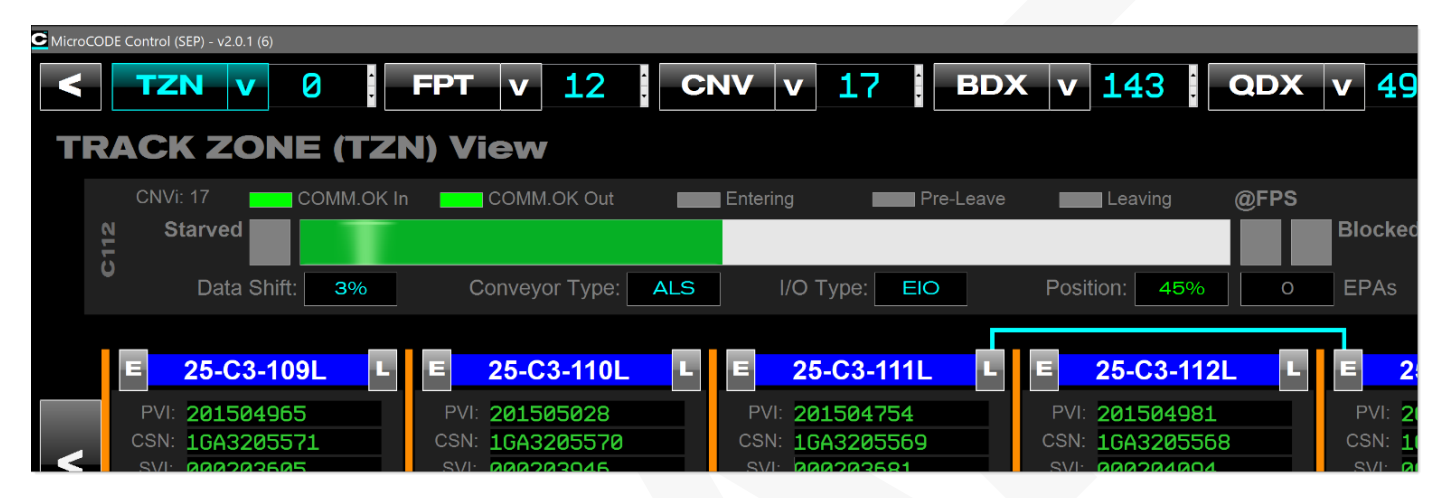

#### **3) Clarify when Entering/Leaving Commands can be used**

To make it clear that the simulation commands for Conveyor 'Entering/Leaving' on Stop Stations.

**Requirement:** Make sure Users know when they can use Conveyor Simulation commands.

**Implementation:** Disable the 'Entering/Leaving' commands when there is no API in the PLC and when the App is not in simulation mode.

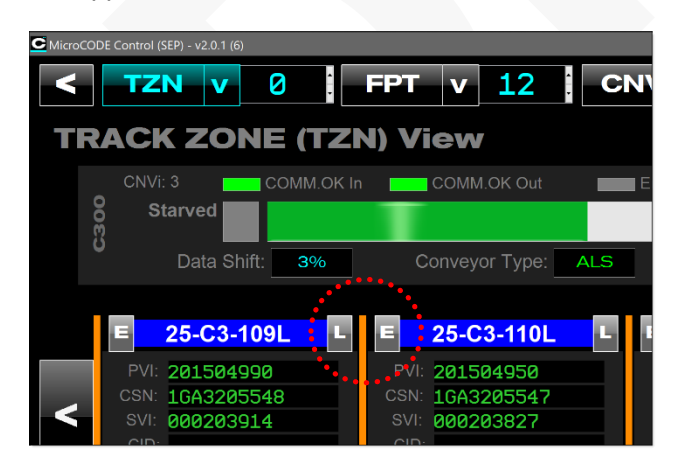

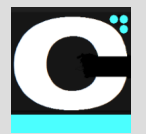

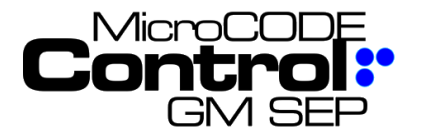

Release Notes Alpha Release: **3.0.0 a (1)**

# **Corrected in Version v2.0.1 b (5-7)**

The following defects were fixed in **MicroCODE Control (EPP)** in this Release:

**1) Issues with simulated FPS Conveyors**

The FPS Conveyor controls were not enabled when in Simulation mode, even though they appeared normal.

**Issue:** Build v2.0.1b4 intended to disable the Conveyor Simulation commands when on an ALS/AGV Conveyor or when in REAL Interface mode.

But they were disabled all the time. Whoops. Rushed that Build Release.

**Solution:** The intended behavior has been implemented properly.

On an FPS Conveyor with the Conveyor in SIM Mode:

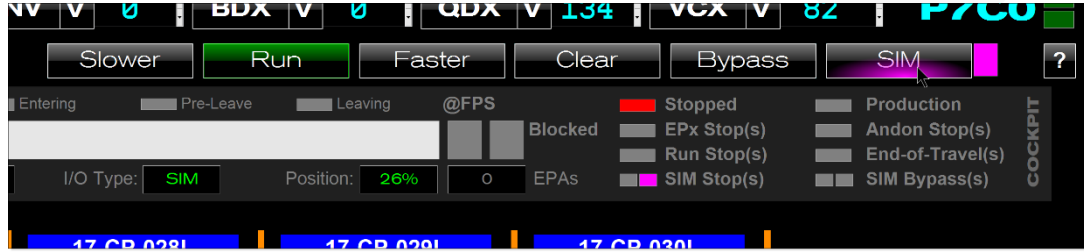

On an FPS Conveyor with the Conveyor in REAL Mode – or any ALS/AGV Conveyors:

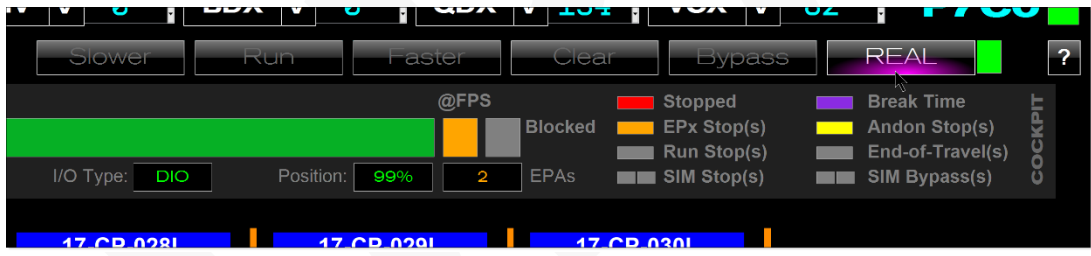

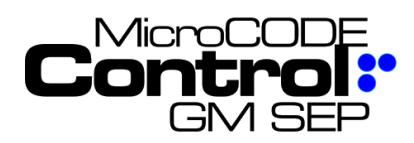

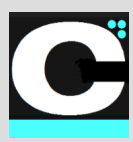

# **Major Test Cases: EPP v2.0.1 b (1-4) SEP v2.0.1 b (1-4)**

## **Fixed Position Stop (FPS)**

#### **Task: FPS Conveyor Simulation (SEP)**

- **SITE:** SPRING HILL
- **SSP:** LEGACY
- **CELL:** P7C0
- **TZN:** COCKPIT

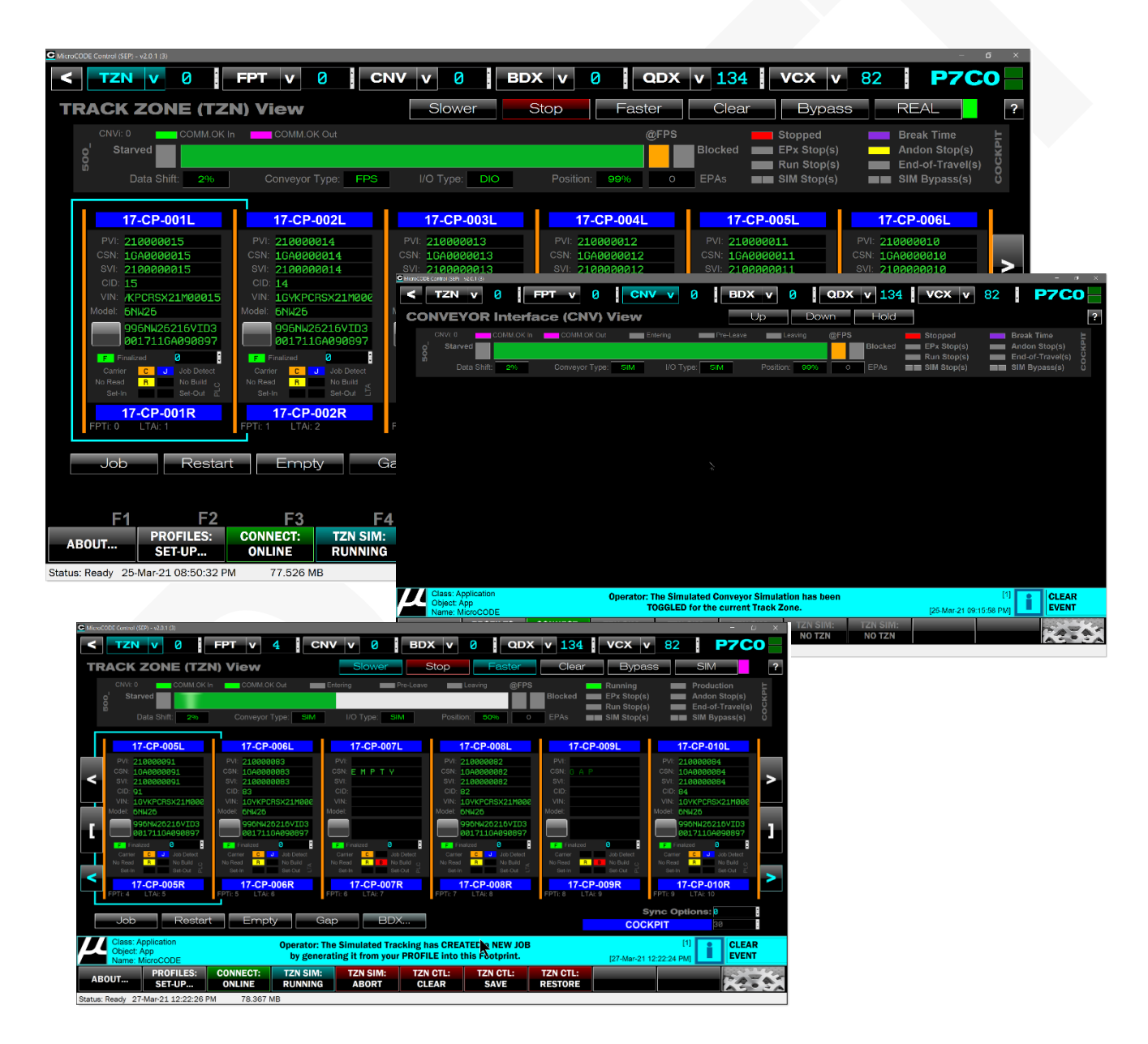

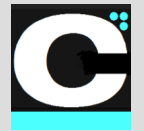

Release Notes Alpha Release: **3.0.0 a (1)**

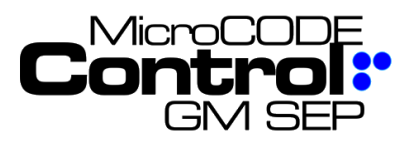

#### **Task: FPS Conveyor Simulation (EPP)**

- **SITE:** PLANT ZERO
- **SSP:** KUKA
- **CELL:** GFF1TZ1
- **TZN:** FINAL

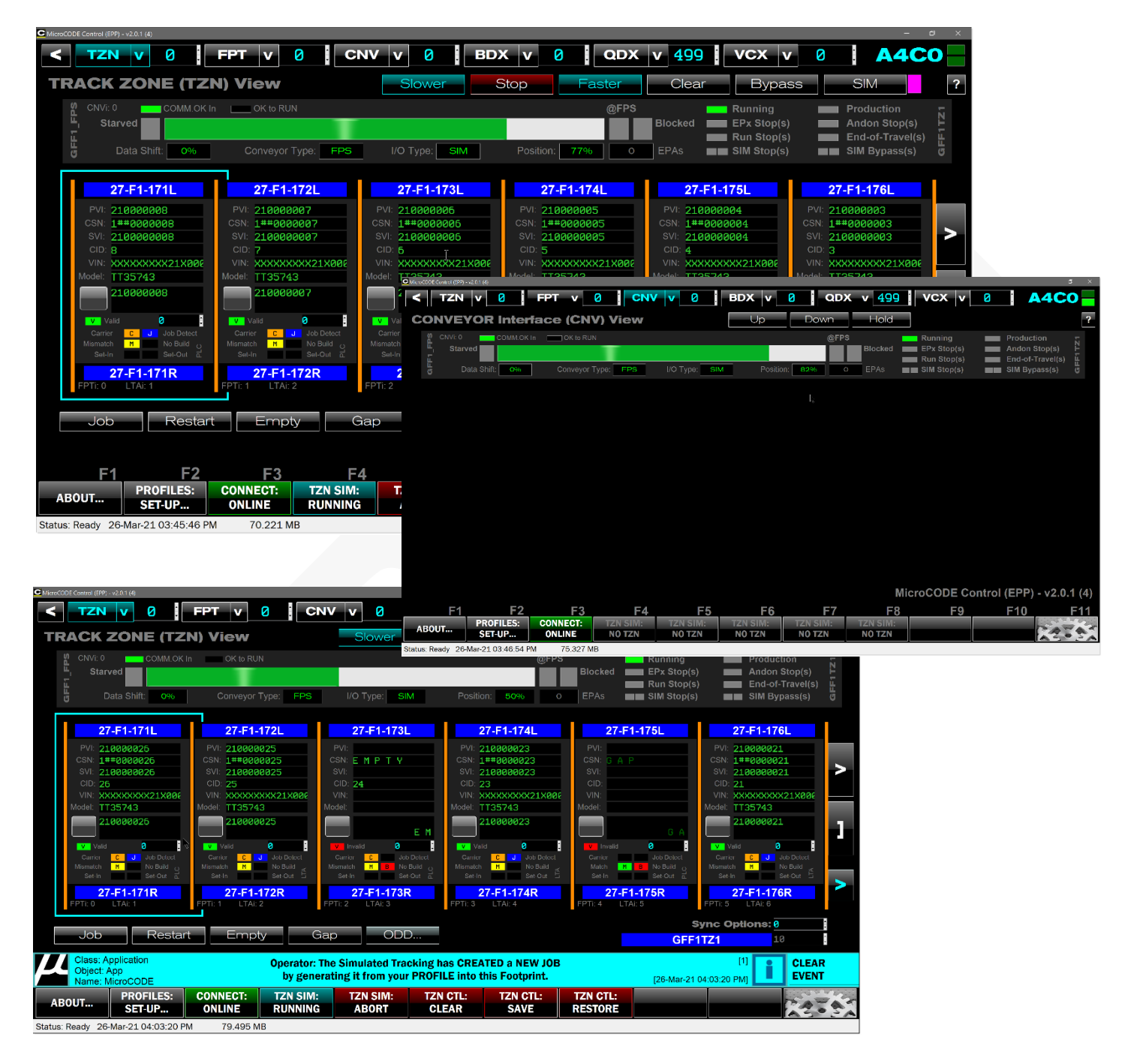
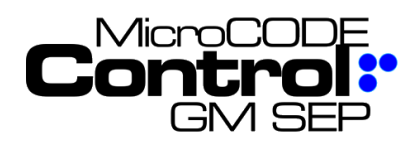

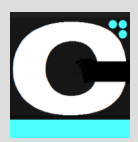

# **Accumulating Lane Stop (ALS)**

### **Task: ALS Conveyor Simulation (SEP)**

- **SITE:** SPRING HILL
- **SSP:** LEGACY
- **CELL:** PnCn
- **TZN:** VAC

[ USE JANUARY ACD & SQL DB – CHASSIS 1/2 ]

Document : **MCX-R01 (Control - SEP - Release Notes) v3.0.0a1.docx MicroCODE Control .NET™ – User Documentation**<br>● **Page 74** Updated: 6/29/23 Copyright © 2018-2023 MicroCODE Incorporated **Updated: 6/29/23** Copyright © 2018-2023MicroCODE Incorporated **Page 74**

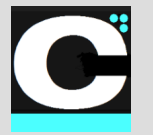

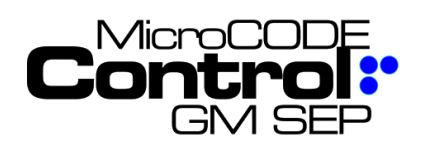

**Task: ALS Conveyor Simulation (EPP)**

- **SITE:** PLANT ZERO
- **SSP:** KUKA
- **CELL:** GRC1TZ1
- **TZN:** CHASSIS MOD1

[ GET CURRENT KUKA ACD & SQL DB ]

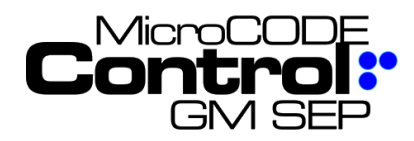

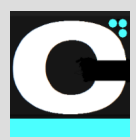

# **Vertically Adjusted Carriers (VAC)**

**Task: VAC Conveyor Simulation (SEP)**

- **SITE:** LANSING DELTA TWP
- **SSP:** LEGACY
- **CELL:** P1C2
- **TZN:** VAC

[ USE FEBRUARY ACD & SQL DB – CHASSIS P1C2 ]

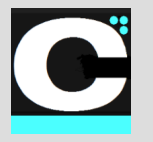

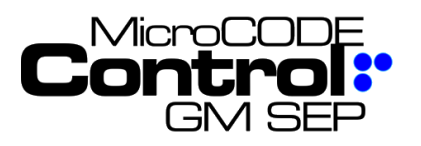

# **Task: VAC Conveyor Simulation (EPP)**

• **N/A** – Not supported at this time

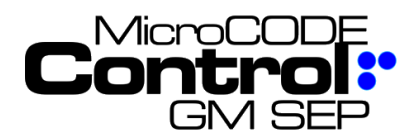

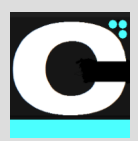

# **Automated Guided Vehicles (AGV)**

**Task: AGV Conveyor Simulation (SEP)**

- **SITE:** SPRING HILL
- **SSP:** LEGACY
- **CELL:** PnCn
- **TZN:** AGV

[ GET CURRENT ESYS ACD & SQL DB ]

Document : **MCX-R01 (Control - SEP - Release Notes) v3.0.0a1.docx MicroCODE Control .NET™ – User Documentation**<br> **Updated: 6/29/23** Copyright © 2018-2023 MicroCODE Incorporated **Updated: 6/29/23** Copyright © 2018-2023MicroCODE Incorporated **Page 78**

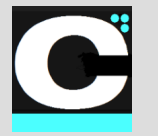

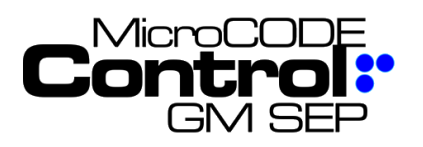

### **Task: AGV Conveyor Simulation (EPP)**

- **SITE:** PLANT ZERO
- **SSP:** KUKA
- **CELL:** GRC1TZ1
- **TZN:** CHASSIS MOD1

[ GET CURRENT KUKA ACD & SQL DB ]

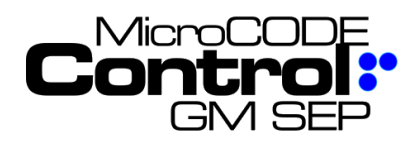

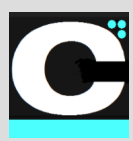

# **Sub-Assembly Stations (SAI)**

### **Task: Sub-Assembly Stations (SEP)**

• **N/A** – Handled by SEP Actions App

### **Task: SAI Conveyor Simulation (EPP)**

- **SITE:** PLANT ZERO
- **SSP:** ESYS
- **CELL: GVR1TZ1**
- **TZN:** SUB-ASSEMBLIES
- **(3) Footprint TZN**
- **(1) Footprint TZN**
- **(4) Footprint TZN**

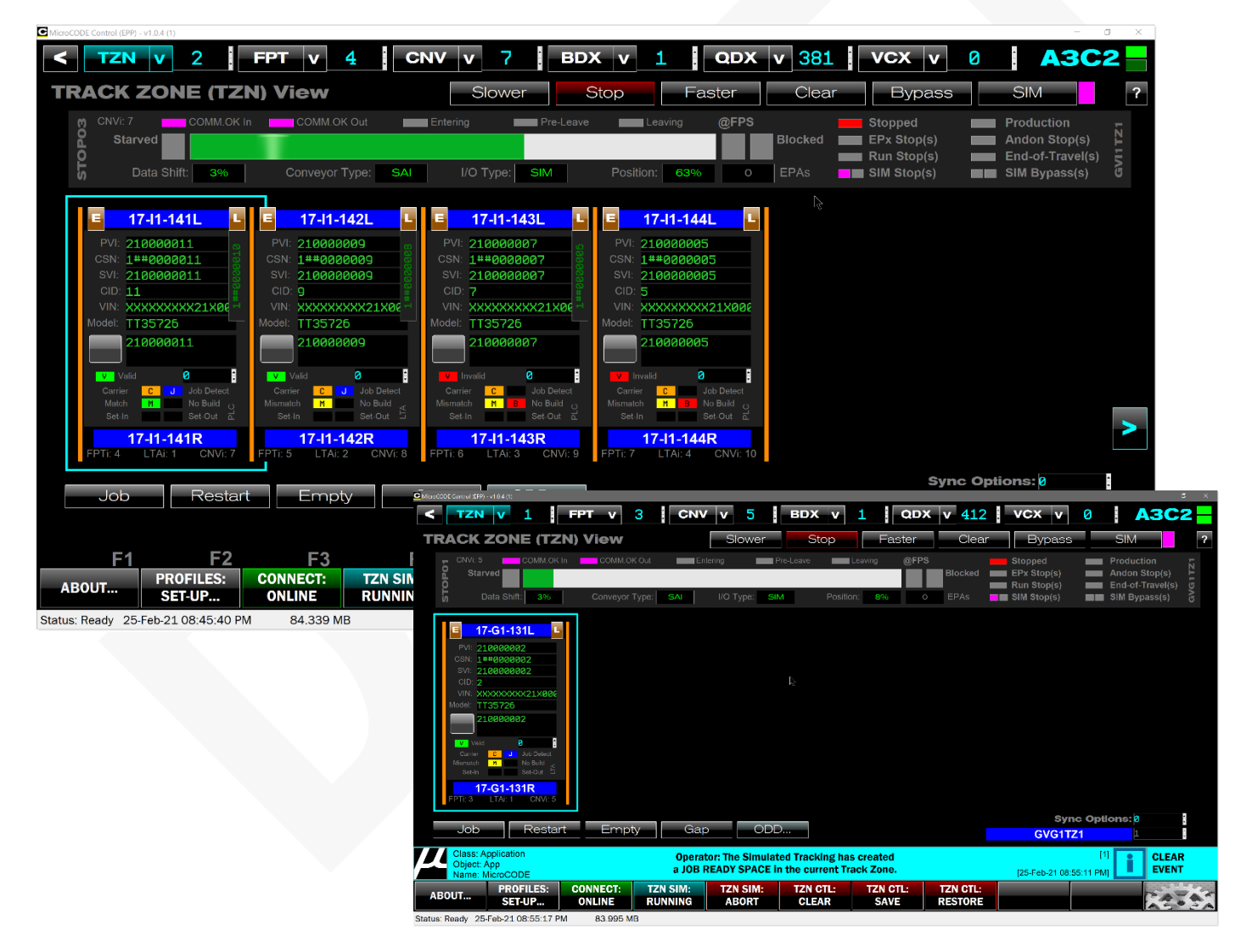

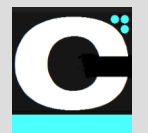

Release Notes Alpha Release: **3.0.0 a (1)**

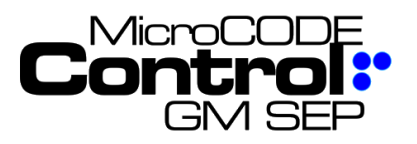

# **New in Version v2.0.1 b(8)**

The following features were added to **MicroCODE Control (EPP)** in this Release:

**NO NEW FEATURES in (8).**

# **Corrected in Version v2.0.1 b (8)**

The following defects were fixed in **MicroCODE Control (EPP)** in this Release:

# **1) Unable to import a SEED JOB**

After upgrading to v2.0.1b7—and reassociating GEPICS Formats—users are unable to import an existing SEED JOB.

**Issue:** Import a Seed Job does not immediately display that Job Data. But users rightly expect to see that data immediately after the import.

**Solution:** Immediately after import a new Seed Job it is display in the GEPICS Build Data Viewer.

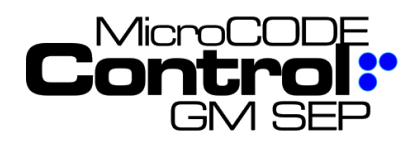

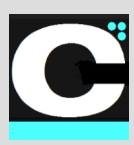

# **New in Version v2.0.1 b(9)**

The following features were added to **MicroCODE Control (EPP)** in this Release:

# **1) Queue can now be searched for DATA**

The 'FILTER' command now includes the ability to search the data associated with a queue entry for a specific sub-string.

**Requirement:** Find bad trace data within a 2,000 entry Trace Data Queue.

**Implementation:** Added "Queued Data" filter and the code for the GEPICS Buffer and Trace Queue now support this during a search.

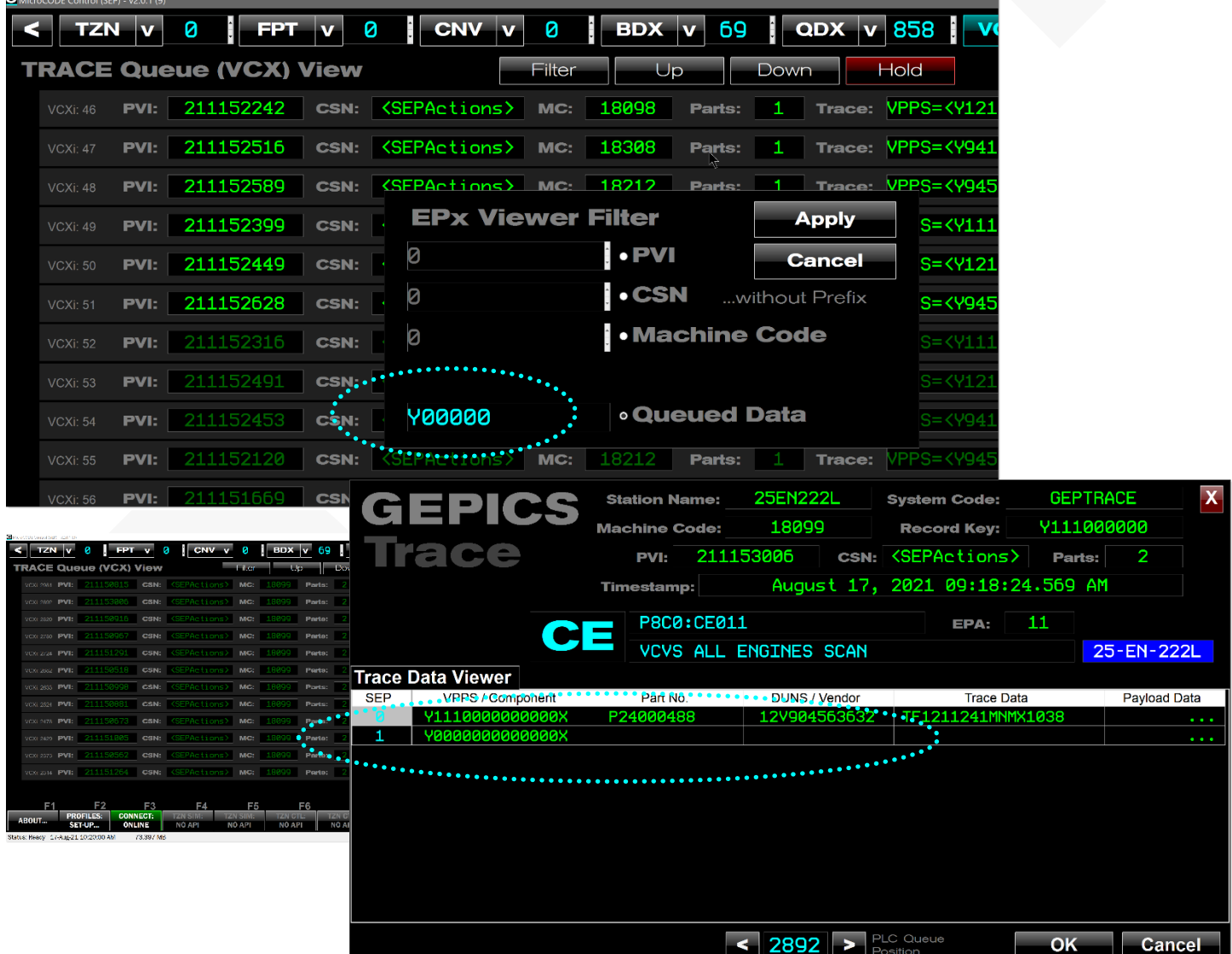

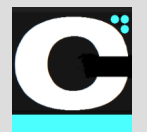

Release Notes Alpha Release: **3.0.0 a (1)**

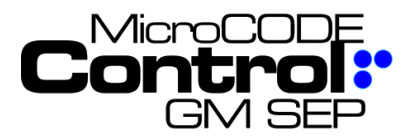

# **Corrected in Version v2.0.1 b (9)**

The following defects were fixed in **MicroCODE Control (EPP)** in this Release:

# **1) API Command Warnings (SEP/EPP)**

The internal App time allowed for a command to execute was too short for heavily loaded SEP PLCs.

**Issue:** The User would see erroneous warning about the API being busy.

**Solution:** Increase Command time allowance from 500ms to 750ms.

# **2) Incorrect new Job CSNs (SEP)**

The App would generate odd CSNs depending on when the User last switches Track Zones in a multi-Track Zone Cell Controller.

**Issue:** CSNs being generated would jump from 0002, 0003 to 0369 for example.

**Solution:** The App was not always reading the new Track Zone parameters when switch from one to another.

# **3) Active JOB FOCUS issues (SEP/EPP)**

In a Multi-Track Zone PLC, the JOB FOCUS cursor causes Job from the focused Track Zone to appear on the screen after changing to a different Track Zone.

**Issue:** With the JOB FOCUS a Job in Track Zone 0, switching to Track Zone 1 causes a refresh after the initial Tracking is displayed properly where the Jobs in Track Zone 0 re-appear. The JOB FOCUS PVI is Track Zone specific and was not being maintained during Track Zone switching.

The App was 'chasing' the focused Job from Track Zone 0 and finding it in the newly selected Track Zone.

**Solution:** The JOB FOCUS PVI is Track Zone specific and was not being maintained during Track Zone switching. The App was corrected to maintain the Track Zone specific Job Focus properly.

 $TZN$   $0 -$  Focused on PVI 00028:

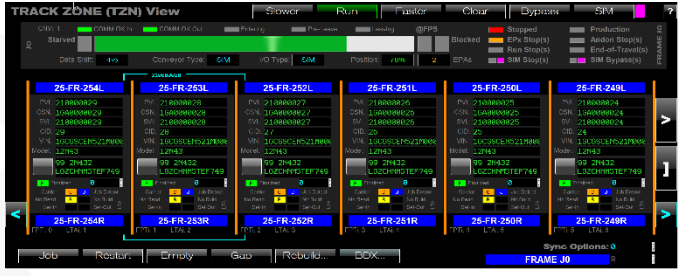

TZN 1- Focused on PVI 00043:

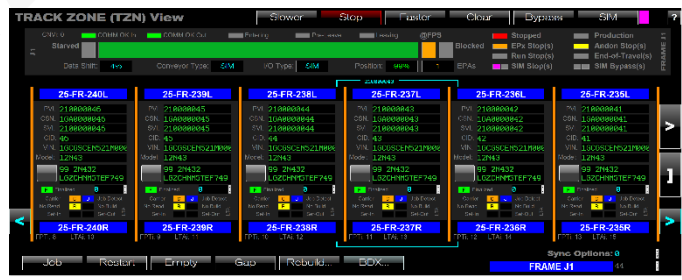

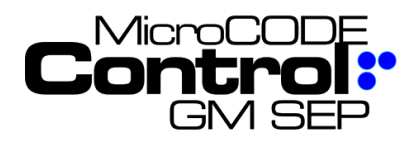

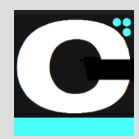

# **4) BDX/QDX/VCX Displays (SEP/EPP)**

The indices display in unoccupied rows in the Queue was incorrect. And—during paging—jumped the display twice before completing refresh properly.

**Issue:** Then the User was presented empty Queue space in the QDX Viewer the QDX indices were not always correct.

**Solution:** The Viewer display was corrected to refresh all rows including empty Queue positions. And, to initialize and fill the display the same way, with the user focused on the center of the Viewer.

# **5) QDX Timestamp Display (SEP)**

The SEP PLC Queue for GSIP Defects does not contain a Timestamp.

**Issue:** The App was displaying the time it read the Defect from the PLC Queue, and this was misleading to Users.

**Solution:** The Viewer display was corrected to show "Not Queued". Note that CSn is not queued either, both are now in gray.

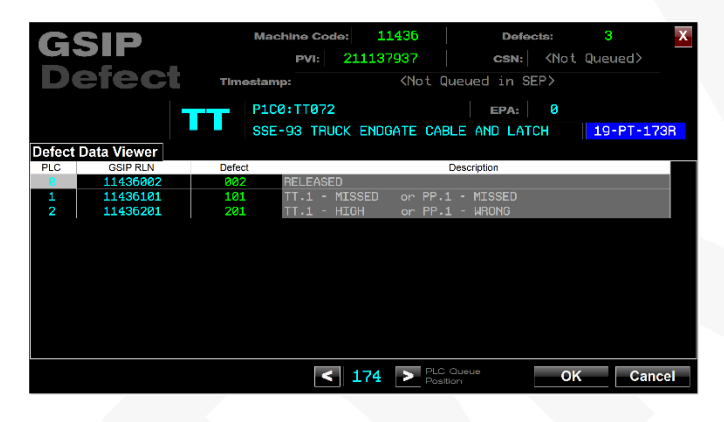

# **6) AGV Handling (SEP)**

The SEP SIM Mode from the Control App was now working for AGC Conveyors.

**Issue:** The App was not toggling AGV Conveyor interfaces into and out of SIM Mode properly.

**Solution:** The App now uses only "I/O Type" to control SIM Mode recognition because "Conveyor Type" is a hybrid of an integer value and control bits for AGVs.

**Note:** This required an update to the App's PLC API, and this must be updated along with the App.

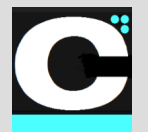

Release Notes Alpha Release: **3.0.0 a (1)**

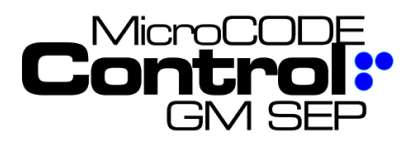

# **New in Version v2.0.2 b (1-2)**

The following features were added to **MicroCODE Control (SEP)** in this Release:

# **No new features**

# **Corrected in Version v2.0.2 b (1-2)**

The following defects were fixed in **MicroCODE Control (SEP)** in this Release:

# **1) ALS/AGV [E] / [L] Commands don't work first time (SEP/EPP)**

The first click of the ENTERING [E] or LEAVING [L] commands in a Footprint do not work. The second time they do.

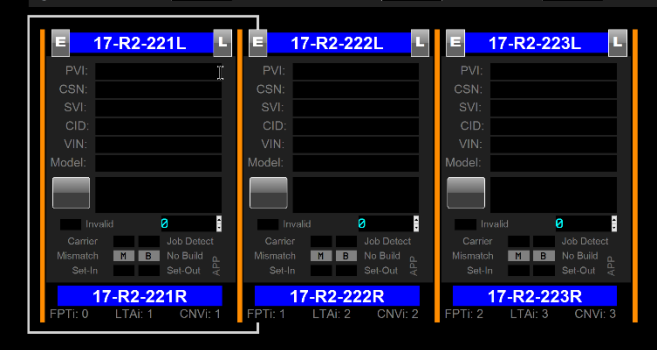

**Issue:** The Footprint requires 'focus' for the Commands to work properly. This changes with the addition of the new 'Job Focus' feature.

**Solution:** The ENTERING [E] and LEAVING [L] commands now move Job Focus first and then execute, all on the first click.

# **2) ALS/AGV [E] / [L] Commands don't work properly (SEP)**

The ENTERING and LEAVING Commands were not generating interlocks properly to the SEP PLC.

### **Issues:**

**1)** The conveyor type AGV was not being detected properly from the SEP SQL DB.

**2)** The interlocks in the PLC were overriding those from the Control App.

### **Solutions:**

**1)** The PLC control bits now override the SQL DB type.

**2)** The ENTERING [E] and LEAVING [L] commands are not protected when the external Control App is in use (CNV[n].CTL.sp\_80 / .ExternalApp).

### **NOTE**: This requires two (2) updates to the SEP PLC:

- 1) Update the **prgAPI** to v2.0.2b1
- 2) Update the SEP CNV routine: **ladCNV\_ioXIO\_Simulated** from the App install package.

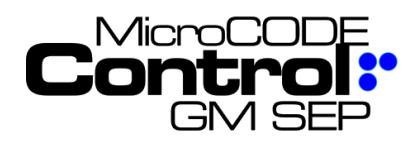

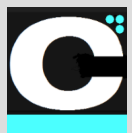

# **3) Simulation Commands on anything but Track Zone 0 were not working**

Users could start simulation in Track Zone 0 but switching to Track Zones 1-N and attempting a "Start Simulation" failed.

**Issue:** Debug code was left active in the **prgAPI: ladAPI\_Main** that was shipped with the last release.

**Solution:** Remove the debug code shown below (the first three instructions) or re-install the **prgAPI** from this release.

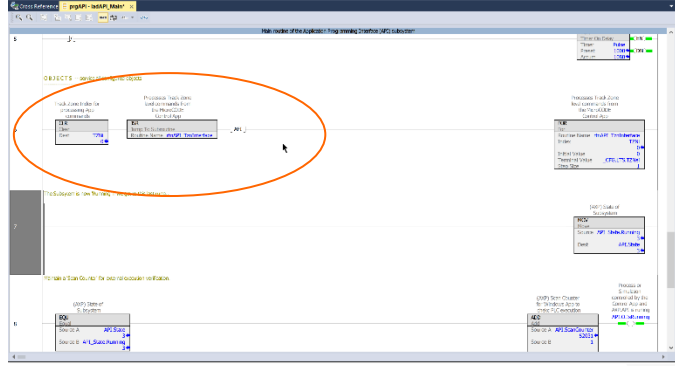

# **4) User receiving "Select GEPICS Format" after already having done so**

After a user has selected the GEPICS Format for every Cell Controller he still sees the error...

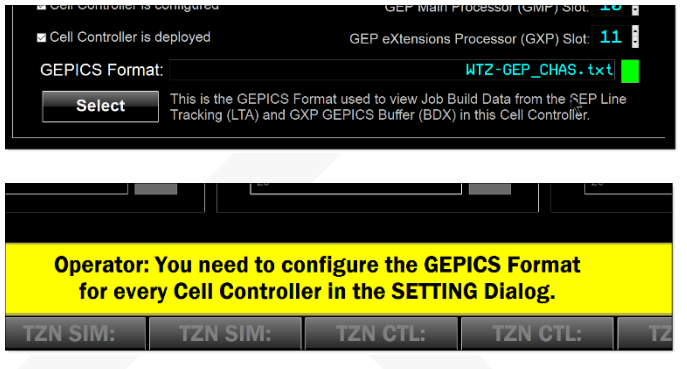

**Issue:** Recent version of the App eliminated holding references to the original location of the GEPICS Format file and instead gather the selected files into the App private storage and hold only the file name. But the last release was not copying the files to that private storage.

**Solution:** The App now gathers copies of the GEPICS definitions files to its private storage properly.

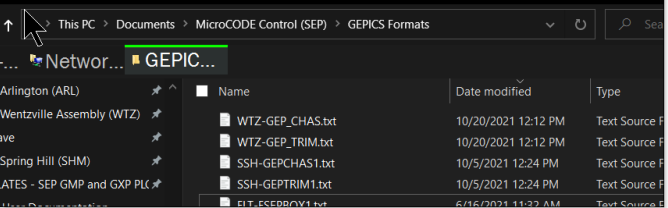

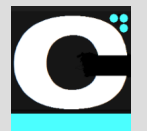

Release Notes Alpha Release: **3.0.0 a (1)**

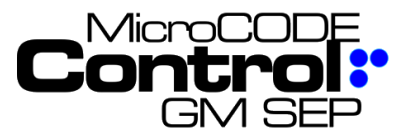

# **New in Version v2.0.2 b (3)**

The following features were added in this Release:

### **1) GEPICS, GSIP, and TRACE data can be filtered by content**

Requested came for a data filter on these in addition to the original PVI, CSN, etc.

**Requirement:** Allow filtering the queue and buffer searches by data like RPO codes or Trace Data.

**Implementation:** A new field was added to the FILTER dialog box: "**Queued Data**"**. T**his can be set to any data that may appear in the objects in the queue or buffer you are looking at.

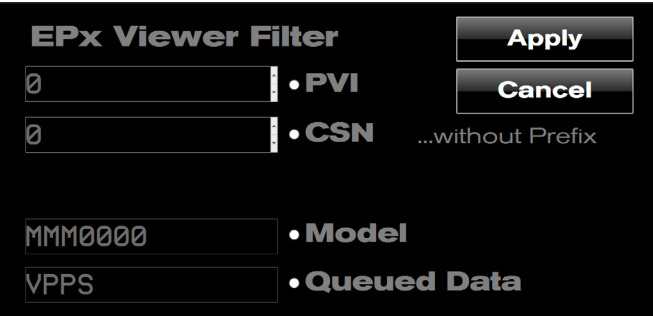

**GEPICS:** RPO Codes, PART NUMBERs, VPPS Codes, etc.

**GSIP:** None supported in this release.

**TRACE:** VPPS, Serial Numbers, Vendor Codes, etc.

**TEST CASES:** These software tests were performed prior to release to ensure App functionality.

**Test Case 1:** Search GEPICS for RPO – **Passed**. **Test Case 2:** Search GEPICS for PART – **Passed**. **Test Case 3:** Search GEPICS for VPPS – **Passed**.

**Test Case 4:** Search TRACE for VPPS – **Passed**. **Test Case 5:** Search TRACE for SN – **Passed**. **Test Case 6:** Search TRACE for VENDOR – **Passed**.

# **Corrected in Version v2.0.2 b (3)**

The following defects were fixed this Release:

# **1) The SEP PLC API needed documentation corrections for proper installation**

It was very easy to miss a required addition to the SEP standard logic at the conveyor interface level.

**Issue:** Missing a single contact in the SEP code would cause the MicroCODE App to appear to fail.

**Correction:** Correct placement of the MicroCODE API being in simulation mode were required. The App's USER GUIDE, **Appendix A: The MicroCODE API Logix Program** was updated with clarifications.

**TEST CASES:** These software tests were performed prior to release to ensure App functionality.

**Test Case 1:** GAP command – **Passed**.

**Test Case 2:** JOB command – **Passed**.

**Test Case 2:** ENTERING command – **Passed**.

**Test Case 3:** LEAVING command – **Passed**.

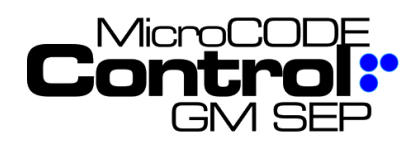

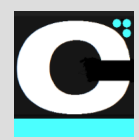

# **New in Version v3.0.0 a (1)**

The following features were added in this Release:

# **1) Modern App Architecture**

All the MicroCODE Control.NET™ and Sequence.NET™ Apps now share a commonized, modern, modular construction; sharing as many proven components as possible.

**Requirement:** Prepare to expand MicroCODE's App offerings while minimizing support requirements and leveraging all proven code from the past six (6) years.

**Implementation:** All of MicroCODE's manufacturing Apps now build on **.NET 4.5** (and they run on .NET 5 and .NET 6). .NET 4.5 is the lowest version currently being deployed by General Motors.

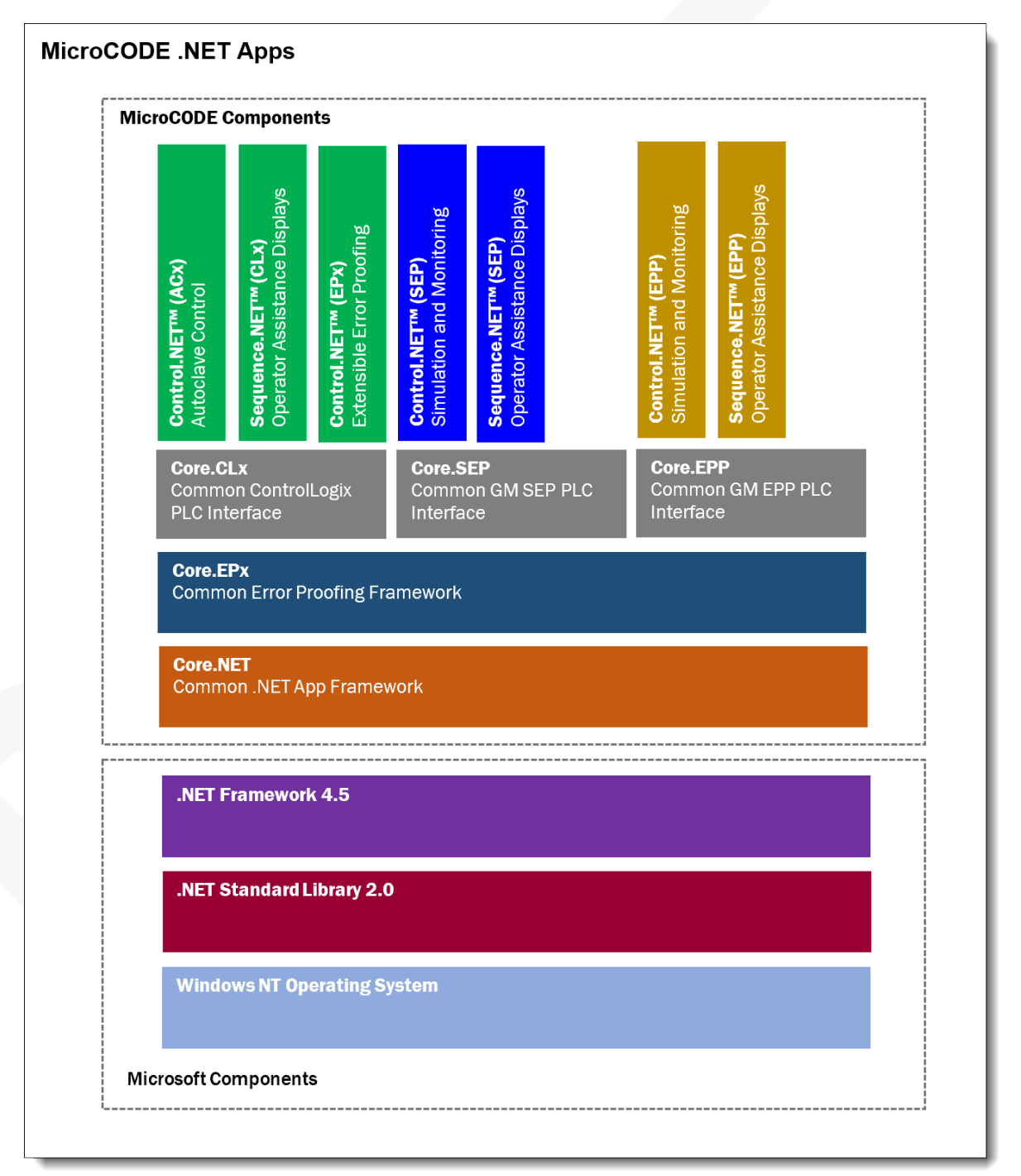

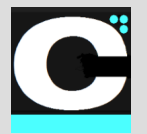

Release Notes Alpha Release: **3.0.0 a (1)**

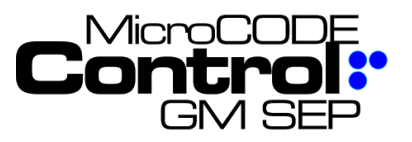

# **2) Support App Scaling and Resolution on any monitor of any DPI**

The Control App needs to support scaling and resizing properly on all possible Windows display settings.

**Requirement:** There are many different monitor sizes and dots-per-inch (DPI) resolutions available.

**Implementation:** The App was originally designed to be '**Resolution**' independent, but Windows also supports '**Scaling**', and this forced a redesign of the MicroCODE services that provide display independence.

This resulted in MicroCODE's **Resizer,** an open-source component available on GitHub under an MIT License. This utility code is now used in all our Apps to provide true monitor independent.

### GitHub Repository:

**<https://github.com/MicroCODEIncorporated/mcode-resizer>**

This is the MIT license that must accompany all Apps that use this component:

### MIT License: MicroCODE.Resizer

Copyright (c) 2019-2023 Timothy J McGuire, MicroCODE, Inc.

Permission is hereby granted, free of charge, to any person obtaining a copy<br>of this software and associated documentation files (the "Software"), to deal<br>in the Software without restriction, including without limitation t

The above copyright notice and this permission notice shall be included in all copies or substantial portions of the Software.

THE SOFTWARE IS PROVIDED "AS IS", WITHOUT WARRANTY OF ANY KIND, EXPRESS OR<br>IMPLIED, INCLUDING BUT NOT LIMITED TO THE WARRANTYES OF MERCHANTABILITY,<br>FITNESS FOR A PARTICULAR PURPOSE AND NONINFRINGEMENT. IN NO EVENT SHALL TH SOFTWARE.

**TEST CASES:** These software tests were performed prior to release to ensure App functionality.

# **Resolutions**

**Test Case 1:** Run App on a **4K**: 3840x2160 pixels (also known as Ultra High Definition or UHD) Monitor and check all displays for proper layout and readability – Passed.

**Test Case 2:** Run App on an **FHD**: 1920x1080 pixels (also known as Full HD or FHD) Monitor and check all displays for proper layout and readability – **Passed**.

**Test Case 3:** Run App on a **HD**: 1280x720 pixels (also known as High Definition or HD) Monitor and check all displays for proper layout and readability – **Passed**.

**Test Case 4:** Run App on an **XGA**: 1024x768 pixels (also known as XGA) Monitor and check all displays for proper layout and readability – Passed.

**Test Case 5:** Run App on a **SVGA**: 800x600 pixels (also known as SVGA) Monitor and check all displays for proper layout and readability - Passed.

Resolution s changed in Windows 10 under **Display Settings**.

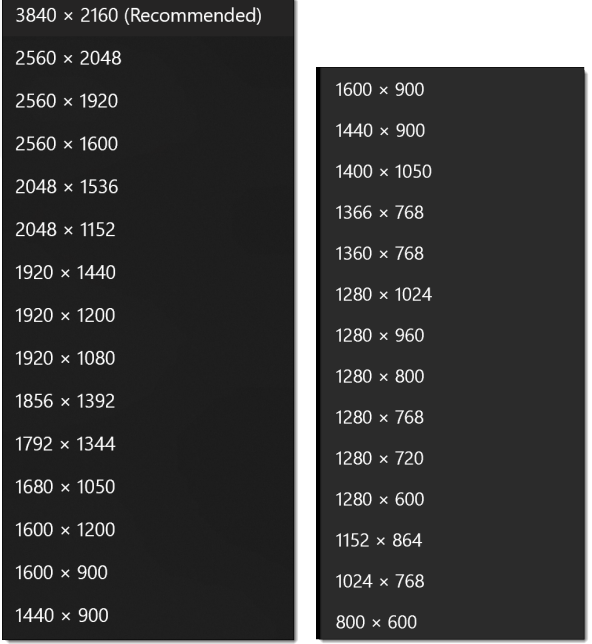

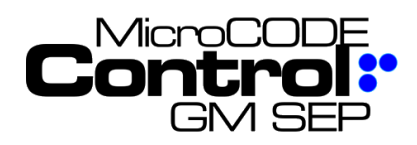

Release Notes Alpha Release: **3.0.0 a (1)**

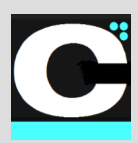

# **Moving**

**Test Case 6:** Drag the App from an **4K** to an **FHD** Monitor and check all displays for proper layout and readability – Passed.

**Test Case 7:** Drag the App from an **FHD** to a **4K** monitor and check all displays for proper layout and readability – Passed.

# **Resizing**

**Test Case 8:** Resize/Minimize/Maximize the App on a **4K** monitor multiple times to multiple sizes, adjusting vertical and horizontal sizes and check all displays for proper layout and readability – **Passed**.

**Test Case 9:** Resize/Minimize/Maximize the App on a **FHD** monitor multiple times to multiple sizes, adjusting vertical and horizontal sizes and check all displays for proper layout and readability – **Passed**.

**Test Case 10:** Resize/Minimize/Maximize the App on a **HD** monitor multiple times to multiple sizes, adjusting vertical and horizontal sizes and check all displays for proper layout and readability - Passed.

**Test Case 11:** Resize/Minimize/Maximize the App on a **XGA** monitor multiple times to multiple sizes, adjusting vertical and horizontal sizes and check all displays for proper layout and readability – Passed.

**Test Case 12:** Resize/Minimize/Maximize the App on a **XGA** monitor multiple times to multiple sizes, adjusting vertical and horizontal sizes and check all displays for proper layout and readability - Passed.

**Test Case 13:** With the App running on a monitor change the resolution from **4K** to **FHD** to **HD** to **XGA** to SVGA and ensure all displays are shown properly – Passed.

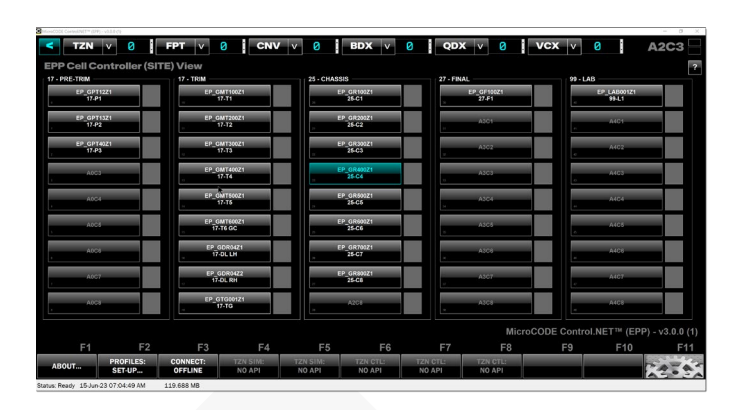

**Any size, Any scale, Any monitor resolution….**

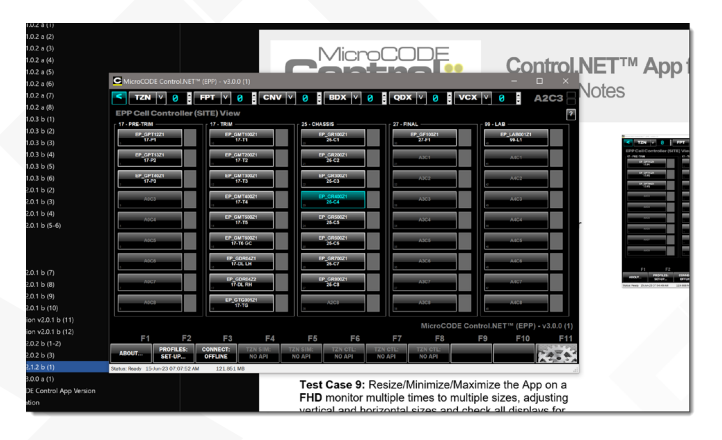

# **Scaling**

**Test Case 13:** With the App running on a monitor change the **scaling** to each available setting and ensure all displays are shown properly – **Passed**.

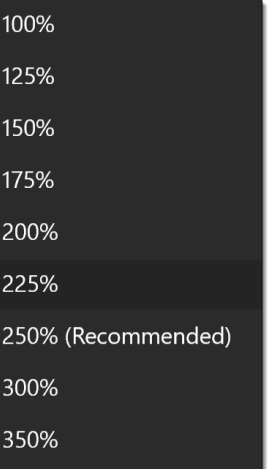

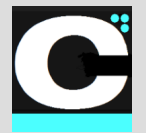

Release Notes Alpha Release: **3.0.0 a (1)**

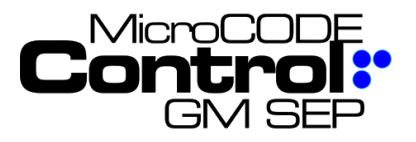

Without our **'Resizer':**

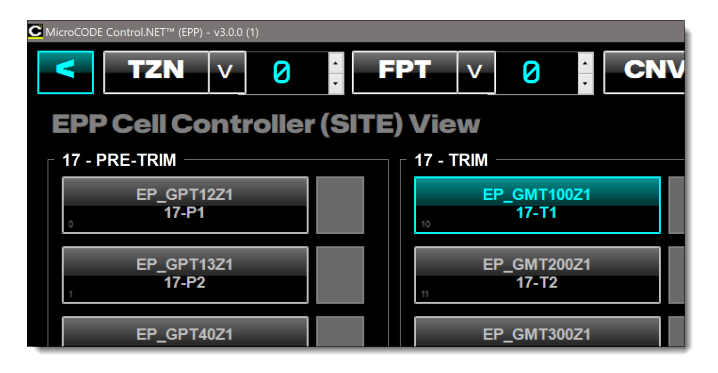

With our **'Resizer':**

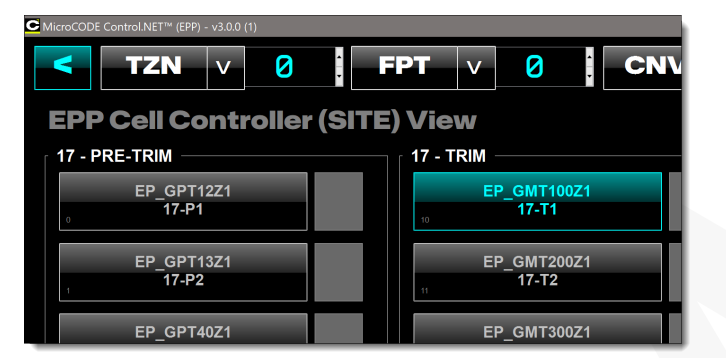

This update is critically dependent on a proper '**App Manifest**' being delivered during installation. This is now included (along with an '**App Config**' file). The 'Manifest' ensures that Windows 10 knows that the App handles all resizing, scaling, DPI changes, and support 'High DPI' (4K) monitors.

Without this Windows 10 tries to 'help' our Apps by ignoring our resizing code and scaling the app displays itself. This is very slow and looks 'blurry'. Once the proper 'App Manifest' is in place our Apps are 2x – 3x faster at doing the display work and all displays look 'razor sharp'.

You can see the effects of this if interested by right clicking any App's .EXE and manually changing the 'Compatibility' settings. The one that is important is '**Change high DPI settings > High DPI scaling override > Override high DPI scaling behavior**'. Simple right? Uggh.

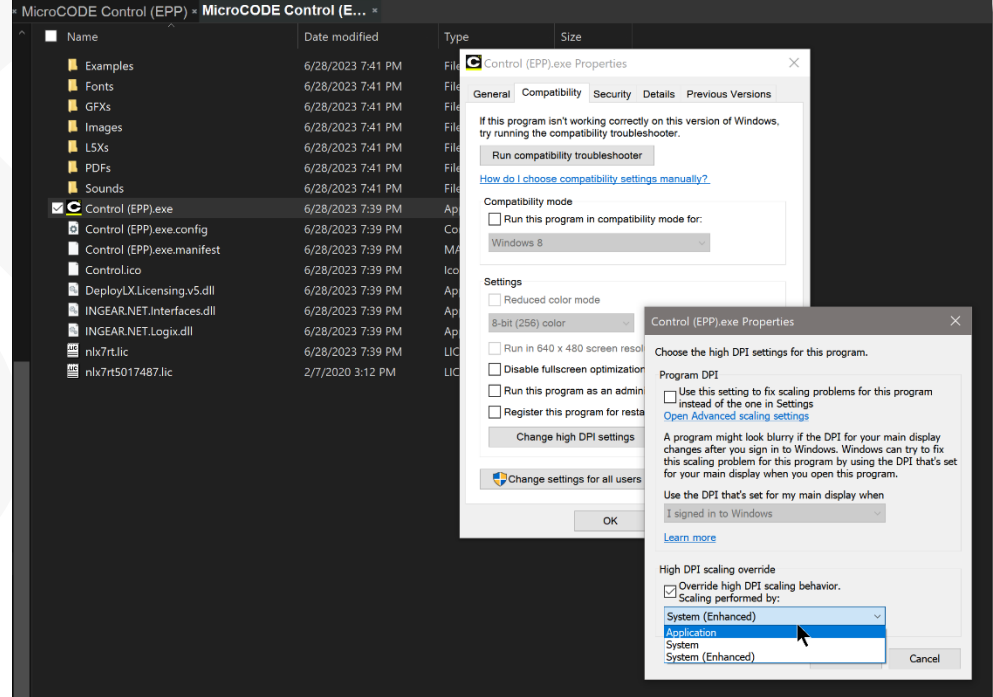

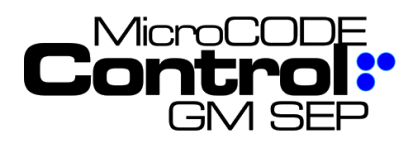

# **Control.NET™Appfor GM SEP** Release Notes Alpha Release: **3.0.0 a (1)**

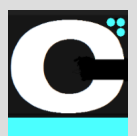

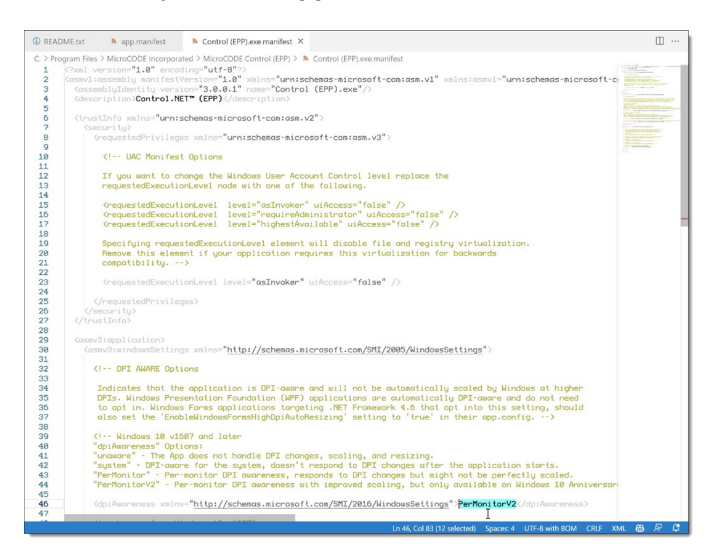

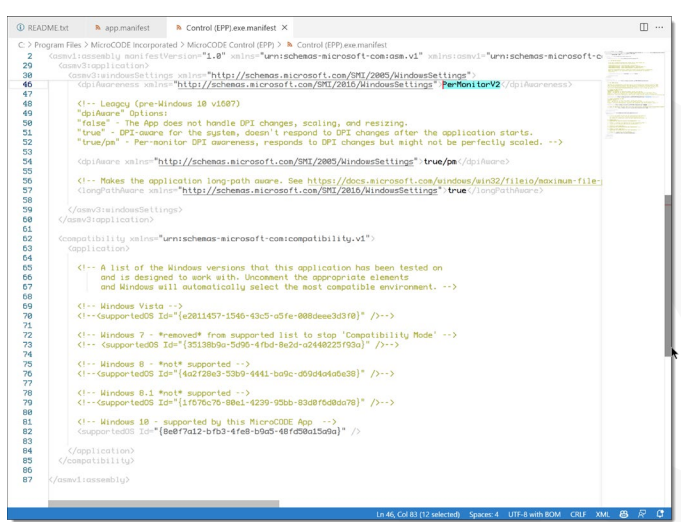

# The critical piece, the **app.manifest**: **3) Modern Open Source Fonts**

The Control.NET™ Apps all needed to move away from the proprietary Fonts for ease of maintenance, future portability, human readability, and commonality.

**Requirement:** Remove the use of all licensed and proprietary Fonts from the MicroCODE Apps. Use Open Source Fonts where possible to facilitate moving the App to a Web-based deployment in the future.

**Implementation:** All the MicroCODE Apps now use the following Fonts under the industry standard SIL License.

**For all PLC & Configuration Data, a monospaced coding font:** SIL License: **PROFONT** Windows Font Copyright © 1997 Carl R. Osterwald. All rights reserved.

**For MicroCODE Business typography:** SIL License: **MICHROMA** Google Font Copyright © 2014 Vernon Admas. All rights reserved.

**For Dialog Box and Message Test:** SIL License: **LIBRE-FRANKLIN** Google Font Copyright © 2015 Impallari Type - Pablo Impallari. All rights reserved.

**For all App UI Controls:** SIL License: **MONA-SANS** GitHub Font Copyright © 2017 Deni Anggara. All rights reserved.

The complete SIL License is display in all the App ABOUT… boxes.

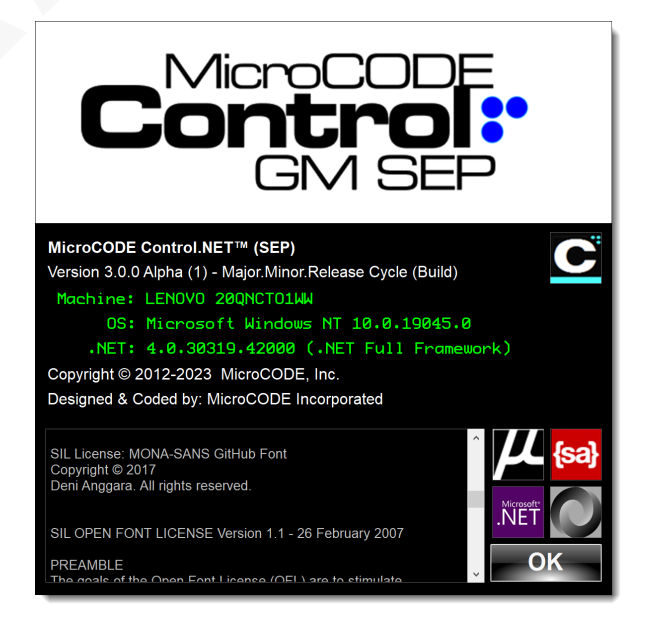

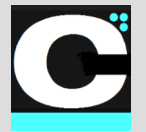

Release Notes Alpha Release: **3.0.0 a (1)**

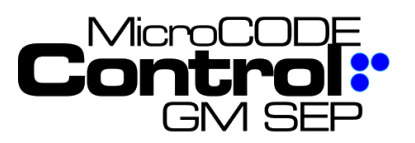

# **4) JavaScript Object Notation (JSON)**

The Control.NET™ Apps all needed to move away from the Microsoft Windows Registry and the 'flat' .CFG file formats for ease of maintenance, future portability, human readability, and commonality.

**Requirement:** Make all configuration and data storage files independent of the Windows Registry. Use a modern widely accepted file format.

**Implementation:** The App was originally designed to store configuration data in the Windows Registry and use a 'flat' text file (.CFG) as an import/export format and for backups.

- JavaScript Object Notation (JSON) was chosen as our data interchange format.
- All use of the Windows Registry has been removed.
- All configuration is not stored in files named:

# <App Name>.CFG.json

JSON is an Internet standard established in July 2006 in RFC-4627. It was adopted by the European Computer Manufacturers Association (ECMA) as **ECMA-404** in October 2013.

For more information see:

Wikipedia: JSON ('Jay-sahn') **<https://en.wikipedia.org/wiki/JSON>**

Network Working Group - RFC 4627 - The application/json Media Type for JavaScript Object Notation (JSON) **<https://datatracker.ietf.org/doc/html/rfc4627>**

ECMA-404 - The JSON Data Interchange Syntax A very concise and well-illustrated document. **[https://www.ecma-international.org/wp](https://www.ecma-international.org/wp-content/uploads/ECMA-404_2nd_edition_december_2017.pdf)[content/uploads/ECMA-](https://www.ecma-international.org/wp-content/uploads/ECMA-404_2nd_edition_december_2017.pdf)[404\\_2nd\\_edition\\_december\\_2017.pdf](https://www.ecma-international.org/wp-content/uploads/ECMA-404_2nd_edition_december_2017.pdf)**

JSON was chosen over XML for its compact notation, human readability and popular support among web developers, GitHub, etc.

### **OLD 'Flat' .CFG File Format:**

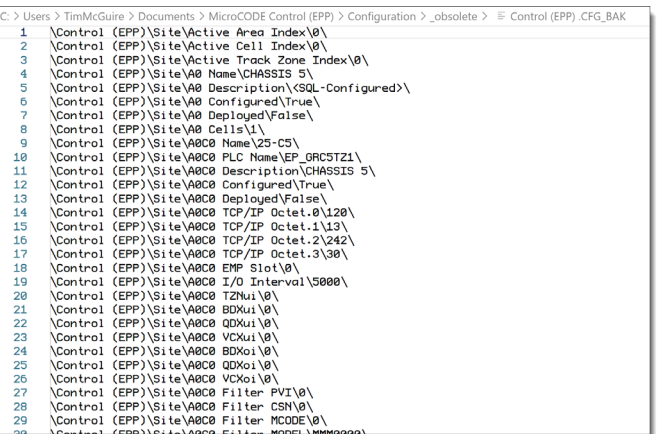

### **NEW 'Hierarchical' CFG.json File Format:**

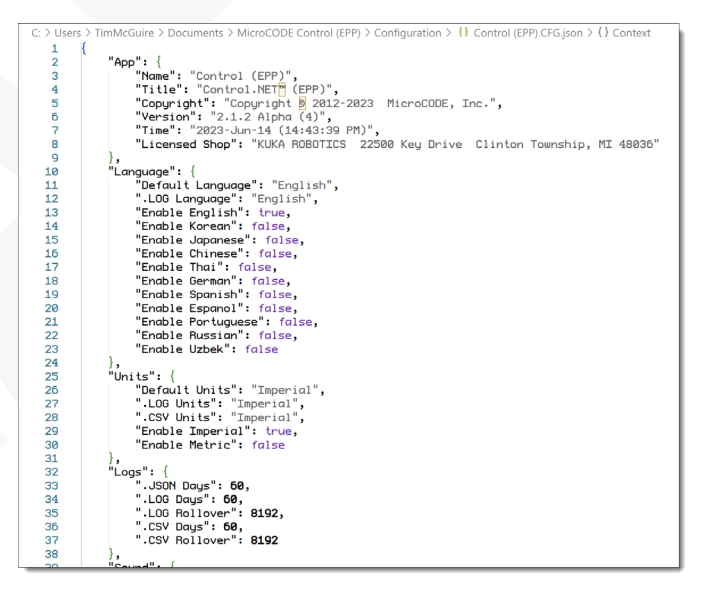

**This file format is now used by all MicroCODE apps for data interchange.**

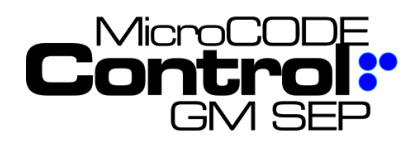

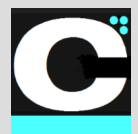

# **5) Improved SOUND Control**

All the MicroCODE Apps now give the User control of Sound effects, voice prompts, and sound effect testing.

**Requirement:** Many users work in a quiet office environment and need to suppress unwanted feedback.

**Implementation:** The Apps now allow you to turn On/Off sound in three (3) categories:

- 1) **Assistant Voice:** this is where the App reads dialog prompts and asks users for help when needed.
- 2) **Sound Effects:** this is where the App uses sound to tell the user than things have succeeded or failed, to alert them to major events, like simulated Job creation.
- 3) **Configuration Data:** this is where a user is actually testing how the App will sound to an Operator on the Plant Floor.

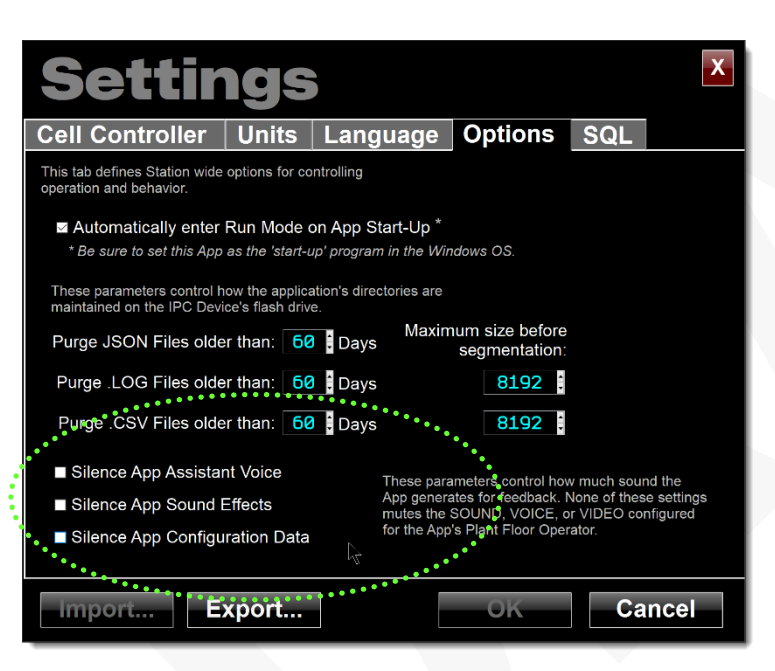

# **6) App Debug Console .LOG**

The Control.NET™ Apps were originally designed to generate Event .LOG files for Production support. These are used by Controls Engineers to diagnose configuration, I/O, and Operator issues.

This .LOG file was not intended for Developer messaging, debug statements, data logging.

To clarify this—and help our developers—a new isolated .LOG file is being generated with developer related information only.

**Requirement:** Permanently remove 'debug' statements from the User's Events.LOG file.

**Implementation:** The Events .LOG file is kept in the "Events" folder and is named:

<App Name>.DD-MMM-YYY.[HH.MM.SSS]-X.Events.LOG

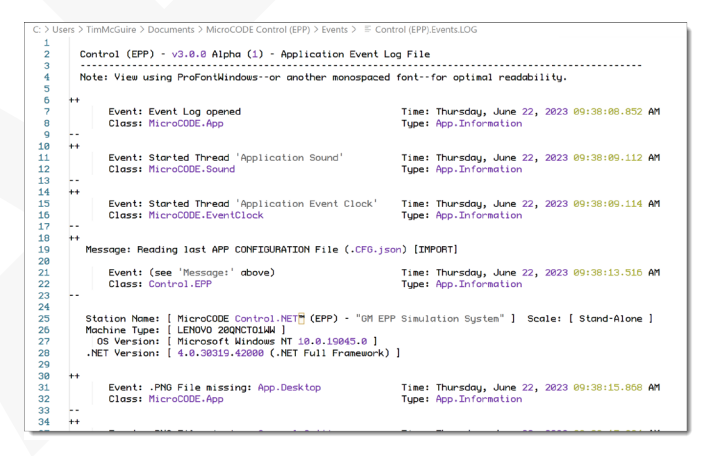

The Debug Console .LOG files is kept in the "Console" folder and is named:

<App Name>.DD-MMM-YYY.[HH.MM.SSS].Console.LOG

The Console .LOG will be almost completely empty unless there is a problem in the App.

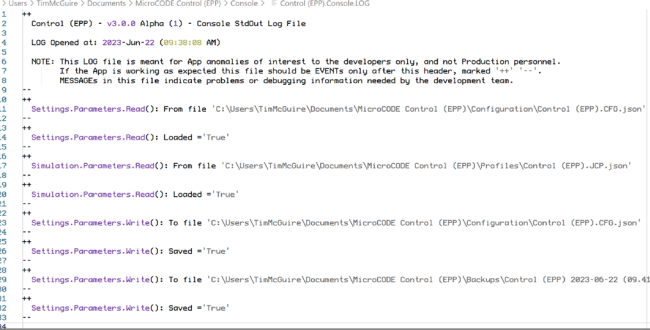

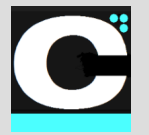

Release Notes Alpha Release: **3.0.0 a (1)**

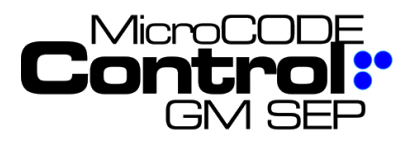

# **7) App I/O Memory**

The Control.NET™ Apps now support persistent I/O memory via JSON file storage.

This .IO.json file will be used in future releases to retain the 'last state' of critical I/O devices and memory structures as the Control.NET Apps begin to control realworld I/O devices.

**Requirement:** Persist I/O 'latched' memory thru App power cycles.

**Implementation:** The Events .LOG file is kept in the "Events" folder and is named:

<App Name>.IO.json

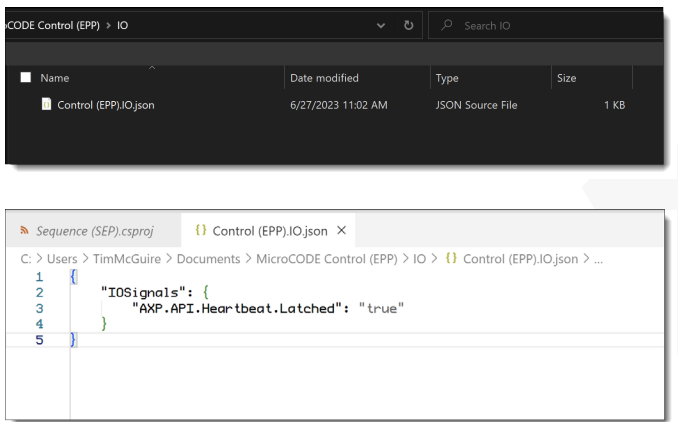

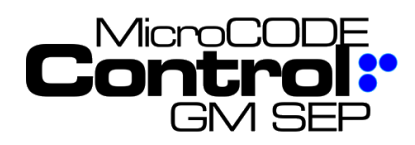

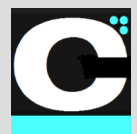

# **8) Generate defaults GEPICS Formats and GEPICS Seed Jobs**

The Control App needs to see the GEPICS Format(s) (both AREA and TRACK ZONE for EPP) when interacting with the EPP or SEP PLCs.

It also needs a 'SEED JOB' to start new Jobs with, before applying User Profiles to modify Option content.

In previous versions the user could not use the App until they had these files. (Examples were supplied but the were delivered under the 'Program files' folder and were not obvious to access).

**Requirement:** Default the GEPICS Format(s) and Seed Job to something automatically to ensure a new user can get started with simulations immediately.

**Implementation:** Any use of the App without a selected GEPICS Format(s) or Seed Job will automatically copy the supplied default files into the User's documents folder and use them by default until the User selects something Plant specific.

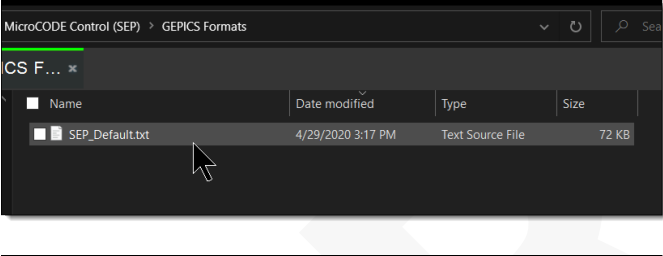

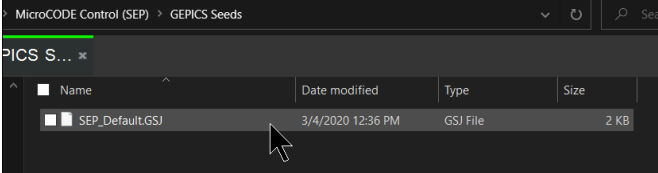

# **9) Display Jobs Per Hour (JPH)**

The App now shows Jobs Per Hour (JPH) in its Conveyor User Control to support proper simulation (or monitor) of the intended Production Environment.

**Requirement:** When testing SEP or EPP its helpful to run the Simulation at the target speed of the production Plant.

**Implementation:** the JPH that results from the existing Faster' / 'Slower' commands is not displayed for the User to see…

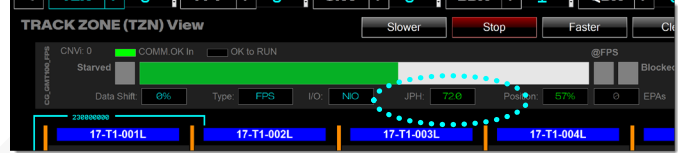

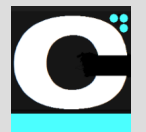

Release Notes Alpha Release: **3.0.0 a (1)**

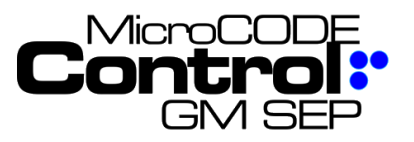

# **Corrected in Version v3.0.0 a (1)**

The following defects were fixed this Release:

### **1) Improved App Performance**

The App is now 10x faster than previous versions and uses less than 7% of available CPU time.

**Issue:** App was very slow and sometimes unresponsive when connected to a full-scale EPx deployment.

**Correction:** An initialization issue was creating a zero wait-state in the communication threads to all open PLCs. This caused non-stop I/O to the connected PLCs and was utilizing 100% of the user machine. This was corrected and zero-wait state detection was added to the **MicroCODE.Device** component to ensure this can never happen again.

**TEST CASES:** These software tests were performed prior to release to ensure App functionality.

**Test Case 1:** Connected the Control App to a full-scale SEP deployment and monitor CPU utilization on the user machine – **Passed**: 1%-7% CPU usage with all Controllers active.

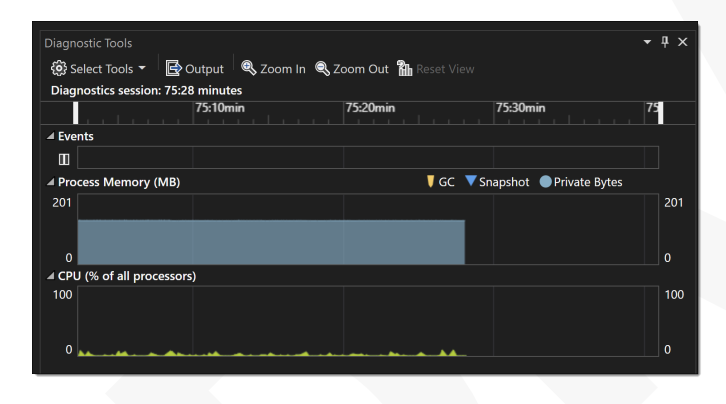

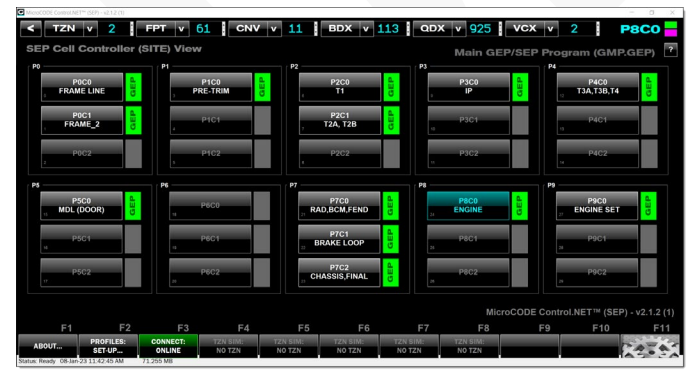

### **2) App resizing and scaling performance**

All MicroCODE Apps utilize our own "MicroCODE.Resizer" C# library for handling monitors of different sizes, resolutions, and user scaling.

**Issue:** Under some conditions resizing was occurring multiple times based on redundant Windows events.

**Correction:** Additional context and event handling has been added to minimize all redrawing on resizing events. Additionally, the MicroCODE Resizer now uses control 'invisibility' during resizing for better performance.

**TEST CASES:** These software tests were performed prior to release to ensure App functionality.

**Test Case 1:** Drag App from a 4K monitor to another, the App should only redraw a single time. – **Passed**: App does a single redraw at final size/scale.

**Test Case 2:** Minimize, Maximize, and free size, the App should only redraw a single time. – **Passed**: App does a single redraw at final size/scale.

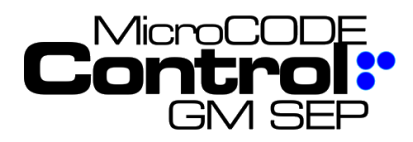

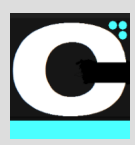

# **3) Job Focus appears incorrect**

The Job Focus shows the wrong PVI at times.

**Issue:** If the Job that had focus travels out of the Track Zone its focus was left on the last Footprint in CYAN, showing the original PVI.

**Correction:** The Job focus now turns gray showing the original PVI but denoting it has left.

**TEST CASES:** These software tests were performed prior to release to ensure App functionality.

**Test Case 1:** Allow a PVI focus to exit the Track Zone and check the display. – **Passed**: Focus turns gray and returns to cyan on a new job.

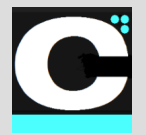

Release Notes Alpha Release: **3.0.0 a (1)**

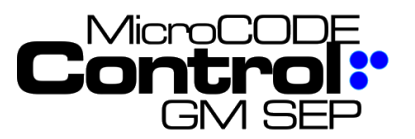

# **Control App Software Version Numbers**

The SEP/GEP CE application software version numbers follow this convention…

vM.m.r <sup>c</sup> (B)

**M** = Major software version; represents application architecture, underlying technology, etc. Incrementing this number is associated with a '**Major Release**'.

**m** = Minor software version; represents new components or tech within the application. Incrementing this number is associated with a '**Component Support Release**'.

**r** = Incremental Release Number; represents collections of new features within the application. Incrementing this number is associated with a '**New Feature Release**'.

*c* = Development Cycle as in ALPHA/DEMO, BETA/PILOT, or PRODUCTION. In the case of PRODUCTION, the Cycle label is removed. Changing this label is associated with a '**Code Cycle Promotion**', i.e.: Internal Build Promotion. This is a rebuild/relabeling only no code is changed. e.g.: v2.0.0 Beta (017), vs. v2.0.0 (001).

**B** = Build Number. This is the internal build number of the application from within the development group; any time code is changed and released into the Support Staff this number must be incremented, no matter how small the change. Incrementing this number is associated with a '**Defect Correction Release**'.

# **Current MicroCODE ControlAppVersion**

This is the highest currently released version of the MicroCODE Control application:

> v3.0.0 a (a) Alpha

# **For More Information**

See the Control App System documentation on the software distribution **MicroCODE** Site:

# **Version Compatibility Matrix**

This table explains which PLC Code releases are compatible with specific releases of the MicroCODE Control App CE Actions application.

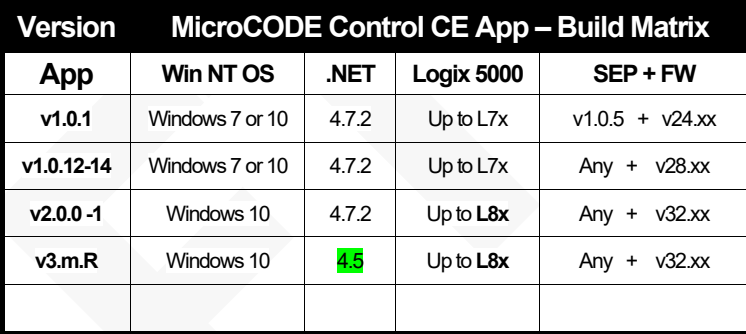

*NOTE: This release of the App now supports Logix 5000 PLCs up to the L8x Series. This required a new CPI Driver be used in the construction of the App. That Driver requires a 'per Site' License which is included in the cost of the App. This is related to architecture changes Rockwell made in the L8x and the need for an updated communication driver in this App.*

*Currently the SEP Block Point does not support L8x due to similar restrictions in the GEP Console, GEP Sequence, and SEP Actions Apps.*

*But this App is ready.*

This app is part of our Extensible Error Proofing collection…

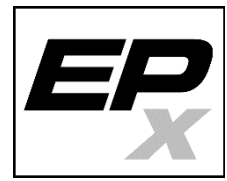

This **application** was designed, developed, and is owned by:

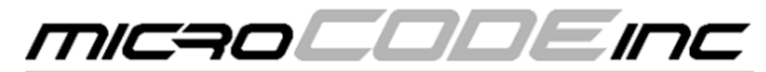

Software Development / Controls Engineering – since 1987

**MicroCODE Control.NET™-User Documentation** Document : MCX-R01 (Control - SEP - Release Notes) v3.0.0a1.docx Page**99** Copyright © 2018-2023MicroCODE Incorporated Updated:**6/29/23**